# 目录

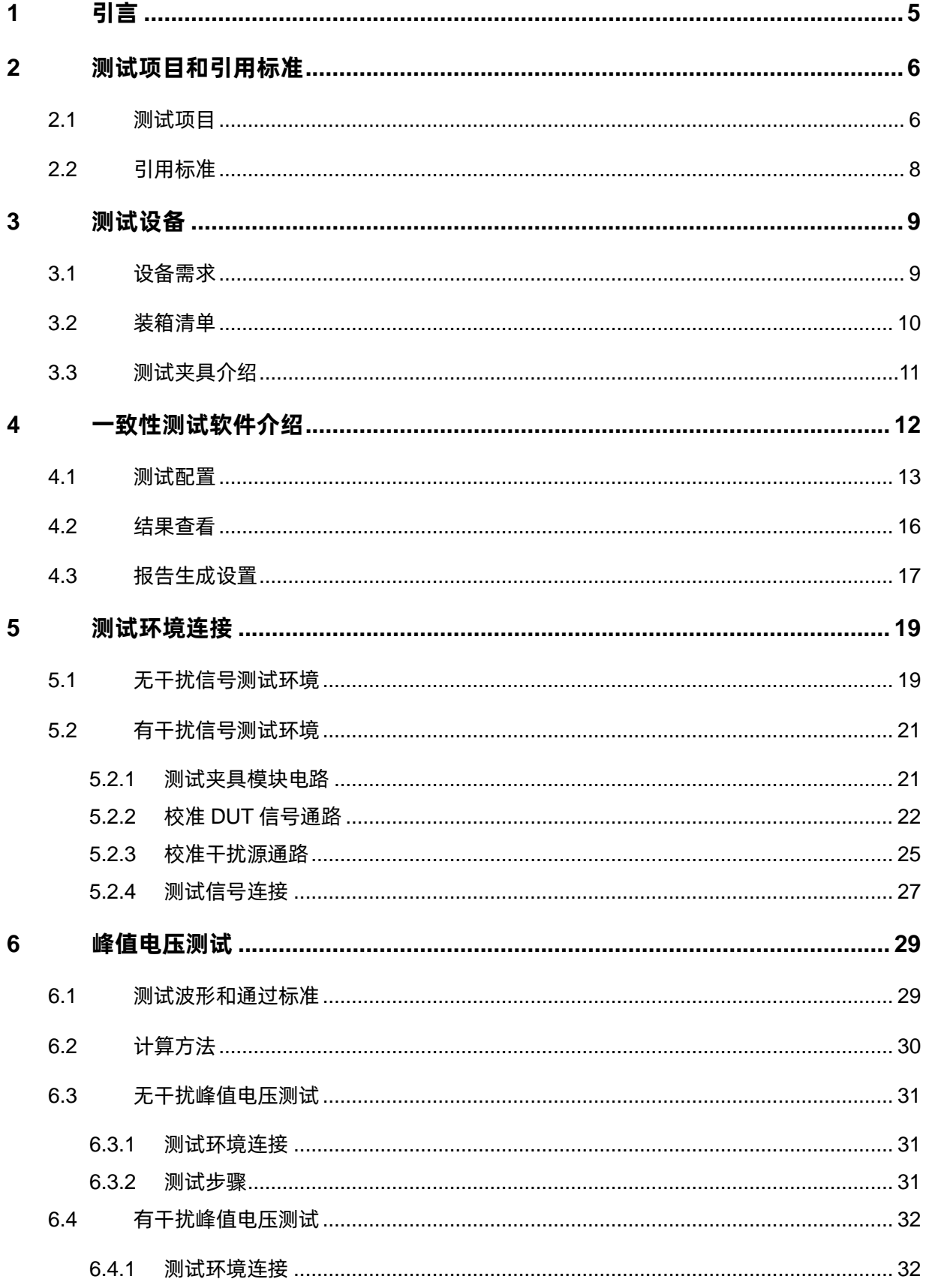

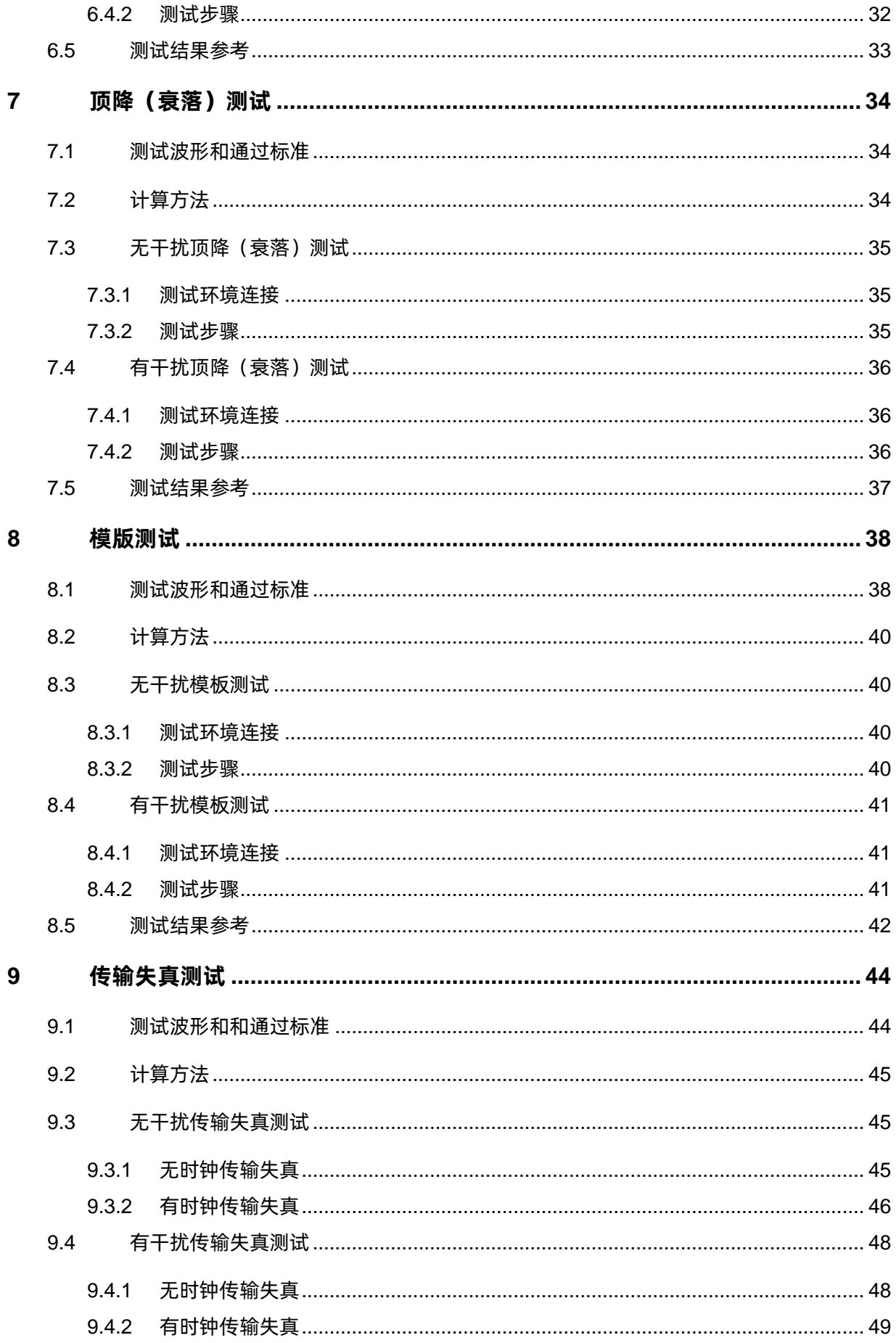

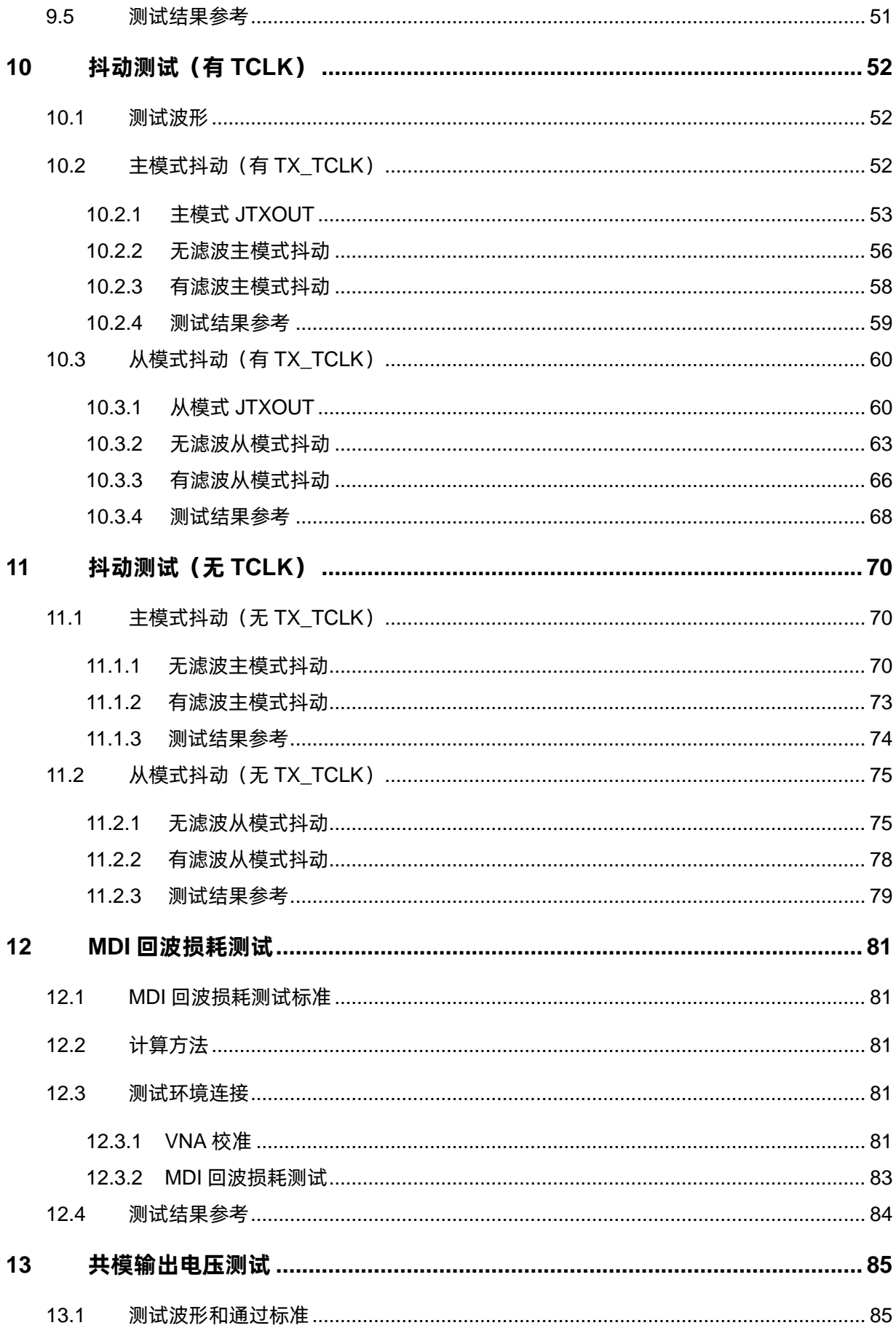

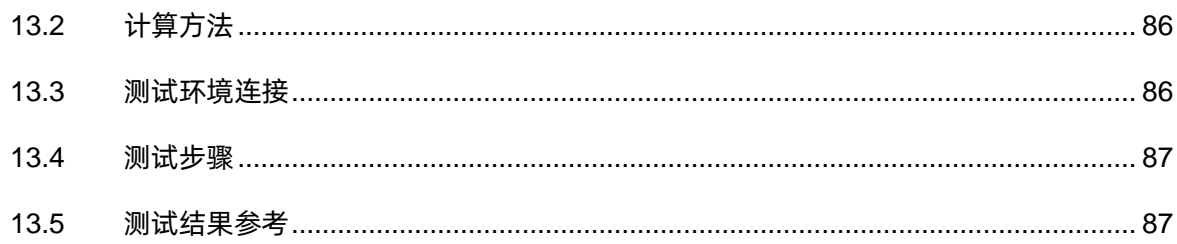

## <span id="page-4-0"></span>**1 引言**

鼎阳科技目前可提供 100 Base-TX 和 1000 Base-T 标准的电气一致性测试方案来验证以太网接口的 电气性能。以太网一致性测试所需设备包括高性能示波器、矢量网络分析仪、波形发生器、标准测试夹具、 探头及分析软件。本用户手册介绍了 1000 Base-T 以太网一致性测试的测试夹具、测试方法和测试环境。

鼎阳科技推出的 1000 Base-T 电气一致性分析方案,包括:

- 用户可以执行单项或多项测试;
- 向用户展示如何将示波器和被测设备(DUT:Device under test 的缩写)连接;
- 为每个测试项目自动设置示波器;
- 显示已执行测试的每个项目的详细信息和通过标准;
- 可创建 HTML 或 XML 测试报告。

## <span id="page-5-0"></span>**2 测试项目和引用标准**

## <span id="page-5-1"></span>**2.1 测试项目**

1000BASE-T 以太网一致性测试用于验证被测设备是否满足 IEEE802.3ab 标准所规定的 PMA 电 气特性。在以太网设备的开发过程中进行以太网一致性测试是很有意义的,它是设备间互操作性能的保 证。

1000BASE-T 的一致性测试项目一般包含以下项目:

- 无干扰测试
	- > 峰值电压
	- 顶降(衰落)
	- 模板
	- 传输失真(无时钟)
	- 传输失真(有时钟)
- 有干扰测试
	- > 峰值电压
	- 顶降(衰落)
	- 模板
	- 传输失真(无时钟)
	- 传输失真(有时钟)
- 抖动测试(无时钟)
	- 有滤波主模式抖动
	- 无滤波主模式抖动
	- 有滤波从模式抖动
	- 无滤波从模式抖动
- 抖动测试(有时钟)
	- 主模式 JTXOUT
	- 有滤波主模式抖动
	- 无滤波主模式抖动
- 从模式 JTXOUT
- 有滤波从模式抖动
- 无滤波从模式抖动
- 一般测试项
	- > MDI 回波损耗
	- > MDI 共模电压

IEEE802.3ab 规范对各项测试波形有明确要求。要求 DUT 根据被测项目提供对应的波形以供测试。 发包工具就是让 DUT 根据要求发出特定测试包的软件。

对于各类主流的网卡芯片,可以通过修改相关寄存器或使用芯片厂商提供的发包工具控制发包,发包 工具可控制 DUT 发出对应的波形并进行测试。IEEE802.3ab 规定,设置 1000BASE-T 芯片寄存器可令 DUT 进入 4 种不同的测试模式, 分别对应不同的一致性测试项, 如图 [2-1](#page-6-0) 所示。

测试模式和测试项目的对应关系如下:

- 测试模式 1:峰值电压测试、顶降(衰落)测试、模板测试;
- 测试模式 2:主桂式抖动测试;
- 测试模式 3:从模式抖动测试;
- 测试模式 4:传输失真测试、回波损耗测试、共模输出电压测试。

#### Table 40-7-GMII management register settings for test modes

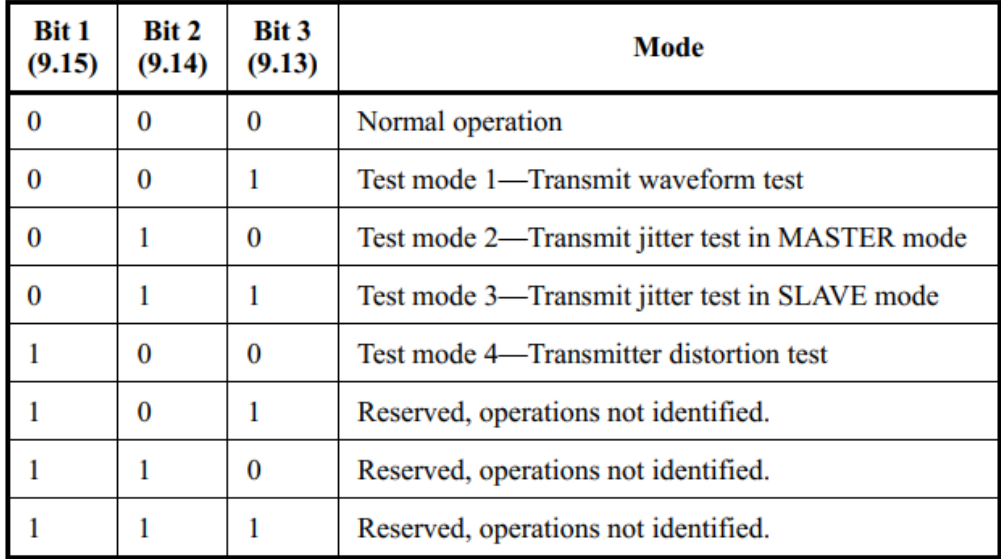

<span id="page-6-0"></span>图 2-1 1000BASE-T 测试模式设置

## <span id="page-7-0"></span>**2.2 引用标准**

鼎阳科技推出的 1000Base-T 以太网电气一致性测试方案, 遵循《IEEE802.3-2018, Subclause40》 标准,表 [2-1](#page-7-1) 详述了各个测试项目所参考的标准。

更多的 IEEE802.3 标准信息请查询网站: [www.ieee802.org](http://www.ieee802.org/)。

<span id="page-7-1"></span>

| 参考标准                                     | 测试模式   | 测试项目                              | 测试描述       |
|------------------------------------------|--------|-----------------------------------|------------|
| IEEE 802.3-2018,<br>Subclause 40.6.1.2.1 | 测试模式 1 | Peak Output voltage               | 峰值电压       |
| IEEE 802.3-2018,<br>Subclause 40.6.1.2.3 | 测试模式 1 | Template test                     | 模板测试       |
| IEEE 802.3-2018,<br>Subclause 40.6.1.2.2 | 测试模式 1 | Droop test                        | 顶降(衰落)     |
| IEEE 802.3-2018,<br>Subclause 40.6.1.2.5 | 测试模式 2 | Jitter Master unfiltered          | 无滤波主模式抖动   |
| IEEE 802.3-2018,<br>Subclause 40.6.1.2.5 | 测试模式 2 | Jitter Master filtered            | 有滤波主模式抖动   |
| IEEE 802.3-2018,<br>Subclause 40.6.1.2.5 | 测试模式 3 | Jitter slave unfiltered           | 无滤波从模式抖动   |
| IEEE 802.3-2018,<br>Subclause 40.6.1.2.5 | 测试模式 3 | Jitter slave filtered             | 有滤波从模式抖动   |
| IEEE 802.3-2018,<br>Subclause 40.6.1.2.4 | 测试模式 4 | Transmitter distortion test       | 传输失真       |
| IEEE 802.3-2018,<br>Subclause 40.8.3.3   | 测试模式 4 | MDI common mode output<br>voltage | MDI 共模输出电压 |
| IEEE 802.3-2018,<br>Subclause 40.8.3.1   | 测试模式 4 | MDI return loss                   | MDI 回波损耗   |

表 2-1 1000Base-T 测试参考标准

## <span id="page-8-0"></span>**3 测试设备**

### <span id="page-8-1"></span>**3.1 设备需求**

以太网电气一致性分析需要用到下述的设备:

- 示波器(SDS7000A):带宽≥2GHz,并开通一致性分析选件(100BASE-TX 为 SDS7000A-CT-100BASE-T,1000BASE-T 为 SDS7000A-CT-1000BASE-T)。
- 测试夹具(FX-ETH):以太网电气一致性测试夹具,在被测试设备(DUT)进入测试状态后提供 测试点。
- 有源差分探头或者 SMA 线缆:
	- 有源差分探头(如 SAP2500D 或 SAP5000D):带宽大于 2GHz,用于探测信号;
	- **▷ SMA 线缆:连接示波器和测试夹具,用于探测信号。**
- 网络分析仪: 用于 MDI 回波损耗测试。
- USB 连接线: 用于连接示波器的 USB Host 接口和网络分析仪 USB Device 接口, 实现示波器 对网络分析仪的控制和获取回波损耗测试数据。
- 任意波形发生器:1000BASE-T 在带干扰信号下测试传输失真、峰值电压、顶降(衰落)、模板 项目,需要双通道任意波形发生器,任意波形发生器输出的正弦波频率要求大于 32MHz 即可。
- 抖动测试的以太网线缆:1000BASE-T 在带 TX\_TCLK 的从模式抖动测试中需要一根 103m 长 的网线。

## <span id="page-9-0"></span>**3.2 装箱清单**

<span id="page-9-1"></span>以太网电气一致性测试夹具FX-ETH的装箱清单如表 [3-1](#page-9-1)所示,装箱清单上列明的物品都已经交付, 如有遗漏或缺失,请及时与鼎阳客户服务中心或全国经销商联系,如果在发生遗漏或损坏时未能立即与我 们联系,我们不负责更换。

| 物品名称          | 数量 |
|---------------|----|
| 用户手册          | 1  |
| 测试夹具板         |    |
| 网线 (15cm 长度)  | 1  |
| 50Ω 端接器 (SMA) | 8  |
| SMA 线缆        | 4  |
| BNC-SMA 转接头   | 4  |
| 跳线帽           | 12 |

表 3-1 FX-ETH 装箱清单

### <span id="page-10-0"></span>**3.3 测试夹具介绍**

FX-ETH 是配合 SDS7000A 的以太网电气一致性测试功能而推出的测试夹具,测试夹具板是实现一 致性测试功能的主要模块之一,该测试夹具板共包括 9 个区域,每个区域有不同的功能,在板上均有清晰 的描述,方便测试者使用该测试夹具。

以太网电气一致性测试夹具板,如图 [3-1](#page-10-1) 所示。

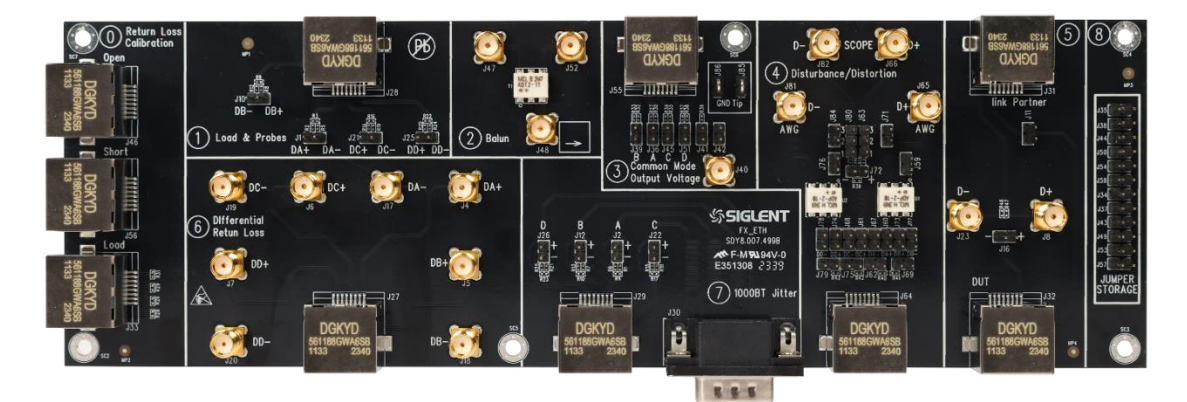

图 3-1 测试夹具板

<span id="page-10-1"></span>各个功能区介绍如下:

区域 0:回波损耗校准区域,在回波损耗测试下可以对网络分析仪进行开路、短路、负载校准。

区域 1:支持使用差分探头对 100 Base-TX 和 1000 Base-T 进行电气一致性测试。

区域 2: 使用巴伦器实现差分信号到单端信号转换, 支持回波损耗测试。

区域 3:支持 1000 Base-T 的共模输出电压测试。

区域 4: 支持 1000 Base-T 的在带干扰信号下测试 DUT 的峰值电压、顶降 (衰落)、模板, 和传输 失真项目。

区域 5: 100 Base-TX 一致性分析下, 支持将 SDS7000A 示波器作为 Link Partner, 诱导被测设备 (DUT)进行发包测试。

区域 6: 支持使用 SMA 线缆对 100 Base-TX 和 1000 Base-T 进行电气一致性测试。

区域 7:支持 1000 Base-T 的抖动测试。

区域 8:跳线帽存储区,可以存储 12 个跳线帽。

## <span id="page-11-0"></span>**4 一致性测试软件介绍**

鼎阳科技的以太网电气一致性分析软件是依据 IEEE802.3ab 和 IEEE802.3u 规范而推出的解决方案, 该分析软件可控制示波器自动完成测试,图形化操作指导简化了测量过程,可灵活配置测试项目,测试报 告记录了整个测量结果,包括测试数值及测试波形的截图。

SDS7000A 提供 1000 Base-T 一致性测试功能, 按照 分析 -> 一致性测试 -> 协议类型 选 择 **1000 Base-T** , 点击 **ON** , 即可打开一致性测试功能, 如图 [4-1](#page-11-1) 示。一致性测试功能分为三大部 分: 测试项配置 、 结果查看 、 报告生成设置 。

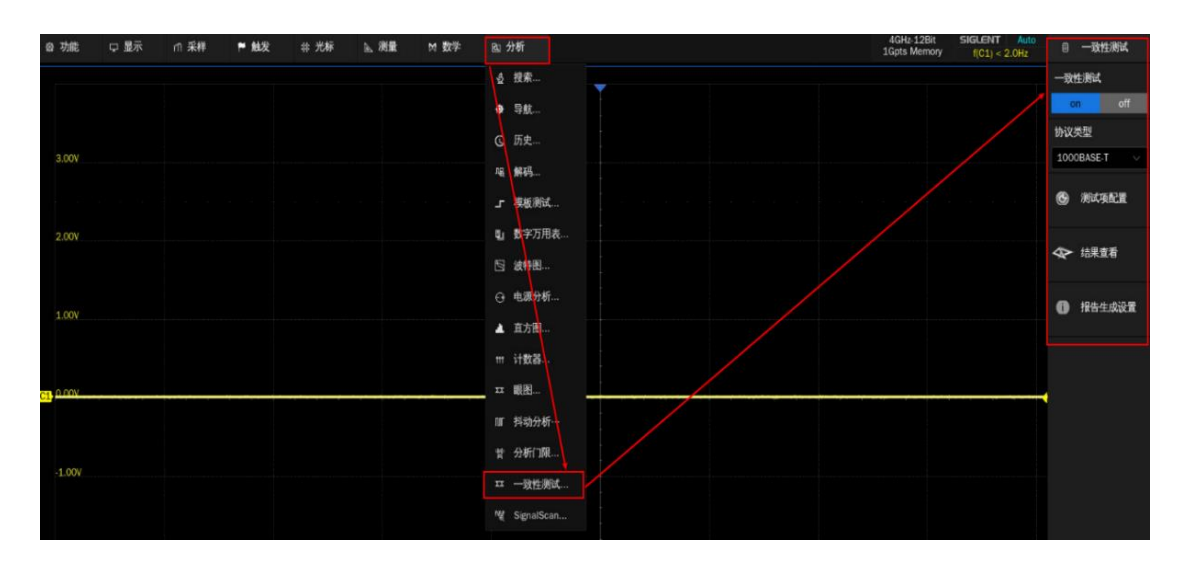

<span id="page-11-1"></span>图 4-1 启动 1000 BASE-T 一致性分析软件

### <span id="page-12-0"></span>**4.1 测试配置**

点击 测试项配置 会弹出具体的测试配置窗口,如图 [4-2](#page-12-1) 所示,根据测试流程分为:设置、测试项 选择、配置、连接、启动测试、结果六个步骤。

- n mu  $M$ **盆光标 N 测量 10 数学** 取分析 设置 **非社**事法将 配置 ass essent asset  $rac{1}{2}$  $\bullet$  ith  $\frac{1}{2}$  $+ -x$  $Rt$ **Silver of the Alexander** an sucases 纳果查看 ● 报告生成设置  $\bullet$   $kx$ .<br>Seite  $f(x)$  $0.005$ **触发**<br>20.0ns/div 自动<br>20.0GSa/s 边沿  $-1.10V$  09:38:02<br>1.10V 09:38:02
- 设置:提供配置的调出、上一次、保存三个功能。

图 4-2 测试项配置窗口

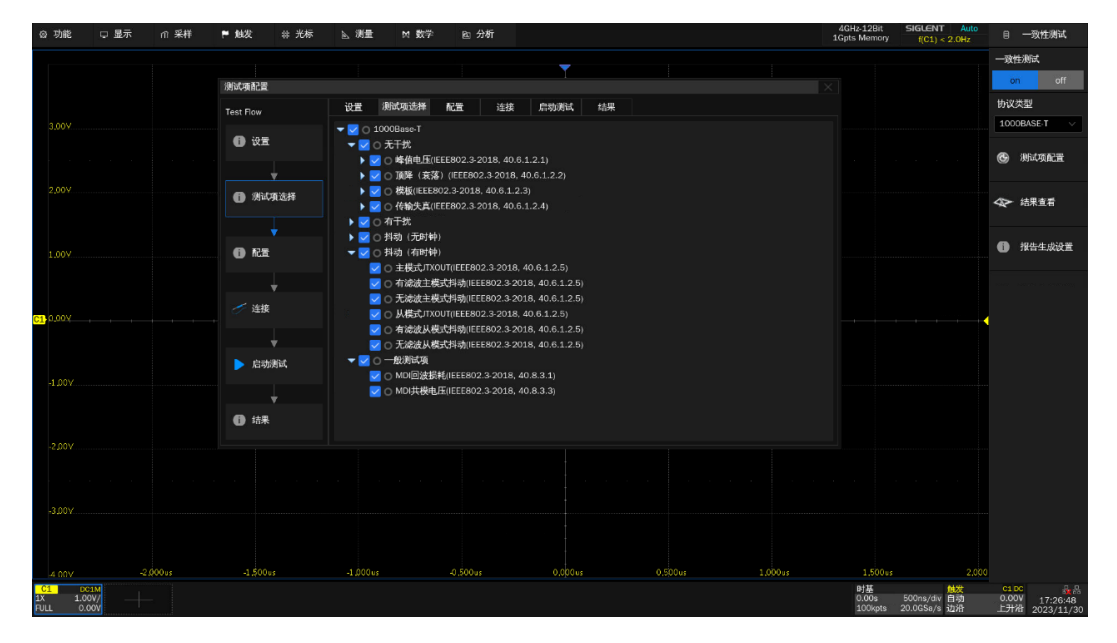

<span id="page-12-1"></span>测试项选择:在本栏目中选择需要测试的项目,如图 [4-3](#page-12-2) 所示。

- 图 4-3 测试项选择窗口
- <span id="page-12-2"></span>▶ 配置: 测试项选择中所选的测试项目在本栏目会高亮提示, 点击即可对相应的测试项进行配置,

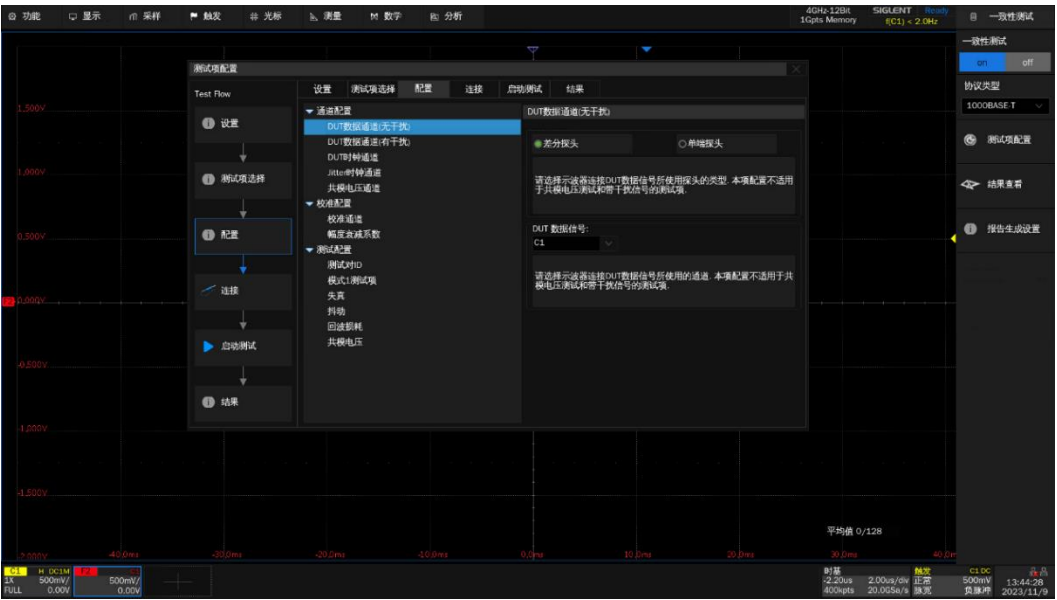

可设置示波器测量的信源、探头类型、被测试的信号对等,如图 [4-4](#page-13-0) 所示。

图 4-4 配置窗口

<span id="page-13-0"></span>▶ 连接: 本栏目显示测试接线图与测试步骤, 如图 [4-5](#page-13-1), 若一次性选择了多个测试项目, 只会显示 第一个待测项的信息,其他测试项,如果接线图不一样会在上一个测试项结束后有单独的页面弹 窗提示。

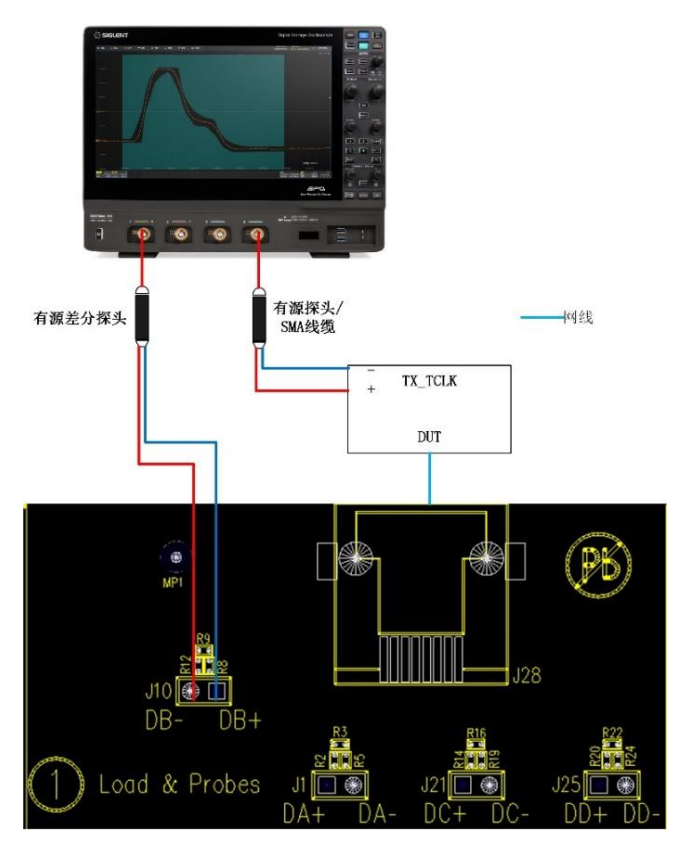

<span id="page-13-1"></span>图 4-5 连接窗口显示的接线图

> 启动测试:窗口如图 [4-6](#page-14-0) 所示, 测试失败时, 支持继续和中止两种选择, 点击右下角的启动测 试,在弹出的窗口中检查连接的准确性后可开始本轮测试。

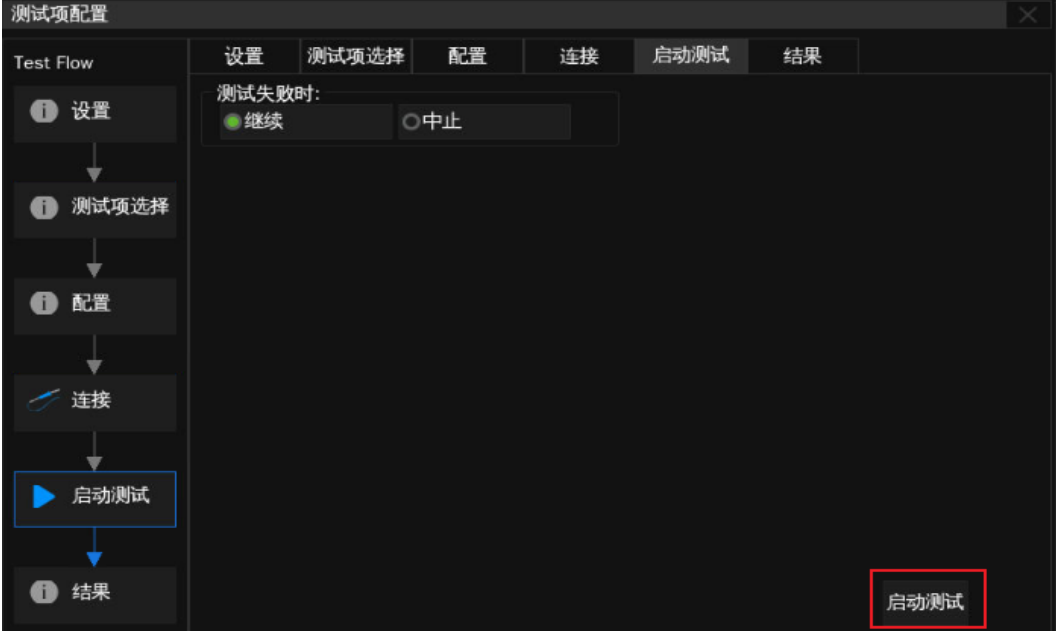

图 4-6 启动测试窗口

<span id="page-14-0"></span>在接下来的测试过程中,按照弹窗提示完成测试即可,测试项全部完成后会弹出测试结果。

若一轮测试中选择了多个测试项目,如果有不同的接线方式,则进行到下个项目时会有页面弹窗提示 该项目的连接方式,更改连接方式后点击弹窗中的 启动测试 即可继续测试。

### <span id="page-15-0"></span>**4.2 结果查看**

点击 结果查看 , 查看对应的测试结果。

测试结果窗口的上半部分是测试项目,概要提供各个测试项目的结果,以及官方要求的参考门限值, 如图 [4-7](#page-15-1) 所示。

测试结果窗口的下半部分是对应的细节图,在测试结果窗口的上半部分点击感兴趣的项目,下半部分 即可显示对应的细节,点击图片可以查看测试波形的细节,如图 [4-8](#page-15-2) 所示。

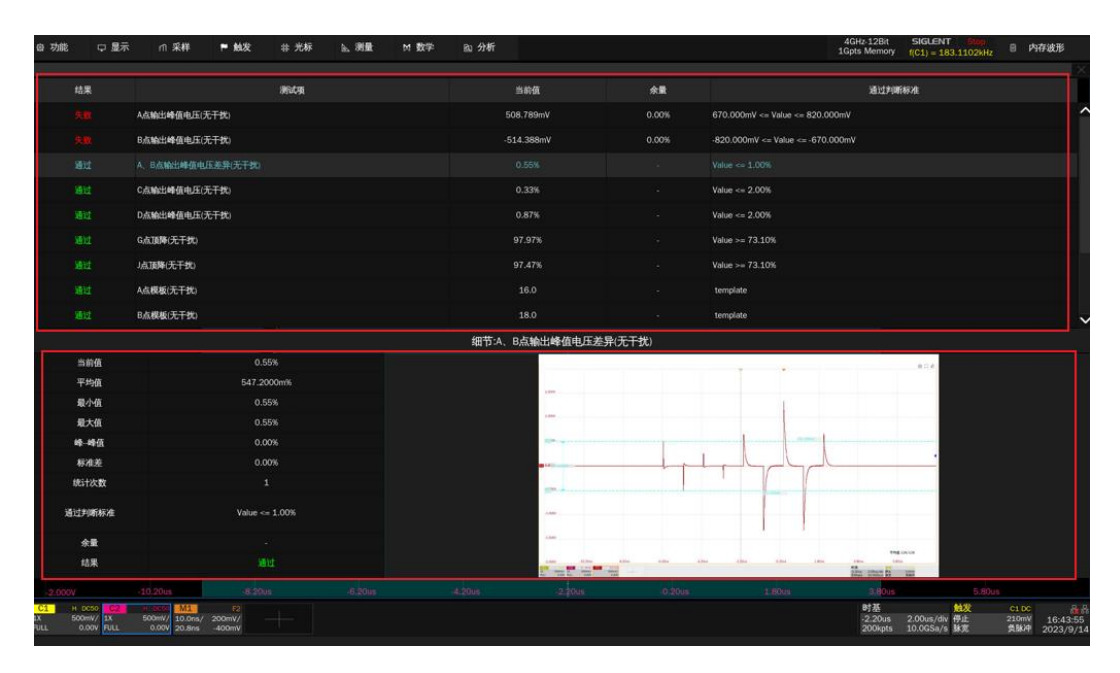

图 4-7 测试项目列表

<span id="page-15-1"></span>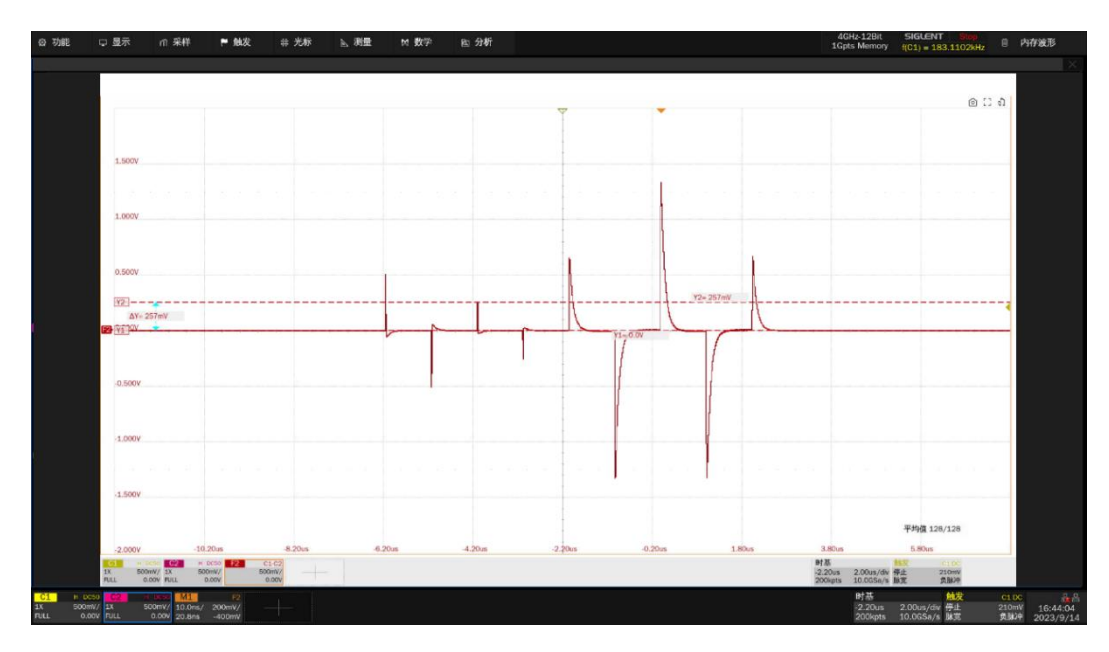

<span id="page-15-2"></span>图 4-8 波形细节图

## <span id="page-16-0"></span>**4.3 报告生成设置**

点击 报告生成设置 ,填入有关的测试信息,选择报告类型; 预览报告 可以提前查看生成报告 的效果; 文件管理 中选择保存的路径,点击 保存 即可保存测试结果,如图 [4-9](#page-16-1) 所示。

【注意】:保存成 HTML 格式时, 会生成一个文件夹与 HTML 文件, 两者的文件名相同(后缀名不 同),如需拷贝,需要把两者都拷走,并且两者放置在同一路径下。

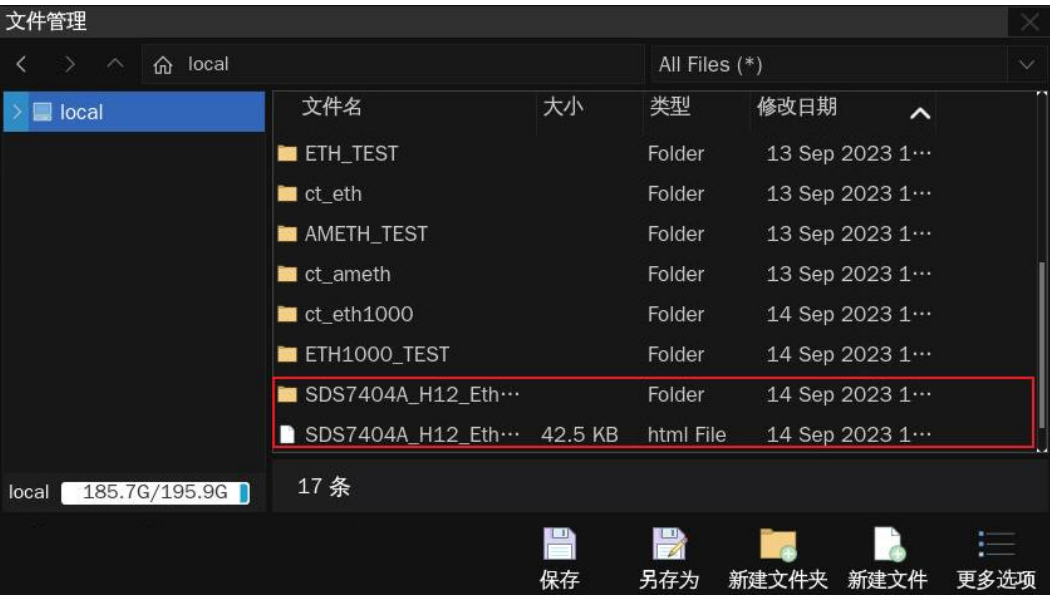

图 4-9 生成报告设置

<span id="page-16-1"></span>测试报告包括所有的测试结果的摘要表,其中具有到详细信息页面的超链接,详细信息页面包括一个 相关测试的屏幕截图,如图 [4-10](#page-17-0) 所示。

## $\frac{1}{2}$  SIGLENT<sup>®</sup>

## 1000Base-T Compliance Test Reoprt<br>Overall Result: Pass

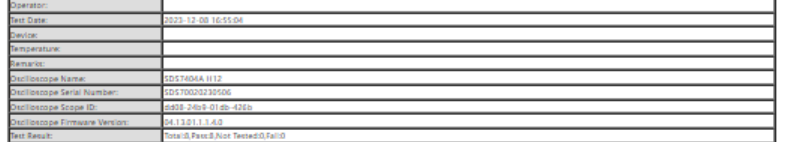

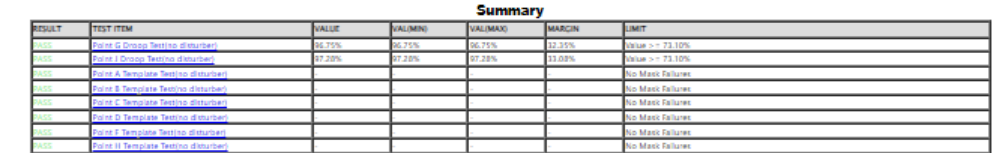

#### **Details**

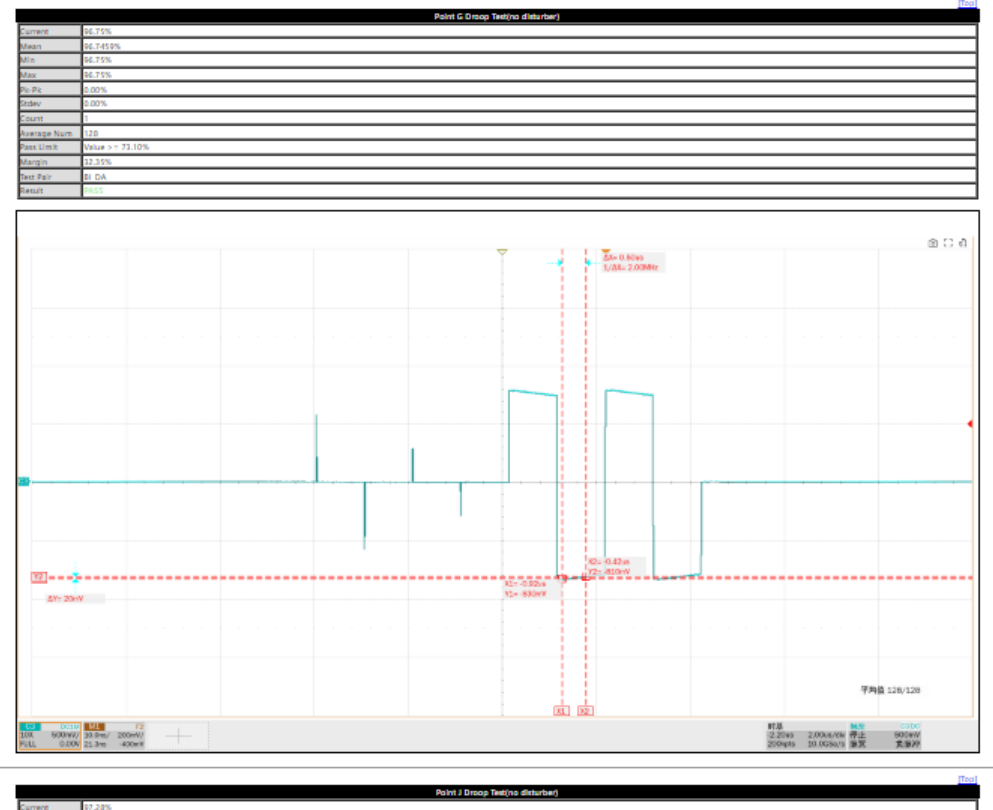

<span id="page-17-0"></span>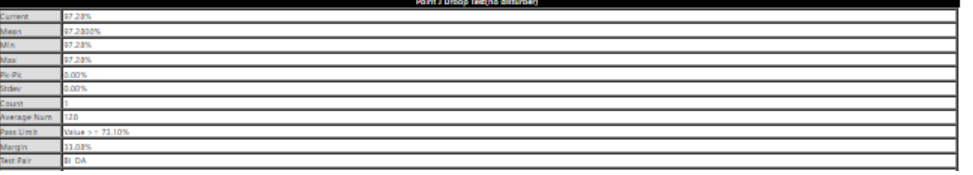

#### 图 4-10 测试报告

## <span id="page-18-0"></span>**5 测试环境连接**

峰值电压、顶降(衰落)、模板测试的测试环境连接,见本章节。 抖动、MDI 回波损耗和 MDI 共模电压的测试环境连接,见各个对应章节。 传输失真测试,见本章节以及《[9](#page-43-0) [传输失真测试》](#page-43-0)章节。

## <span id="page-18-1"></span>**5.1 无干扰信号测试环境**

峰值电压、顶降(衰落)、模板测试在无干扰信号下,测试环境相同,使用到测试夹具的区域①或者 区域⑥。DUT 输出的测试模式 1 的信号可以支持这些项目的测试。FX\_ETH 测试夹具支持使用有源差分 探头或者 SMA 线缆探测信号,连接如下:

有源差分探头:使用有源差分探头的连接方式如图 [5-1](#page-18-2) 所示,连接步骤为:

- (1) 短网线的一端连接到测试夹具区域①的连接器 J28,另一端连接到 DUT。
- (2) 根据 DUT 被测试的信号对(DA、DB、DC、DD),有源差分探头的探测点连接到对应的测试点 (J1、J10、J21,J25),另一端连接到示波器的任意一个输入通道。

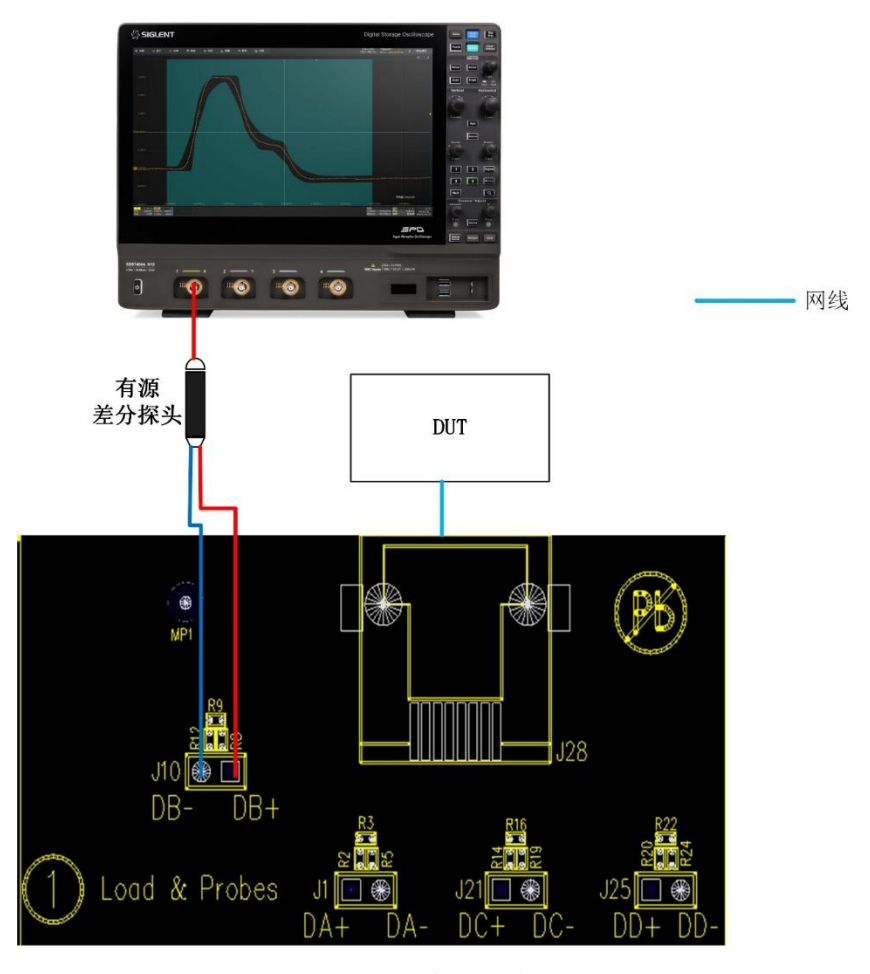

<span id="page-18-2"></span>图 5-1 无干扰测试下的有源差分探头连接方式

SMA 线缆: 使用 SMA 线缆的连接方式如图 [5-2](#page-19-0) 所示, 连接步骤为:

- (1) 短网线的一端连接到测试夹具区域⑥的连接器 J27,另一端连接到 DUT。
- (2) 根据 DUT 被测试的信号对,两根等长 SMA 线缆的一端分别连接到对应的测试点,为:DA(J4、 J17)、DB (J5、J18)、DC (J6、J19) DD (J7、J20); 两根 SMA 线缆的另一端连接到示波器 的任意两个输入通道。
- (3) 未被测试的信号,安装 50Ω端接匹配器。

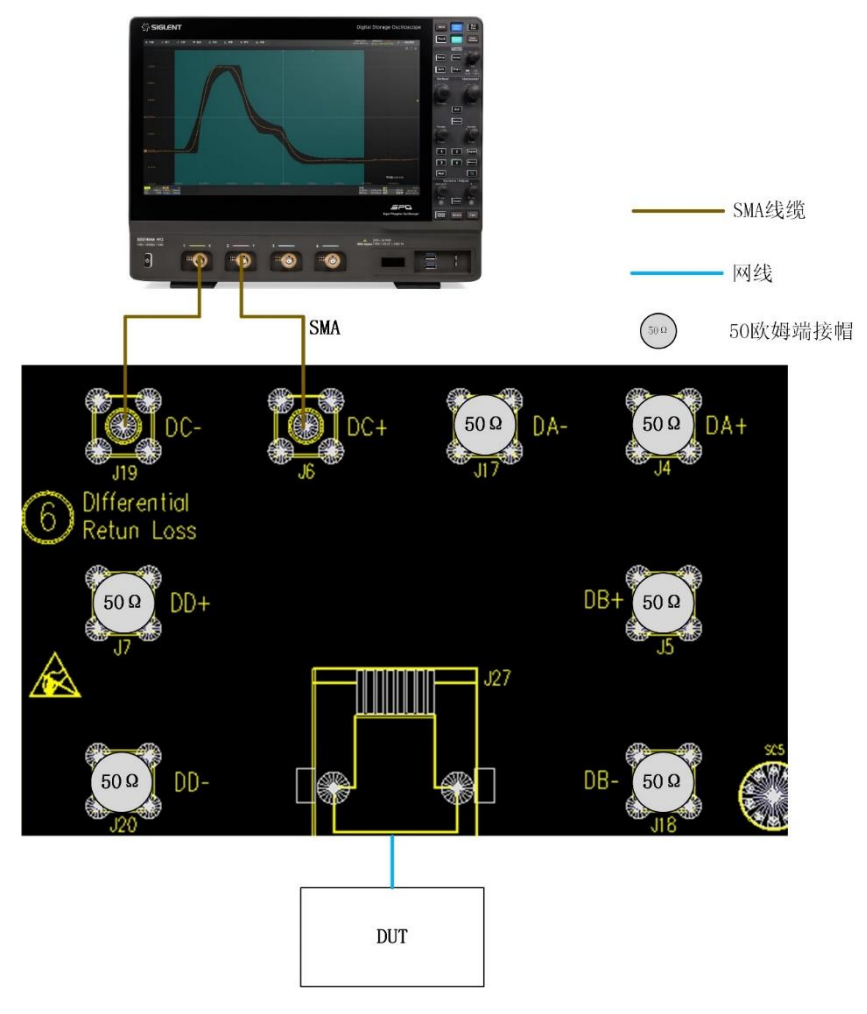

<span id="page-19-0"></span>图 5-2 无干扰峰值电压测试的 SMA 线缆连接

## <span id="page-20-0"></span>**5.2 有干扰信号测试环境**

峰值电压、顶降 (衰落)、模板测试、传输失真测试在有干扰信号而无 TX TCLK 下, 测试环境相同, 使用到测试夹具的区域④,DUT 输出的测试模式 1 或者测试模式 4 的信号可以支持这些项目的测试。

FX\_ETH 测试夹具支持使用 SMA 线缆探测信号。

在进行带干扰信号的测试之前,需要完成对测试夹具的校准,包括 DUT 信号通路的校准、干扰源通 路的校准。校准完毕后再对所选项目测试进行测试。

#### <span id="page-20-1"></span>**5.2.1 测试夹具模块电路**

测试夹具上,区域④的电路框图如图 [5-3](#page-20-2) 所示, 该区域的连接器类型如下:

- J64: 网口连接器, 连接到 DUT;
- J65, J81: SMA 连接器, 连接到任意波形发生器的输出通道;
- J66, J82: SMA 连接器, 连接到示波器的输入通道;
- J71, J59, J76, J84: 2 针脚, 间距 2.54mm 的连接器, 支持使用跳线帽对信号进行短接;
- J63, J80: 3 针脚, 间距 2.54mm 的连接器, 支持使用跳线帽对信号进行短接。

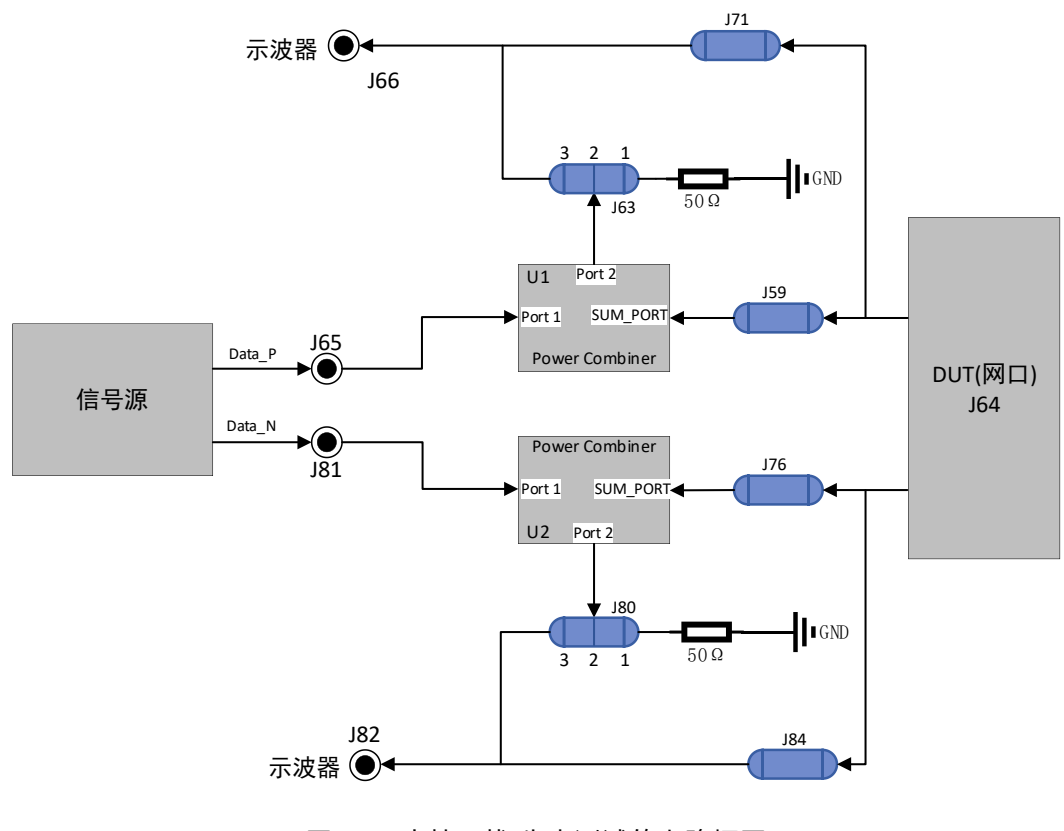

<span id="page-20-2"></span>图 5-3 支持干扰/失真测试的电路框图

图 [5-3](#page-20-2) 中,同一时刻只能测试 1000M 以太网四对信号中的一对信号,因此,针对 DUT 上的 4 对信 号,可以通过表 [5-1](#page-21-1) 所示的连接关系, 选通一对被测试的信号对进行测试。

<span id="page-21-1"></span>

| 被测试信号<br>连接 |                          | Pair A                   |            | Pair B            |                   | Pair C                   | Pair D     |                          |
|-------------|--------------------------|--------------------------|------------|-------------------|-------------------|--------------------------|------------|--------------------------|
| 安装<br>跳线帽   | <b>J60</b><br><b>J67</b> | <b>J69</b><br>J75<br>J79 | J73<br>J77 | J62<br>J75<br>J79 | J61<br><b>J68</b> | J62<br><b>J69</b><br>J79 | J74<br>J78 | J62<br><b>J69</b><br>J75 |

表 5-1 DUT 被测信号和跳线帽的安装关系

#### <span id="page-21-0"></span>**5.2.2 校准 DUT 信号通路**

使用 SMA 线缆的校准 DUT 信号通路,连线如图 [5-4](#page-22-0)、图 [5-5](#page-23-0) 所示,校准步骤如下:

- (1) 短网线的一端连接到测试夹具区域④的连接器 J64,另一端连接到 DUT。
- (2) 两根等长 SMA 线缆的一端分别连接到测试夹具区域④上的测试点 J82(D-)和 J66(D+),另一 端分别连接到示波器上的任意两个输入通道。
- (3) 丝印 AWG 上对应的 J65,J81 分别连接 50Ω端接匹配器。
- (4) 如表 [5-1](#page-21-1) 所示,当 DUT 的被校准信号为 Pair A 时,跳线帽安装在 J60、J67 上,将被校准信号 Pair A 选通到测试电路上;将跳线帽安装在 J69、J75、J79 上,实现对未被测试信号的 100Ω 端接。当被校准的信号为其他信号对(Pair B/C/D)时,采用如表 [5-1](#page-21-1) 所示的方式安装跳线帽。
- (5) 接线图如图 [5-4](#page-22-0) 所示,将跳线帽安装在 J71、J84 上,断开 J59、J63、J76、J80 的跳线帽,示 波器测试 DUT 原始的信号幅度, 点击示波器上的 启动测试 , 示波器将测试 DUT 原始信号。
- (6) 确认测试 DUT 的原始信号符合要求后,点击弹窗上的 下一步 ,继续测量 DUT 的信号经过 功分器 U1 和 U2 之后的信号幅度。
- (7) 如图 [5-5](#page-23-0) 所示,将跳线帽安装在 J59、J63(pin2,3)、J76、J80(pin2,3)上,断开 J71、 J84 的跳线帽,示波器测试 DUT 经过功分器 U1 和 U2 之后的信号幅度,确认测试满足要求后 点击弹窗上的 校准完成 按钮。
- (8) 将 DUT 的原始信号和经过功分器之后的信号相除,得到 DUT 信号通路的校准系数。

【注】:功分器的衰减系数约为 0.7 倍,即校准后幅度衰减系数约为 1.43 倍。

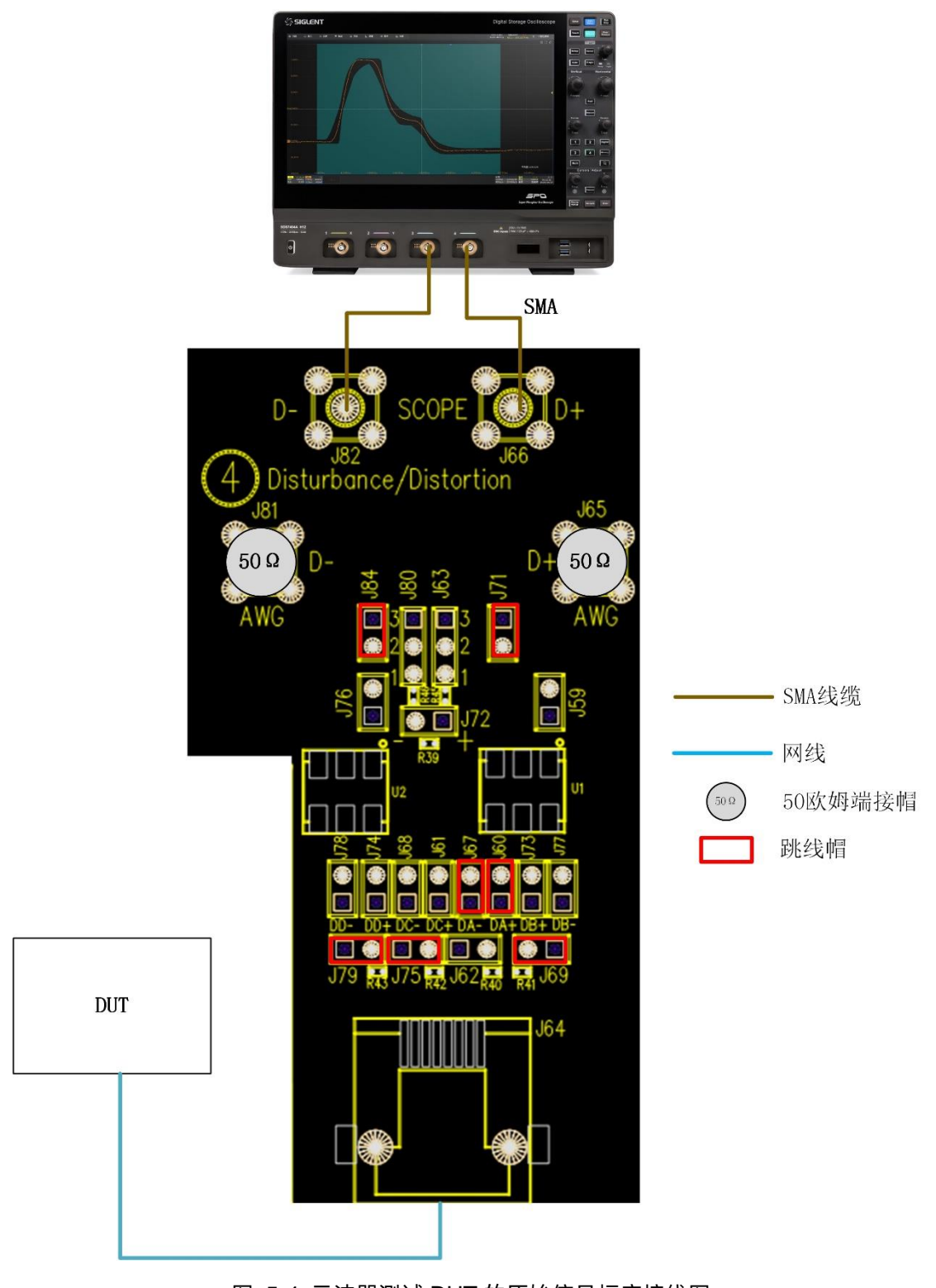

<span id="page-22-0"></span>图 5-4 示波器测试 DUT 的原始信号幅度接线图

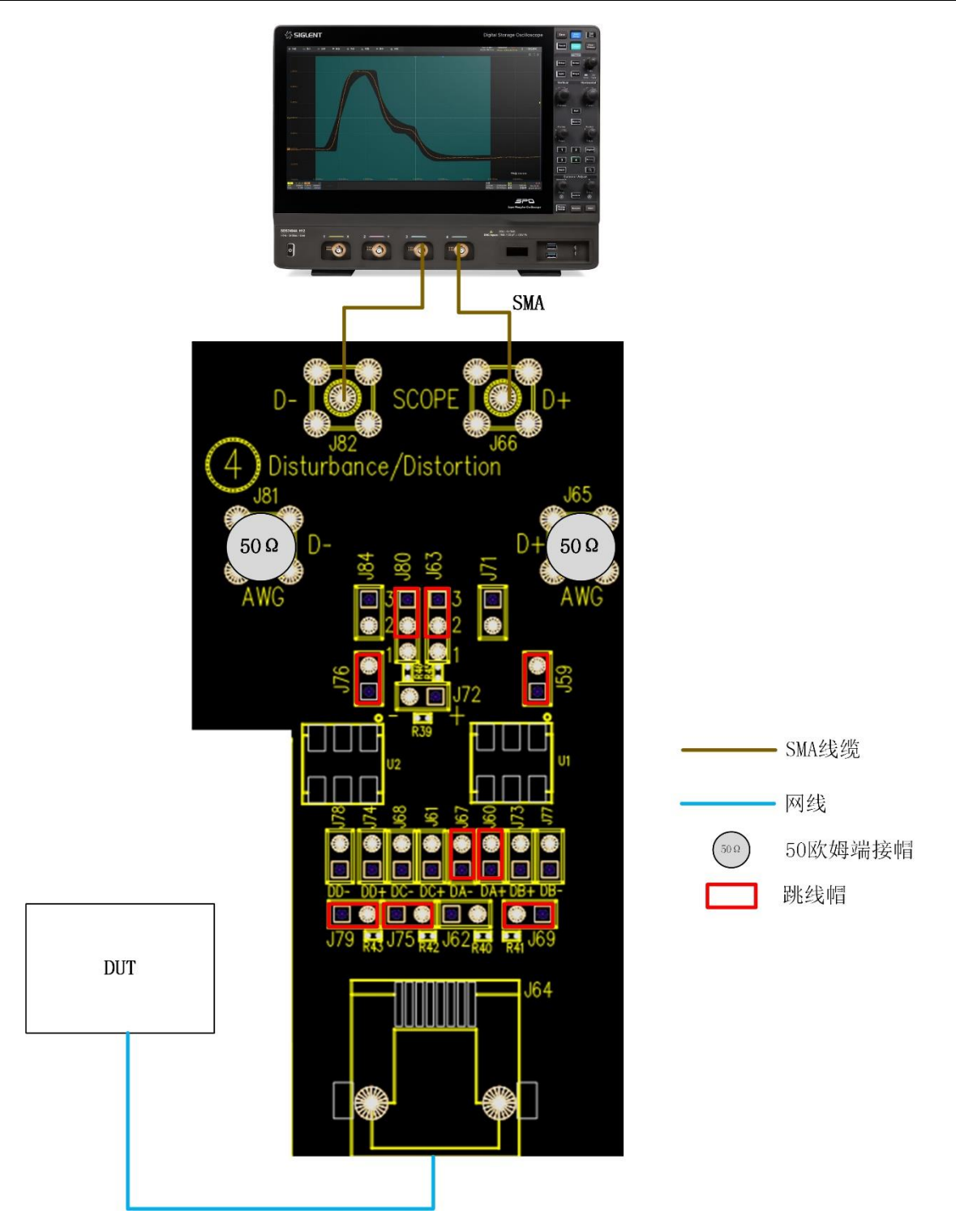

图 5-5 示波器测试 DUT 经过功分器之后的信号

<span id="page-23-0"></span>如果测试夹具已经完成校准,已经知道该信号通路的衰减系数,当用户测试不同的信号对(Pair A/B/C/D),为了简化测试步骤,也可以在 配置 -> 校准配置 -> 幅度衰减系数 -> 系数 中手动 输入系数,如图 [5-6](#page-24-1) 所示。当启动测试后,在 夹具校准 的弹窗上,点击 跳过 或 取消测试 ,示 波器将会使用该系数进行后续的带干扰信号测试。

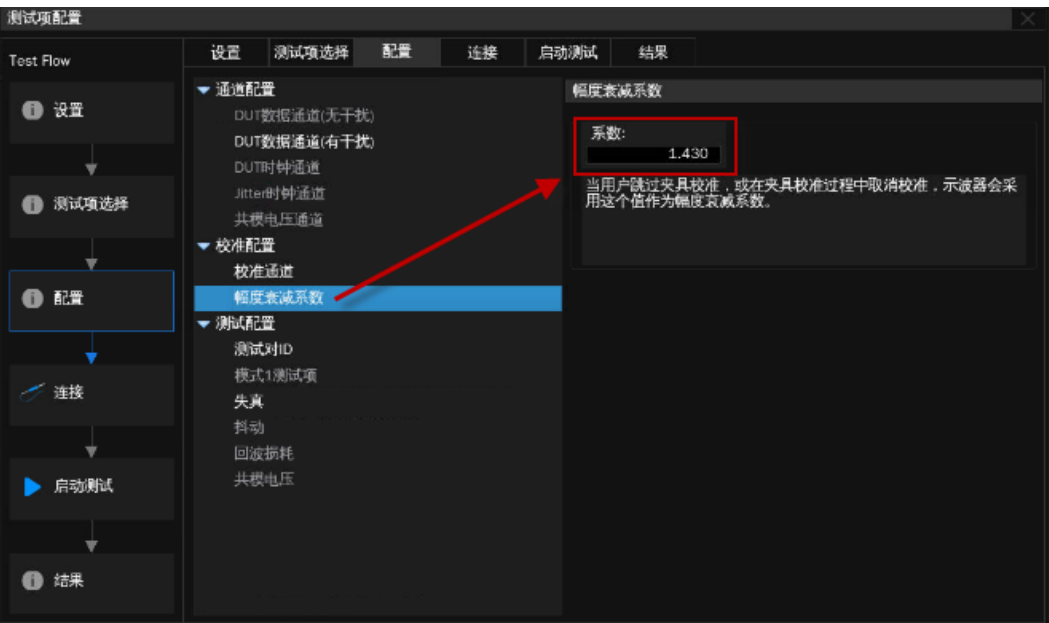

图 5-6 手动输入幅度衰减系数窗口

#### <span id="page-24-1"></span><span id="page-24-0"></span>**5.2.3 校准干扰源通路**

使用 SMA 线缆的校准干扰源信号通路, 连线如图 [5-7](#page-25-0) 所示, 校准步骤如下:

- (1) 断开测试夹具区域④的连接器 J64 与 DUT 的连接。
- (2) 跳线帽安装在 J59、J71、J76、J84,J63(pin1,2),J80(pin1,2)。
- (3) 调整任意波形发生器的双通道输出正弦波的幅度和频率(可使用任意波形发生器的通道耦合功能, 保证两个通道输出正弦波的幅度和频率是完全相等的),并且两路信号的相位相差 180°。
- (4) 示波器测试两路输入信号,并将两路信号相减,得到信号源输出的差分信号,不断调整信号源的 幅度值,使得示波器测量到的信号满足表 [5-2](#page-24-2) 的要求。
- <span id="page-24-2"></span>【注】:功分器的衰减系数约为 0.7 倍。

| <b>Test Mode</b> | <b>Disturb Signal Frequency</b> | <b>Disturb Signal Amplitude</b> |
|------------------|---------------------------------|---------------------------------|
| Test Mode 1      | 31.25MHz                        | $2.8$ Vp-p                      |
| Test Mode 4      | 20.833MHz                       | $5.4Vp-p$                       |

表 5-2 干扰信号幅度和频率要求

<span id="page-25-0"></span>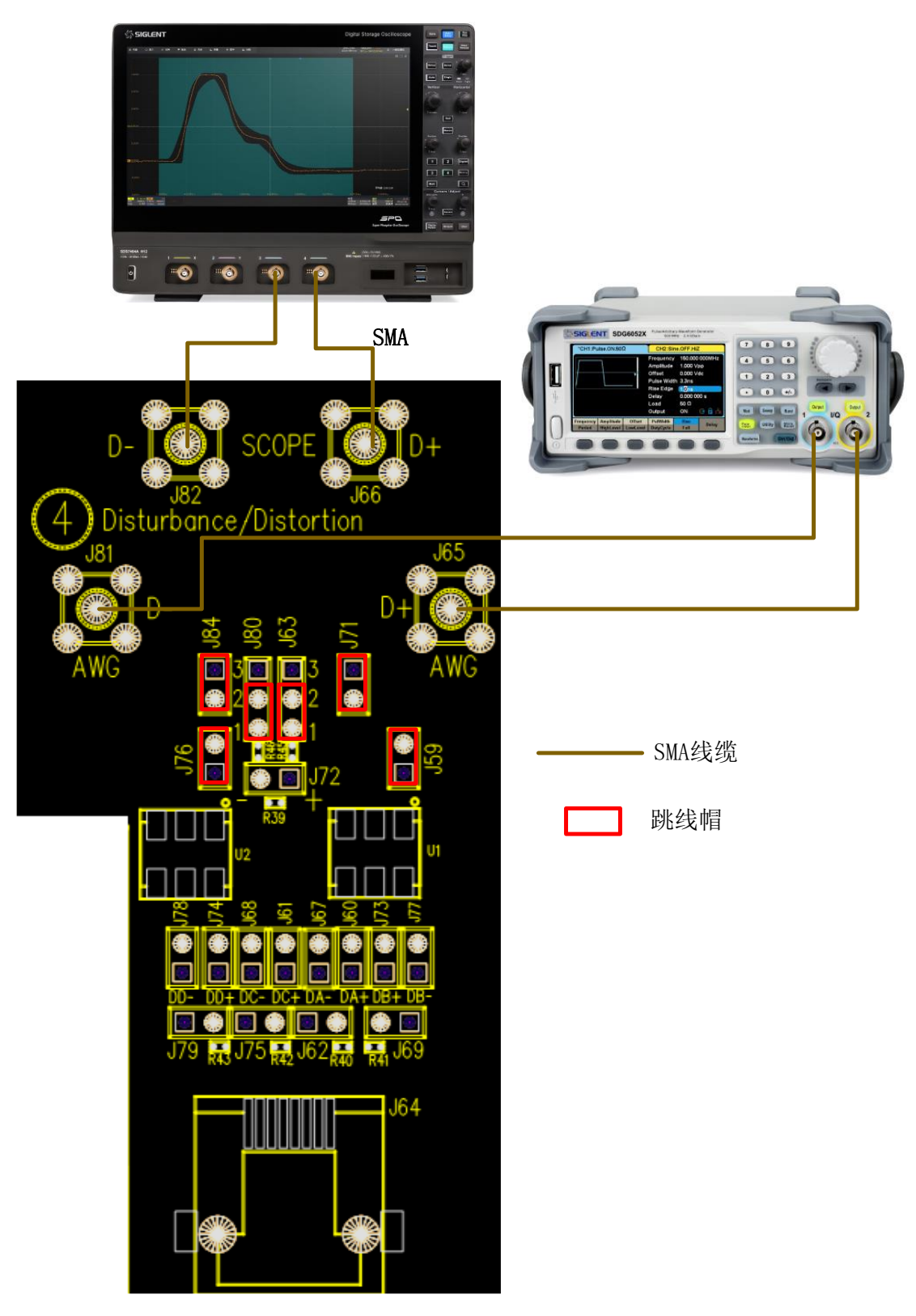

图 5-7 校准干扰源通路的 SMA 线缆连接

#### <span id="page-26-0"></span>**5.2.4 测试信号连接**

使用 SMA 线缆的测试 DUT 在带干扰信号下的峰值电压、顶降(衰落)、模板测试、传输失真项目, 连线如图 [5-8](#page-27-0),测试步骤如下:

- (1) 短网线的一端连接到测试夹具区域④的连接器 J64,另一端连接到 DUT。
- (2) 两根 SMA 线缆的一端分别连接到测试夹具区域④上的测试点 J82(D-)和 J66(D+),另一端分 别连接到示波器上的任意两个输入通道。
- (3) 两根 SMA 线缆的一端分别连接到测试夹具区域④上的测试点 J81(D-)和 J65(D+),另一端分 别连接到信号源上的两个输出通道。
- (4) 如表 [5-1](#page-21-1) 所示,当 DUT 的被测试信号为 Pair A 时,跳线帽安装在 J60、J67 上,将被测试信号 Pair A 选通到测试电路上;将跳线帽安装在 J69、J75、J79 上, 实现对未被测试信号对的 100 Ω端接。当被测试的信号为其他信号对(Pair B/C/D)时,采用如表 [5-1](#page-21-1) 所示的方式安装跳线帽。
- (5) 将跳线帽安装在 J59、J63(pin2,3)、J76、J80(pin2,3)上,断开 J71、J84 的跳线帽,示 波器测试 DUT 经过功分器 U1 和 U2 之后的信号幅度。
- (6) 设置 DUT 进入测试模式 1 或者测试模式 4,并根据表 [5-2](#page-24-2) 设置任意波形发生器输出对应的经过 校准后的干扰信号。
- (7) 示波器捕获信号,并对信号分析和处理,得到测量结果。

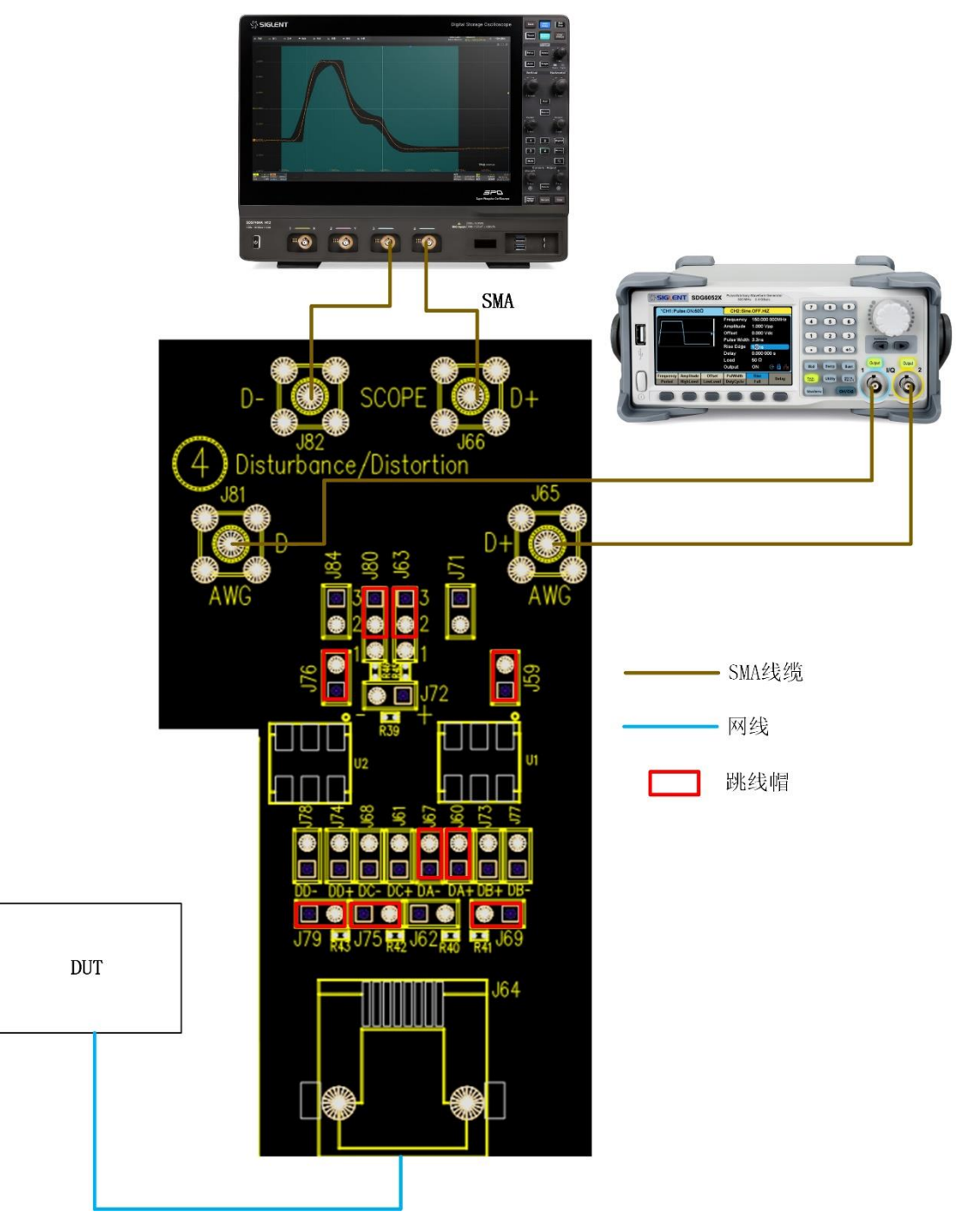

<span id="page-27-0"></span>图 5-8 测试信号的 SMA 线缆连接

## <span id="page-28-0"></span>**6 峰值电压测试**

### <span id="page-28-1"></span>**6.1 测试波形和通过标准**

峰值电压用于测试 DUT 处于测试模式 1, 在有干扰或者无干扰信号的情况下, DUT 输出的信号电平 是否在 IEEE802.3-2018, Subclause 40.6.1.2.1 章节的规定范围内, 对 DUT 输出测试模式 1 的信号波 形上的 A、B、C、D 点的输出电压进行测试,该测试模式波形也会应用于顶降(衰落)测试和模板测试 中。测试模式 1 典型波形如图 [6-1](#page-28-2) 所示。

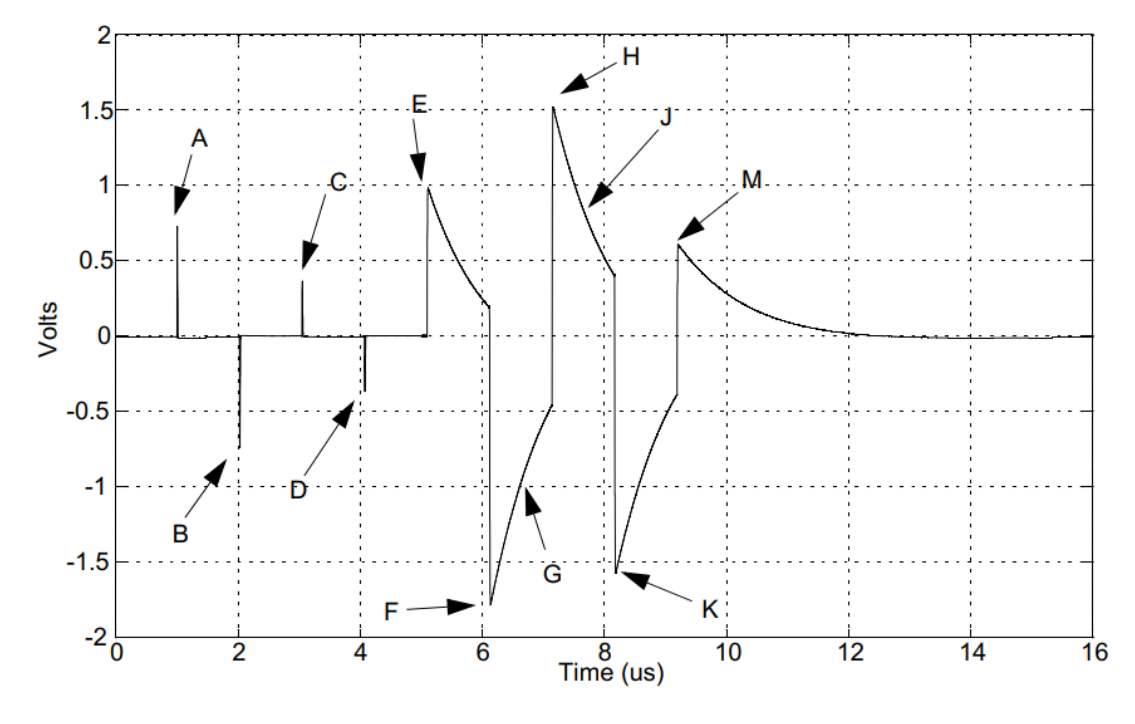

图 6-1 测试模式 1 典型波形

<span id="page-28-3"></span><span id="page-28-2"></span>根据 IEEE 802.3, Subclause 40.6.1.2.1 标准, 峰值电压测试项目介绍和通过标准如表 [6-1](#page-28-3) 所示。

表 6-1 峰值电压测试通过条件

| 测试项目      | 测试通过标准                             |
|-----------|------------------------------------|
| A 点峰值输出电压 | A 点峰值的绝对值需要在 670mV~820mV 之间        |
| B 点峰值输出电压 | B 点峰值的绝对值需要在 670mV~820mV 之间        |
| A、B 电压差异值 | A 点、B 点峰值电压绝对值与 A 点、B 点峰值电压绝对值的平均值 |
|           | 的差异应小于 1%                          |
| C 点峰值输出电压 | C 点峰值电压的绝对值要在 A 点、B 点峰值电压绝对值的平均值的  |
|           | 1/2 倍的 2%范围内                       |
| D 点峰值输出电压 | D 点峰值电压的绝对值要在 A 点、B 点峰值电压绝对值的平均值的  |
|           | 1/2 倍的 2%范围内                       |

该项测试的目的是:

- 接口有否驱动足够的能量将信号传送 100 米距离;
- 上升时间是否足够快得以实现快速的数据交换;
- 接口有否发射过多的 EMI, 超过 FCC ClassA 的要求;
- 信号是否对称,即 A 与 B,C 与 D 是否对称。

## <span id="page-29-0"></span>**6.2 计算方法**

测试的参考标准: IEEE 802.3-2018, Subclause 40.6.1.2.1。

设置 DUT 输出测试模式 1 的信号波形后,示波器将信号波形经过一个 2MHz 的高通滤波器后,再测 试 A、B、C、D 点的峰值电压。

A、B 点峰值电压的通过标准是:绝对值要在 670mV~820mV(750mV±0.83dB)范围内。

A、B 电压差异值的计算式和通过标准为:

|(|Peak A or B| - (|Peak A| + |Peak B|)/2) / ((|Peak A| + |Peak B|)/2)| \* 100%≤1%

C、D 点峰值电压的通过标准是:峰值电压的绝对值要在 A 点、B 点峰值电压绝对值的平均值的 1/2 倍的 2%范围内,计算式为:

|Point C or D| ≥ (1 – 2%) × 
$$
\frac{1}{2}
$$
 × [(|Peak A| + |Peak B|)/2]

且

|Point C or D|  $\leq$  (1 + 2%)  $\times \frac{1}{2}$  $\frac{1}{2}$  × [ (|Peak A| + |Peak B|)/2]

## <span id="page-30-0"></span>**6.3 无干扰峰值电压测试**

峰值电压测试方式,分为无干扰信号测试模式和有干扰信号测试模式。无干扰信号测试模式见本小节。

#### <span id="page-30-1"></span>**6.3.1 测试环境连接**

测试环境连接见 [5.1](#page-18-1) 章节的图 [5-1](#page-18-2) 或者图 [5-2](#page-19-0)。

#### <span id="page-30-2"></span>**6.3.2 测试步骤**

- (1) 进行测试项选择, 测试项选择 > 无干扰 > 峰值电压(**IEEE802.3 40.6.1.2.1**) 。
- (2) 在 配置 中设置使用的探头类型,信源、测试对 ID(Pair A/B/C/D)和平均次数。
- (3) 在 连接 中检查测试环境搭建的准确性。
- (4) 点击 启动测试 。
- (5) 如果示波器没有捕获到正确的波形来执行测试,应用程序将会回到 连接 步骤提示您检查测 试环境的准确性。当示波器捕获到正确的波形后,点击 启动测试 按钮来继续测试。
- (6) 在测试过程中,示波器将自动验证信源上是否存在正确的测试信号并配置示波器的触发信号,将 输入的信号经过 2MHz 的高通滤波器后,测量峰值电压,输出测试结果。

## <span id="page-31-0"></span>**6.4 有干扰峰值电压测试**

在添加干扰信号的情况下进行峰值电压测试,使用到夹具的区域④模块,信号源输出两路相位差为 180°、频率为 31.25MHz 的正弦波信号。在信号源输出信号和 DUT 信号叠加点的位置,两路正弦波的差 分信号幅度为 2.8Vp-p。

#### <span id="page-31-1"></span>**6.4.1 测试环境连接**

测试环境,夹具要校准后才能进行信号的测试,具体细节见 [5.2](#page-20-0) 章节。

#### <span id="page-31-2"></span>**6.4.2 测试步骤**

- (1) 进行测试项选择, 测试项选择 > 有干扰 > 峰值电压(**IEEE802.3 40.6.1.2.1**) 。
- (2) 在 配置 中设置使用的探头类型,信源、测试对 ID(Pair A/B/C/D)。
- (3) 在 连接 中检查测试环境搭建的准确性。
- (4) 点击 启动测试 。
- (5) 如果示波器没有捕获到正确的波形来执行测试,应用程序将会回到 连接 步骤提示您检查测 试环境的准确性。当示波器捕获到正确的波形后,点击 启动测试 按钮来继续测试。
- (6) 在测试过程中,示波器将自动验证信源上是否存在正确的测试信号并配置示波器的触发信号,将 输入的信号经过 2MHz 的高通滤波器后,测量峰值电压,输出测试结果。

## <span id="page-32-0"></span>**6.5 测试结果参考**

峰值电压测试参考见图 [6-2](#page-32-1)。

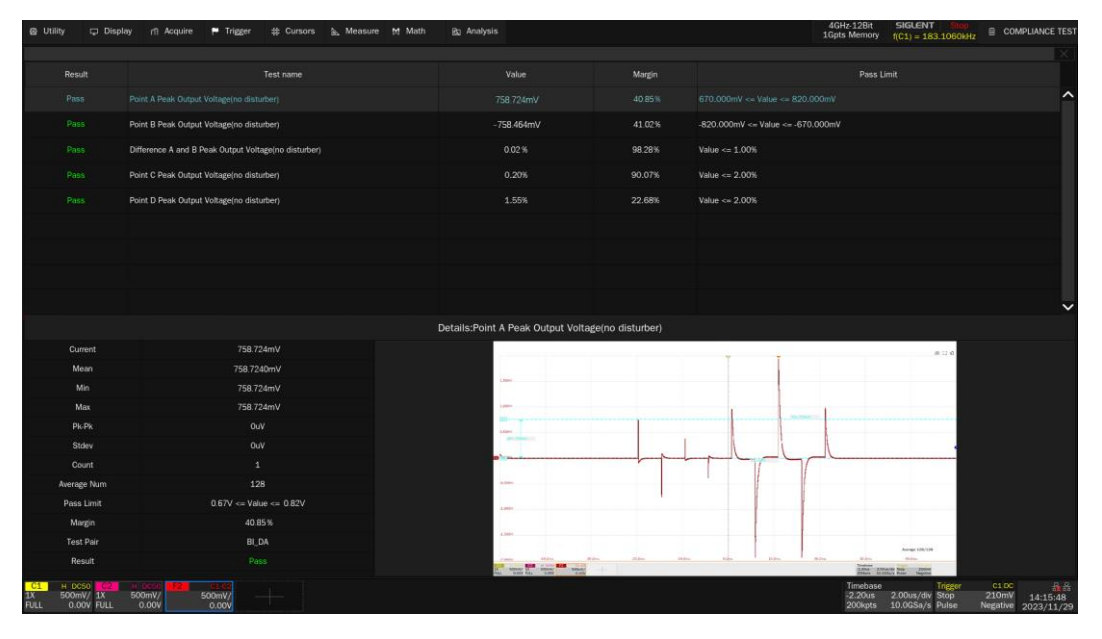

图 6-2 峰值电压测试结果

<span id="page-32-1"></span>峰值电压波形展开的细节见图 [6-3](#page-32-2)。

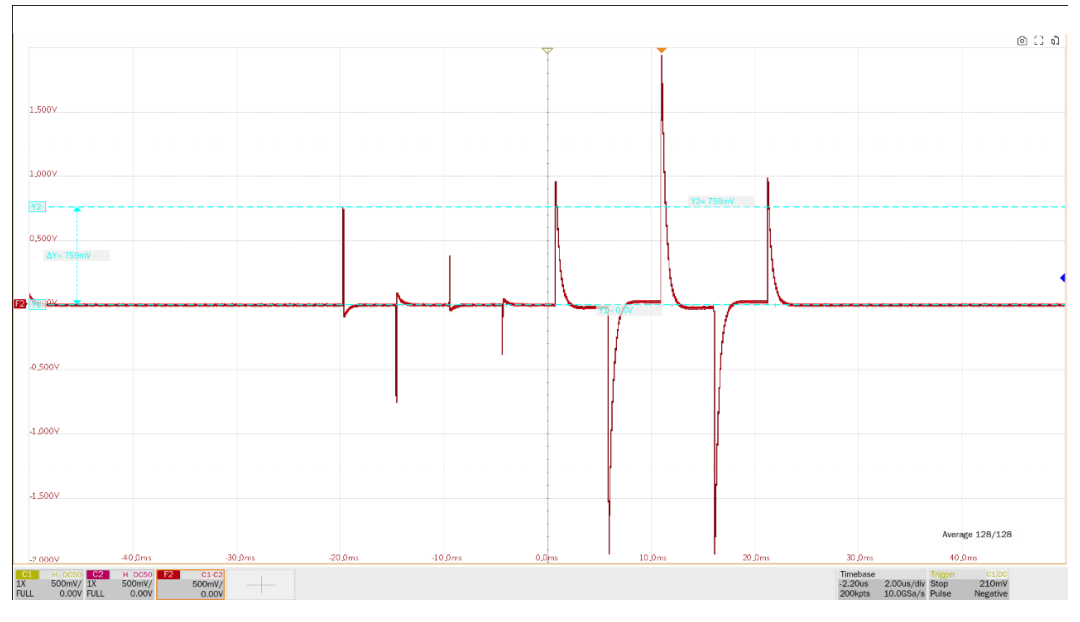

<span id="page-32-2"></span>图 6-3 峰值电压波形展开细节

## <span id="page-33-0"></span>**7 顶降(衰落)测试**

#### <span id="page-33-1"></span>**7.1 测试波形和通过标准**

顶降 (衰落) 测试用于测试 DUT 处于测试模式 1, 在带干扰或者不带干扰的情况下, 待测设备输出 的信号电平是否在 IEEE802.3-2018, Subclause 40.6.1.2.2 章节的规定范围内, 对 DUT 输出测试模式 1 的信号波形上的 G 点和 J 点分别相对于 F 点和 H 点的衰减是否符合要求。F 点定义为波形如图 [6-1](#page-28-2) 所示 位置达到最小值的点,G 点定义为 F 点后 500ns 的点。H 点定义为波形如图 [6-1](#page-28-2) 所示位置达到最大值的 点,J 点定义为 H 点后 500ns 的点。

测试模式 1 典型波形如图 [6-1](#page-28-2) 所示。

根据标准 IEEE802.3-2018, Subclause40.6.1.2.2, 在此测试中不使用高通滤波器, 4 对信号线上的 G 点、J 点波形的幅度值的绝对值应该分别大于 F 点、H 点波形幅度值的绝对值的 73.1%。该项测试用来 验证插入损耗是否过大。

## <span id="page-33-2"></span>**7.2 计算方法**

顶降(衰落)的计算方法如下所示:

- (1) 捕获到信号波形后,测量如图 [6-1](#page-28-2) 所示的 F 点、H 点的电压,分别记作 Vpeak\_F,Vpeak\_H。
- (2) 分别测量如图 [6-1](#page-28-2) 所示的 F 点、H 点之后 500ns 处的电压,分别记作 V\_G,V\_J。
- (3) 分别计算 G 点、J 点的顶降(衰落)值,如下:

G 点顶降(衰落)百分比=100%\*V\_G/Vpeak\_F;

J 点顶降(衰落)百分比=100%\*V\_J/Vpeak\_H;

根据标准(IEEE 802.3 40.6.1.2.2), G 点波形的幅值应该大于 F 点波形幅值的 73.1%; J 点波 形的幅值应该大于 H 点波形幅值的 73.1%。

## <span id="page-34-0"></span>**7.3 无干扰顶降(衰落)测试**

#### <span id="page-34-1"></span>**7.3.1 测试环境连接**

测试环境连接参考图 [5-1](#page-18-2) 或者图 [5-2](#page-19-0)。

- <span id="page-34-2"></span>**7.3.2 测试步骤**
	- (1) 进行测试项选择, 测试项选择 > 无干扰 > 顶降(衰落)(**IEEE802.3 40.6.1.2.2**) 。
	- (2) 在 配置 中设置使用的探头类型,信源、测试对 ID(Pair A/B/C/D)和平均次数。
	- (3) 在 连接 中检查测试环境搭建的准确性。
	- (4) 点击 启动测试 。
	- (5) 如果示波器没有捕获到正确的波形来执行测试,应用程序将会回到 连接 步骤提示您检查测 试环境的准确性。当示波器捕获到正确的波形后,点击 启动测试 按钮来继续测试。
	- (6) 在测试过程中,示波器将自动验证信源上是否存在正确的测试信号并配置示波器的触发信号,顶 降(衰落)的输入信号不需要经过滤波器,示波器直接测量顶降(衰落)的值,输出测试结果。

## <span id="page-35-0"></span>**7.4 有干扰顶降(衰落)测试**

在添加干扰信号的情况下进行顶降(衰落)测试,使用到夹具的区域④模块,信号源输出两路相位差 为 180°、频率为 31.25MHz 的正弦波信号。在信号源输出信号和 DUT 信号叠加点的位置,两路正弦波的 差分信号幅度为 2.8Vp-p。

#### <span id="page-35-1"></span>**7.4.1 测试环境连接**

测试环境,夹具要校准后才能进行信号的测试,具体细节见 [5.2](#page-20-0) 章节。

#### <span id="page-35-2"></span>**7.4.2 测试步骤**

- (1) 进行测试项选择, 测试项选择 > 有干扰 > 顶降(衰落)(**IEEE802.3 40.6.1.2.2**) 。
- (2) 在 配置 中设置使用的探头类型,信源、测试对 ID(Pair A/B/C/D)。
- (3) 在 连接 中检查测试环境搭建的准确性。
- (4) 点击 启动测试 。
- (5) 如果示波器没有捕获到正确的波形来执行测试,应用程序将会回到 连接 步骤提示您检查测 试环境的准确性。当示波器捕获到正确的波形后,点击 启动测试 按钮来继续测试。
- (6) 在测试过程中,示波器将自动验证信源上是否存在正确的测试信号并配置示波器的触发信号,顶 降(衰落)的输入信号不需要经过滤波器,示波器直接测量顶降(衰落)的值,输出测试结果。
# **7.5 测试结果参考**

顶降(衰落)测试结果见图 [7-1](#page-36-0)。

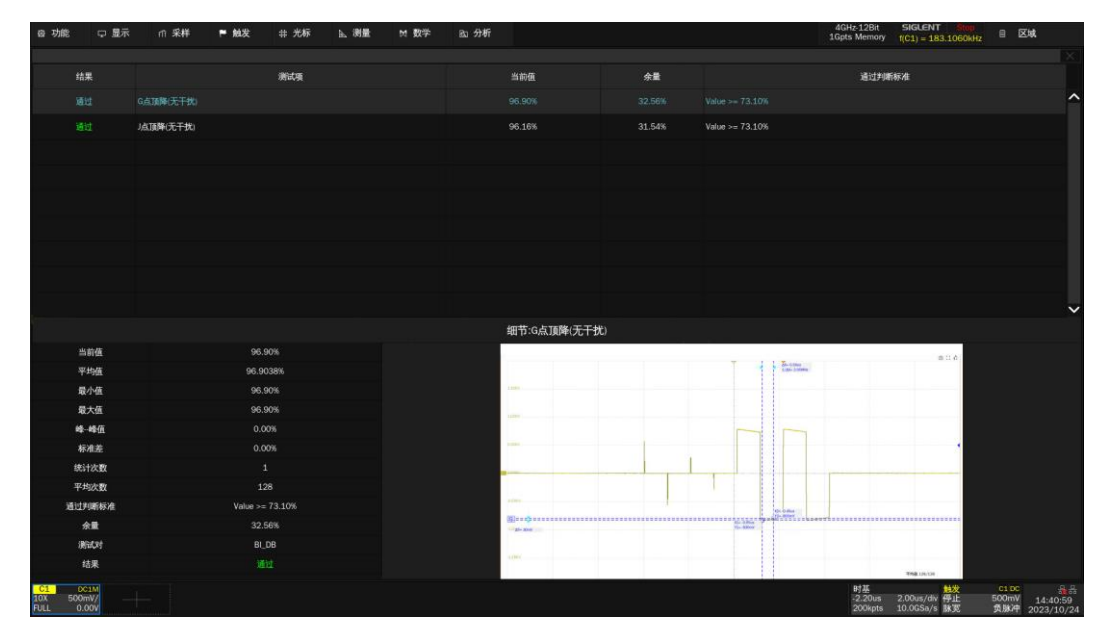

图 7-1 顶降(衰落)测试结果

<span id="page-36-0"></span>顶降(衰落)测试波形的细节图见图 [7-2](#page-36-1)。

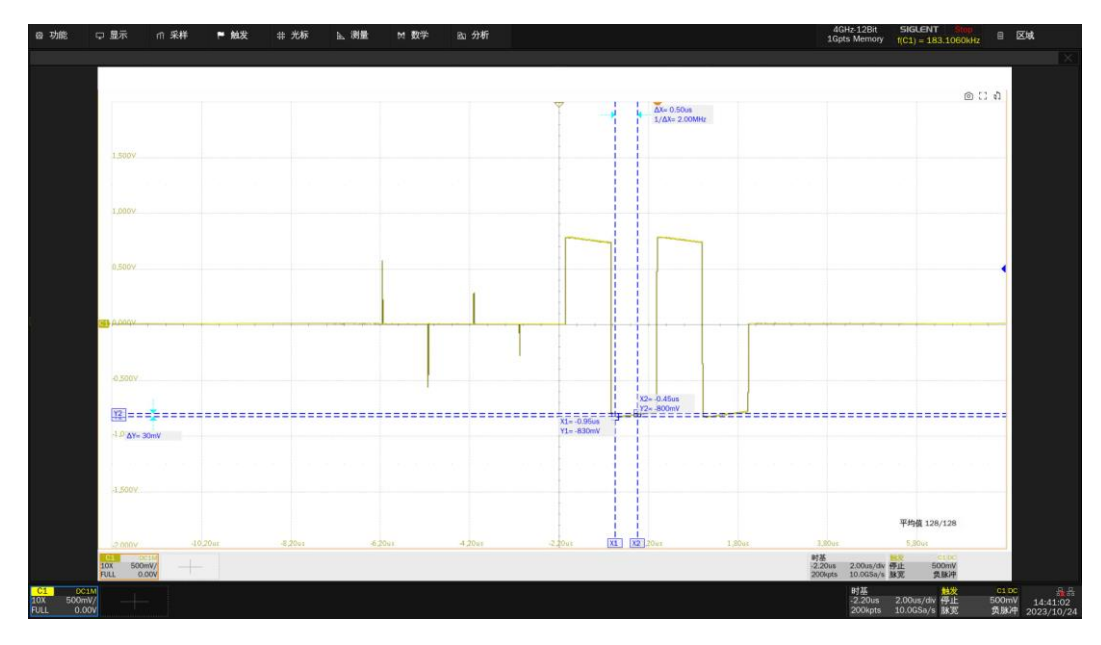

<span id="page-36-1"></span>图 7-2 顶降(衰落)测试波形的细节图

# **8 模版测试**

### **8.1 测试波形和通过标准**

模板测试用于测试 DUT 处于测试模式 1, 在带干扰或者不带干扰的情况下, 待测设备输出的信号是 否在 IEEE802.3-2018, Subclause 40.6.1.2.3 章节的规定的时域传输模板范围之内。

测试模式 1 典型波形如图 [6-1](#page-28-0) 所示。

测试波形在经过一个 2MHz 的高通滤波器后才被测量计算,在和模板比较前,需要对波形进行归一 化处理。对 A 点周围的波形需要除以 A 点峰值进行归一化;对于 B、C、D、F、H 点周围波形的处理方 法,如表 [8-1](#page-37-0) 所示。

<span id="page-37-0"></span>

| 测试模式 1 波形上的测试点 | 归一化方法                  |
|----------------|------------------------|
| Point A        | 除以 Point A 的峰值         |
| Point B        | 除以 Point A 峰值的负值       |
| Point C        | 除以 1/2 倍 Point A 的峰值   |
| Point D        | 除以 1/2 倍 Point A 峰值的负值 |
| Point F        | 除以 Point F 的峰值         |
| Point H        | 除以 Point F 峰值的负值       |

表 8-1 模板测试下波形归一化的方法

对测试信号波形进行归一化处理后,再移动归一化后的波形,使其处于模板内,则测试通过。对测试 波形使用平均算法可以减少噪声干扰和提高测量分辨率。

根据标准 IEEE802.3-2018, Subclause 40.6.1.2.3 章节, A、B、C、D 四点使用同一模板, 如图 [8-1](#page-38-0) 所示;F、H 点使用同一模板,如图 [8-2](#page-38-1) 所示。

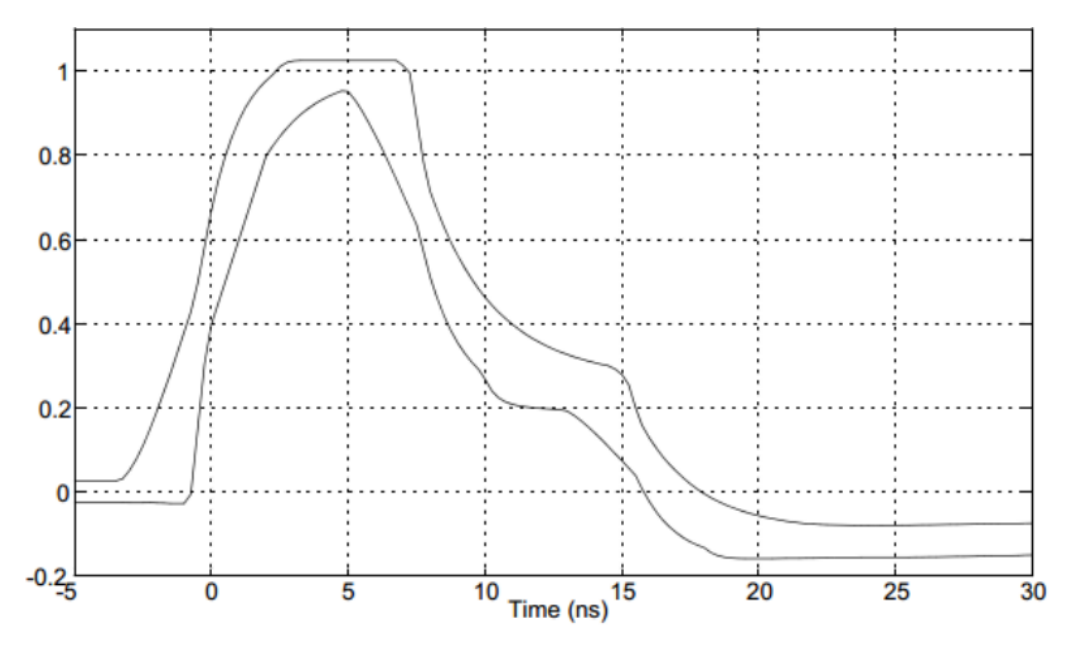

图 8-1 A、B、C、D 点模板

<span id="page-38-0"></span>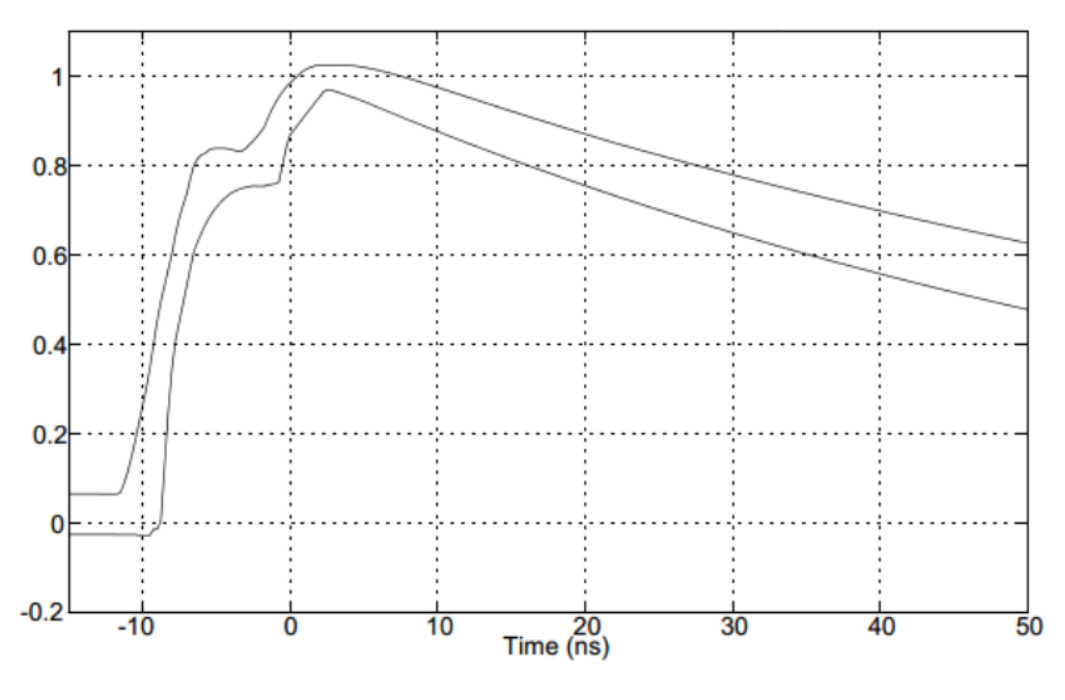

<span id="page-38-1"></span>图 8-2 F、H 点模板

### **8.2 计算方法**

对测试模式 1 波形经过一个 2MHz 的高通滤波器后再对波形做归一化处理后,才被测量计算。对于 A、B、C、D、F、H 点周围波形的归一化处理方法,如表 [8-1](#page-37-0) 所示。

对归一化处理后的波形,根据标准 IEEE802.3-2018, Subclause 40.6.1.2.3, A、B、C、D 四点使 用同一模板,如图 [8-1](#page-38-0) 所示; F、H 点使用同一模板, 如图 [8-2](#page-38-1) 所示。处于模板内测试波形, 则符合标准 要求。

### **8.3 无干扰模板测试**

#### **8.3.1 测试环境连接**

测试环境连接参考图 [5-1](#page-18-0) 或者图 [5-2](#page-19-0)。

#### **8.3.2 测试步骤**

- (1) 进行测试项选择, 测试项选择 > 无干扰 > 模板(**IEEE802.3 40.6.1.2.3**) 。
- (2) 在 配置 中设置使用的探头类型,信源、测试对 ID(Pair A/B/C/D)和平均次数。
- (3) 在 连接 中检查测试环境搭建的准确性。
- (4) 点击 启动测试 。
- (5) 如果示波器没有捕获到正确的波形来执行测试,应用程序将会回到 连接 步骤提示您检查测 试环境的准确性。当示波器捕获到正确的波形后,点击 启动测试 按钮来继续测试。
- (6) 在测试过程中,示波器将自动验证信源上是否存在正确的测试信号并配置示波器的触发信号,模 板测试的输入信号需要经过 2MHz 高通滤波器, 并做归一化处理后再和测试模板比较, 输出测 试结果。

# **8.4 有干扰模板测试**

在添加干扰信号的情况下进行模板测试,使用到夹具的区域④模块,信号源输出两路相位差为 180°、 频率为 31.25MHz 的正弦波信号。在信号源输出信号和 DUT 信号叠加点的位置,两路正弦波的差分信号 幅度为 2.8Vp-p。

### **8.4.1 测试环境连接**

测试环境,夹具要校准后才能进行信号的测试,具体细节见 [5.2](#page-20-0) 章节。

### **8.4.2 测试步骤**

- (1) 进行测试项选择, 测试项选择 > 有干扰 > 模板(**IEEE802.3 40.6.1.2.3**) 。
- (2) 在 配置 中设置使用的探头类型,信源、测试对 ID(Pair A/B/C/D)。
- (3) 在 连接 中检查测试环境搭建的准确性。
- (4) 点击 启动测试 。
- (5) 如果示波器没有捕获到正确的波形来执行测试,应用程序将会回到 连接 步骤提示您检查测 试环境的准确性。当示波器捕获到正确的波形后,点击 启动测试 按钮来继续测试。
- (6) 在测试过程中,示波器将自动验证信源上是否存在正确的测试信号并配置示波器的触发信号,模 板测试的输入信号需要经过 2MHz 高通滤波器,并做归一化处理后再和测试模板比较,输出测 试结果。

# **8.5 测试结果参考**

A、B、C、D 的模板测试结果,如图 [8-3](#page-41-0)、图 [8-4](#page-41-1) 所示。

F、H 的模板测试结果,如图 [8-5](#page-42-0)、图 [8-6](#page-42-1) 所示。

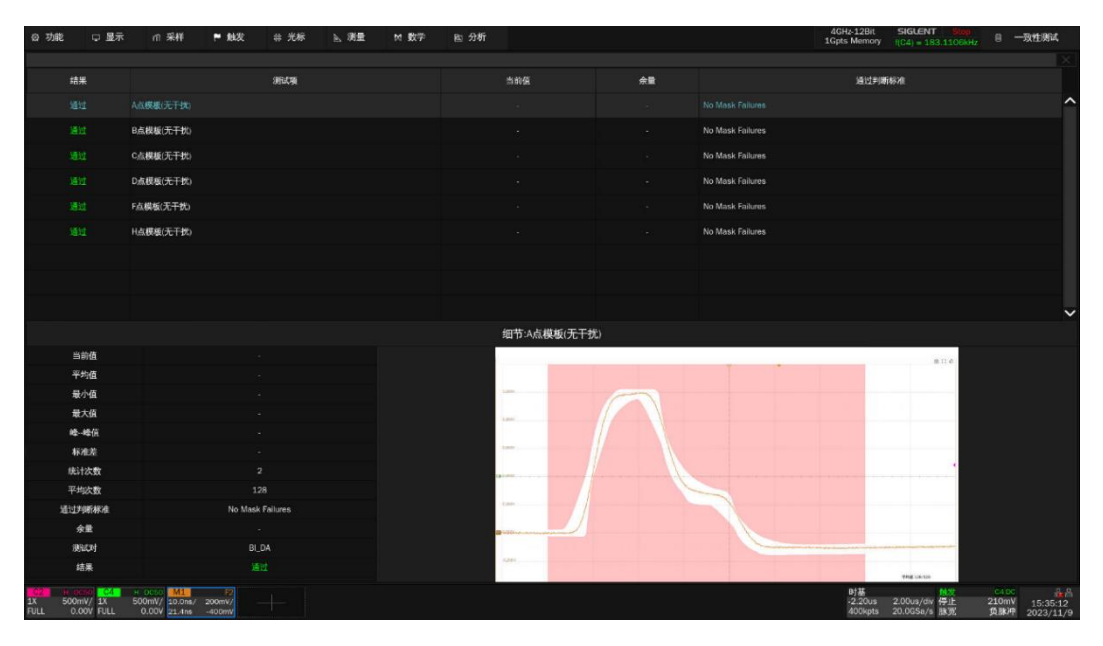

图 8-3 A、B、C、D 的模板测试结果参考

<span id="page-41-0"></span>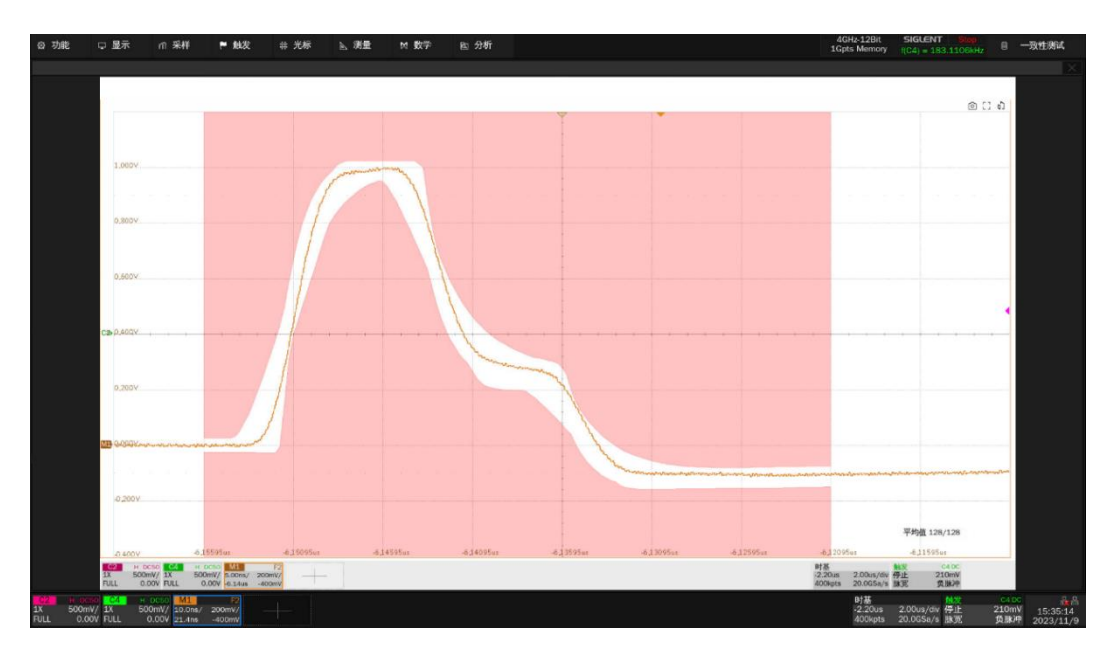

<span id="page-41-1"></span>图 8-4 A、B、C、D 的模板测试结果细节图

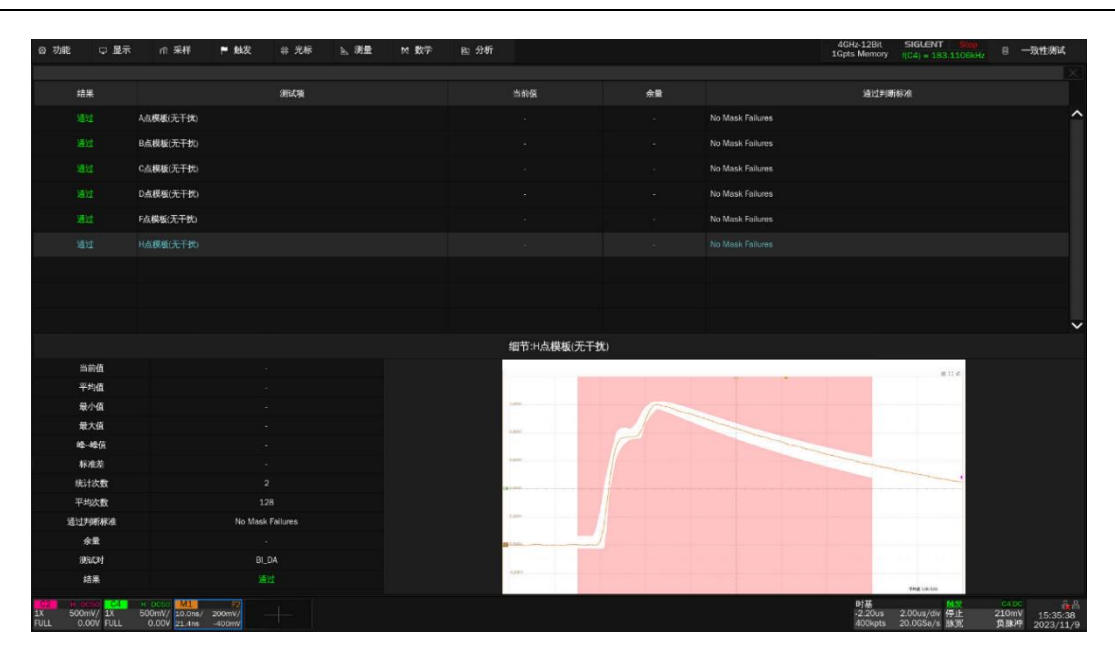

图 8-5 F、H 的模板测试结果

<span id="page-42-0"></span>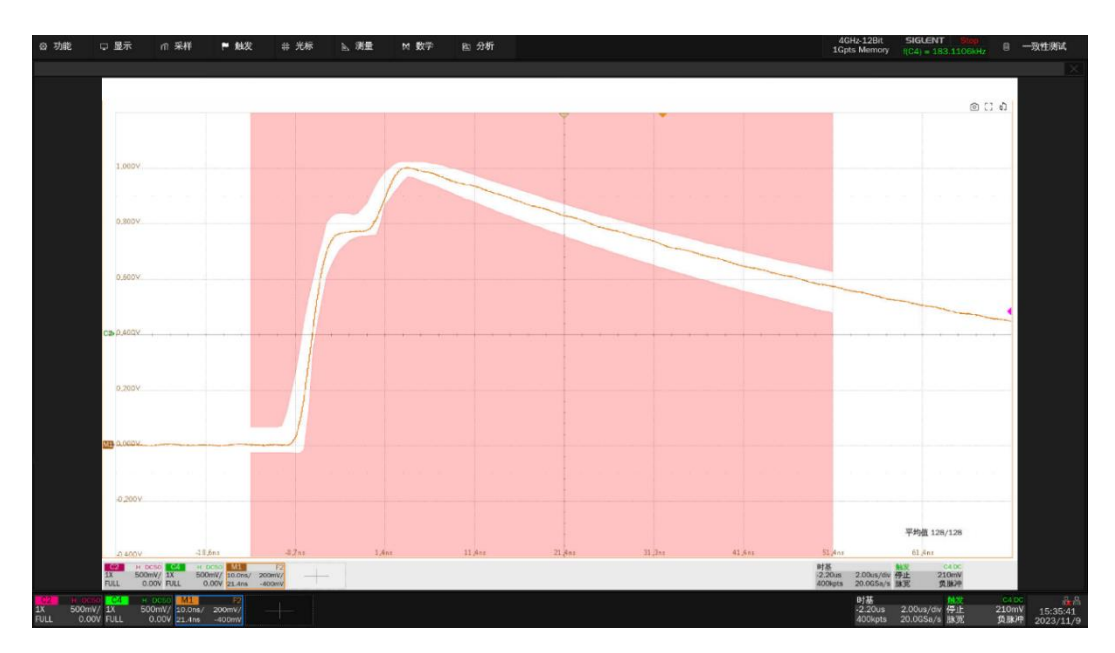

<span id="page-42-1"></span>图 8-6 F、H 的模板测试结果细节图

# **9 传输失真测试**

## **9.1 测试波形和和通过标准**

传输失真测试主要依据 IEEE802.3-2018 规范的 Subclause 40.6.1.2.4 章节要求的范围对被测设备 (DUT)处于测试模式 4 下,在有或者无干扰信号情况下对传输峰值失真进行测试。当进行干扰下的传 输失真测试时,需要注入 5.4V、20.833MHz 的正弦波干扰信号。

进行传输失真测试需要将 DUT 设置为测试模式 4,示波器捕获波形后, 针对每个传输码元以 TX\_TCLK 频率进行任意相位采样,并按照 IEEE802.3-2018 规范中的 Subclause 40.6.1.2.4 章节所提供 的 matlab 代码连续处理 2047 个连续的采样点, 每个被测试的信号对 (with no intervening cable) 规范 要求在至少 60%的 UI 眼宽范围内的采样值的峰值失真应小于 10mV。

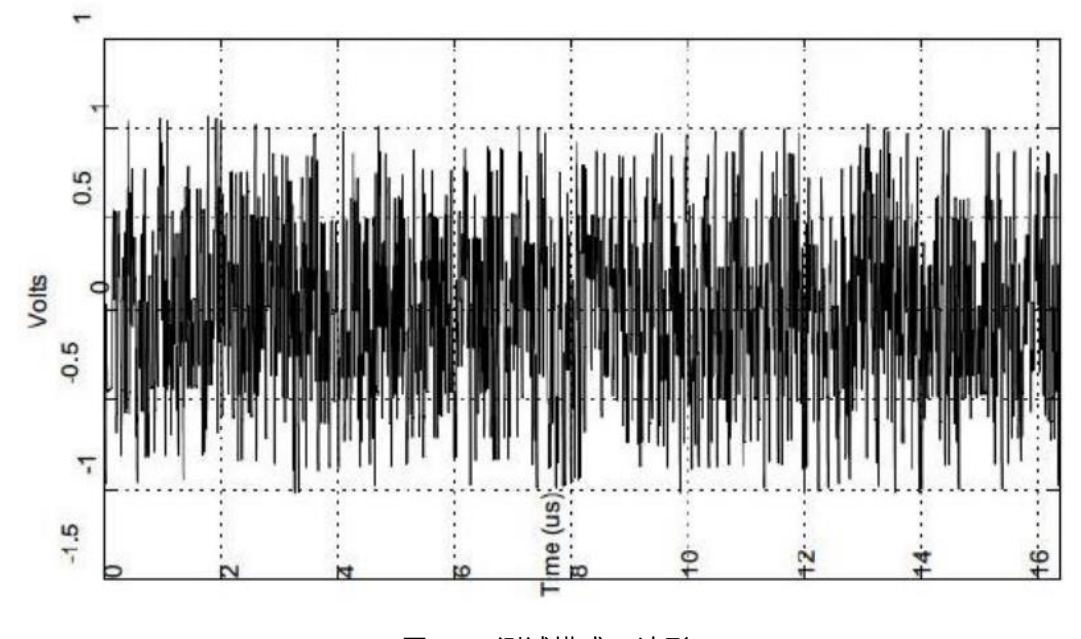

测试模式 4 的波形如图 [9-1](#page-43-0) 所示。

<span id="page-43-0"></span>图 9-1 测试模式 4 波形

### **9.2 计算方法**

IEEE 802.3-2018 中的 Subclause 40.6.1.2.4 章节规范描述了如何通过分析被测设备(DUT)发出 的测试模式 4 信号来进行传输失真测试,计算方法如下:

- (1) 去除干扰信号(如果存在干扰信号)。
- (2) 补偿测试夹具的损耗。
- (3) 对输入的信号经过一个 2MHz 的高通滤波器进行滤波。
- (4) 提取 DUT 的传输时钟。
- (5) 计算传输失真。

【注】:为了减少噪声干扰,提高测量的准确度,对于未被测试的以太网差分信号,应关闭其输出, 并将其端接到 100Ω的匹配上。

### **9.3 无干扰传输失真测试**

#### **9.3.1 传输失真(无时钟)**

#### **9.3.1.1 测试环境连接**

测试环境连接见 [5.1](#page-18-1) 章节的图 [5-1](#page-18-0) 或者图 [5-2](#page-19-0)。

【注】:为了减少噪声干扰,提高测量的准确度,对于未被测试的以太网差分信号,应关闭其输出, 并将其端接到 100Ω的匹配上。

- **9.3.1.2 测试步骤**
	- (1) 进行测试项选择, 测试项选择 > 无干扰 > 传输失真(**IEEE802.3 40.6.1.2.4**) > 传输 失真(无时钟) 。
	- (2) 在 配置 中设置使用的探头类型,信源、测试对 ID(Pair A/B/C/D)和平均次数。
	- (3) 在 连接 中检查测试环境搭建的准确性。
	- (4) 点击 启动测试 。
	- (5) 如果示波器没有捕获到正确的波形来执行测试,应用程序将会回到连接步骤提示您检查测试环 境的准确性。当示波器捕获到正确的波形后,点击 启动测试 按钮来继续测试。
	- (6) 在测试过程中,示波器将自动验证信源上是否存在正确的测试信号并配置示波器的触发信号,将 输入的信号按照 IEEE 802.3-2018 中的 40.6.1.2.4 提供的方法进行处理后,测量传输失真电压, 输出测试结果。

#### **9.3.2 传输失真(有时钟)**

#### **9.3.2.1 测试环境连接**

对被测试的信号对,可以使用 SMA 线缆或者有源差分探头进行信号探测,其测试环境类似。

以 SMA 线缆为例, 如图 [9-2](#page-45-0) 所示, 连接方式如下:

- (1) 短网线的一端连接到测试夹具区域⑥的连接器 J27,另一端连接到 DUT。
- (2) 根据 DUT 被测试的信号对,两根 SMA 线缆的一端分别连接到对应的测试点,为:DA(J4、 J17)、DB(J5、J18)、DC(J6、J19)DD(J7、J20);两根 SMA 线缆的另一端连接到示波器 的任意两个输入通道。
- (3) 有源探头或 SMA 线缆连接到 DUT 上的 TX\_TCLK 中,另一端连接到示波器的一个输入通道。

【注】:为了减少噪声干扰,提高测量的准确度,对于未被测试的以太网差分信号,应关闭其输出, 并将其端接到 100Ω的匹配上。

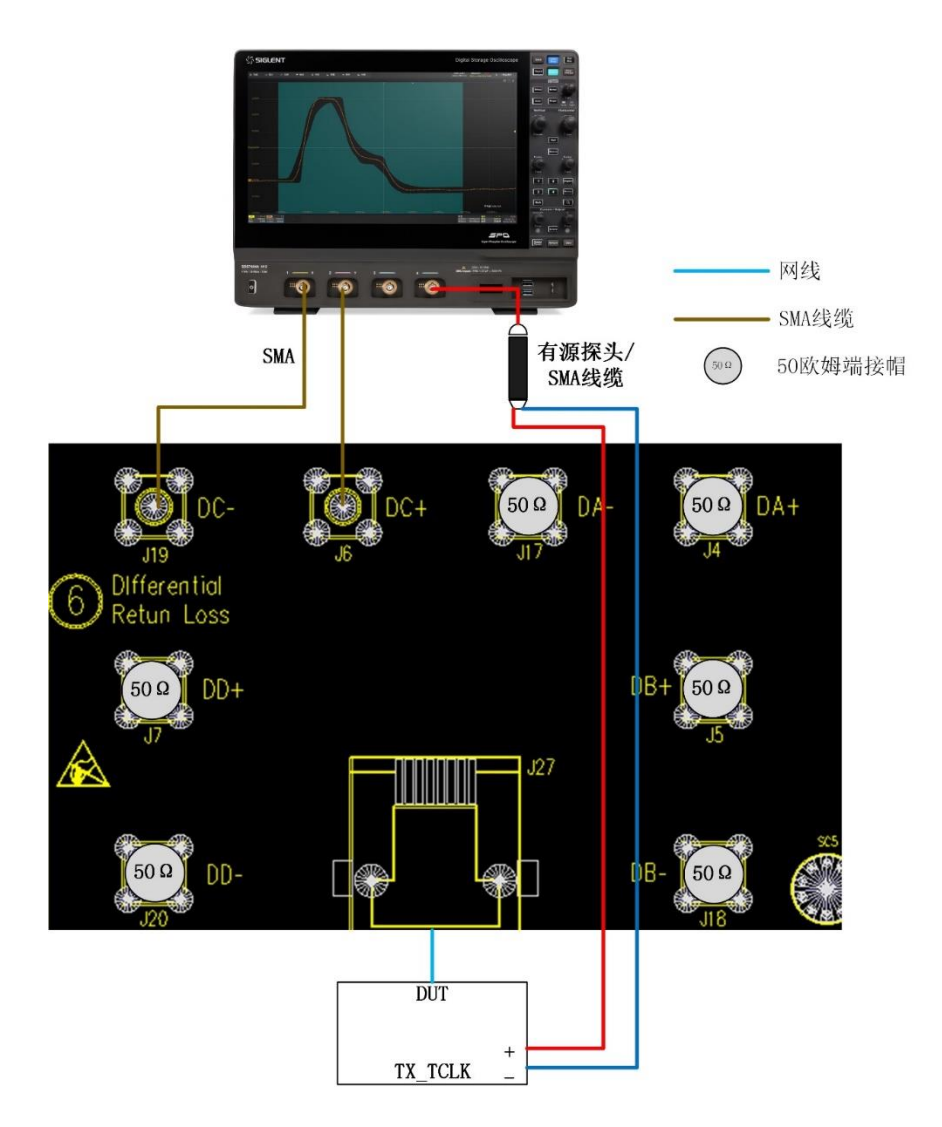

<span id="page-45-0"></span>图 9-2 无干扰有时钟传输失真测试的 SMA 线缆连接

以有源差分探头为例,如图 [9-3](#page-46-0) 所示,连接方式如下:

- 1) 短网线的一端连接到测试夹具区域①的连接器 J28,另一端连接到 DUT。
- 2) 根据 DUT 被测试的信号对(DA、DB、DC、DD),有源差分探头的探测点连接到对应的测试点 (J1、J10、J21,J25),另一端连接到示波器的任意一个输入通道。
- 3) 有源探头或 SMA 线缆连接到 DUT 上的 TX\_TCLK 中, 另一端连接到示波器的一个输入通道。

【注】:为了减少噪声干扰,提高测量的准确度,对于未被测试的以太网差分信号,应关闭其信号输 出。

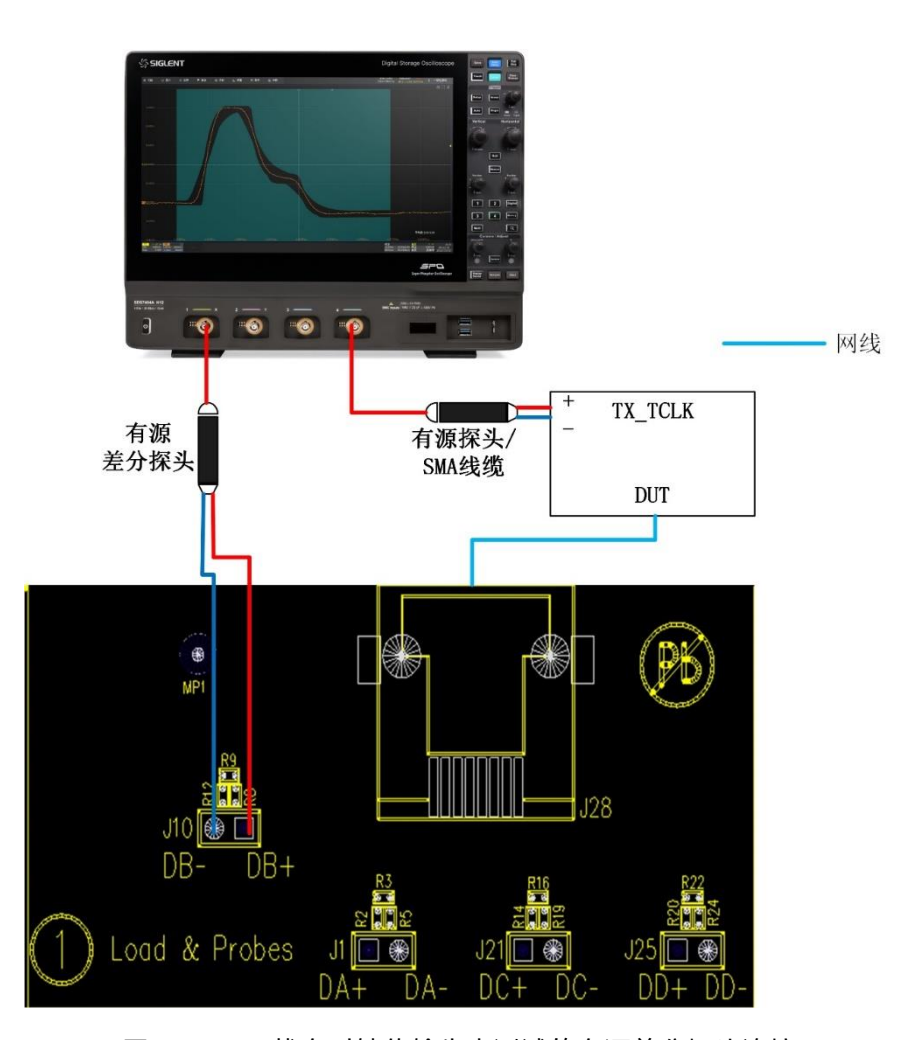

图 9-3 无干扰有时钟传输失真测试的有源差分探头连接

#### <span id="page-46-0"></span>**9.3.2.2 测试步骤**

- (1) 进行测试项选择, 测试项选择 > 无干扰 > 传输失真(**IEEE802.3 40.6.1.2.4**) > 传输 失真(有时钟) 。
- (2) 在 配置 中设置使用的探头类型,信源、测试对 ID(Pair A/B/C/D)和平均次数。
- (3) 在 连接 中检查测试环境搭建的准确性。
- (4) 点击 启动测试 。
- (5) 如果示波器没有捕获到正确的波形来执行测试,应用程序将会回到连接步骤提示您检查测试环 境的准确性。当示波器捕获到正确的波形后,点击 启动测试 按钮来继续测试。
- (6) 在测试过程中,示波器将自动验证信源上是否存在正确的测试信号并配置示波器的触发信号,将 输入的信号按照 IEEE 802.3-2018 中的 40.6.1.2.4 提供的方法进行处理后,测量传输失真电压, 输出测试结果。

# **9.4 有干扰传输失真测试**

在添加干扰信号的情况下进行传输失真测试,使用到夹具的区域④模块,信号源输出两路相位差为 180°的频率为 20.833MHz 正弦波信号。在信号源输出信号和 DUT 信号叠加点的位置,两路正弦波的差 分信号幅度为 5.4Vp-p。

#### **9.4.1 传输失真(无时钟)**

#### **9.4.1.1 测试环境连接**

测试环境,夹具要校准后才能进行信号的测试,具体细节见 [5.2](#page-20-0) 章节。

【注】:为了减少噪声干扰,提高测量的准确度,对于未被测试的以太网差分信号,应关闭其输出, 并将其端接到 100Ω的匹配上。

#### **9.4.1.2 测试步骤**

- (1) 进行测试项选择, 测试项选择 > 有干扰 > 传输失真(**IEEE802.3 40.6.1.2.4**) > 传输 失真(无时钟) 。
- (2) 在 配置 中设置使用的探头类型,信源、测试对 ID(Pair A/B/C/D)和平均次数。
- (3) 在 连接 中检查测试环境搭建的准确性。
- (4) 点击 启动测试 。
- (5) 如果示波器没有捕获到正确的波形来执行测试,应用程序将会回到 连接 步骤提示您检查测 试环境的准确性。当示波器捕获到正确的波形后,点击 启动测试 按钮来继续测试。
- (6) 在测试过程中,示波器将自动验证信源上是否存在正确的测试信号并配置示波器的触发信号,将 输入的信号按照 IEEE 802.3-2018 中的 40.6.1.2.4 提供的方法进行处理后,测量传输失真电压, 输出测试结果。

#### **9.4.2 传输失真(有时钟)**

#### **9.4.2.1 测试环境连接**

测试环境,夹具要校准后才能进行信号的测试,具体细节见 [5.2](#page-20-0) 章节。

使用 SMA 线缆和有时钟的传输失真测试环境,连接如图 [9-4](#page-49-0) 所示,设置如下:

- (1) 短网线的一端连接到测试夹具区域④的连接器 J64,另一端连接到 DUT。
- (2) 两根 SMA 线缆的一端分别连接到测试夹具区域④上的测试点 J82(D-)和 J66(D+),另一端分 别连接到示波器上的任意两个输入通道。
- (3) 两根 SMA 线缆的一端分别连接到测试夹具区域④上的测试点 J81(D-)和 J65(D+),另一端分 别连接到信号源上的两个输出通道。
- (4) 如表 [5-1](#page-21-0) 所示,当 DUT 的被测试信号为 Pair A 时,跳线帽安装在 J60、J67 上,将被测试信号 Pair A 选通到测试电路上;将跳线帽安装在 J69、J75、J79 上, 实现对未被测试信号对的 100 Ω端接。当被测试的信号为其他信号对(Pair B/C/D)时,采用如表 [5-1](#page-21-0) 所示的方式安装跳线帽。
- (5) 将跳线帽安装在 J59、J63(pin2,3)、J76、J80(pin2,3)上,断开 J71、J84 的跳线帽,示 波器测试 DUT 经过功分器 U1 和 U2 之后的信号幅度。
- (6) 设置 DUT 进入测试模式 4,并根据表 [5-2](#page-24-0) 设置任意波形发生器输出对应的经过校准后的干扰信 号。
- (7) 有源探头或者 SMA 线缆一端连接到 DUT 上的 TX\_TCLK 中, 另一端连接到示波器的一个输入 通道。
- (8) 示波器捕获信号,并对信号分析和处理,得到测量结果。

【注】:为了减少噪声干扰,提高测量的准确度,对于未被测试的以太网差分信号,应关闭其输出, 并将其端接到 100Ω的匹配上。

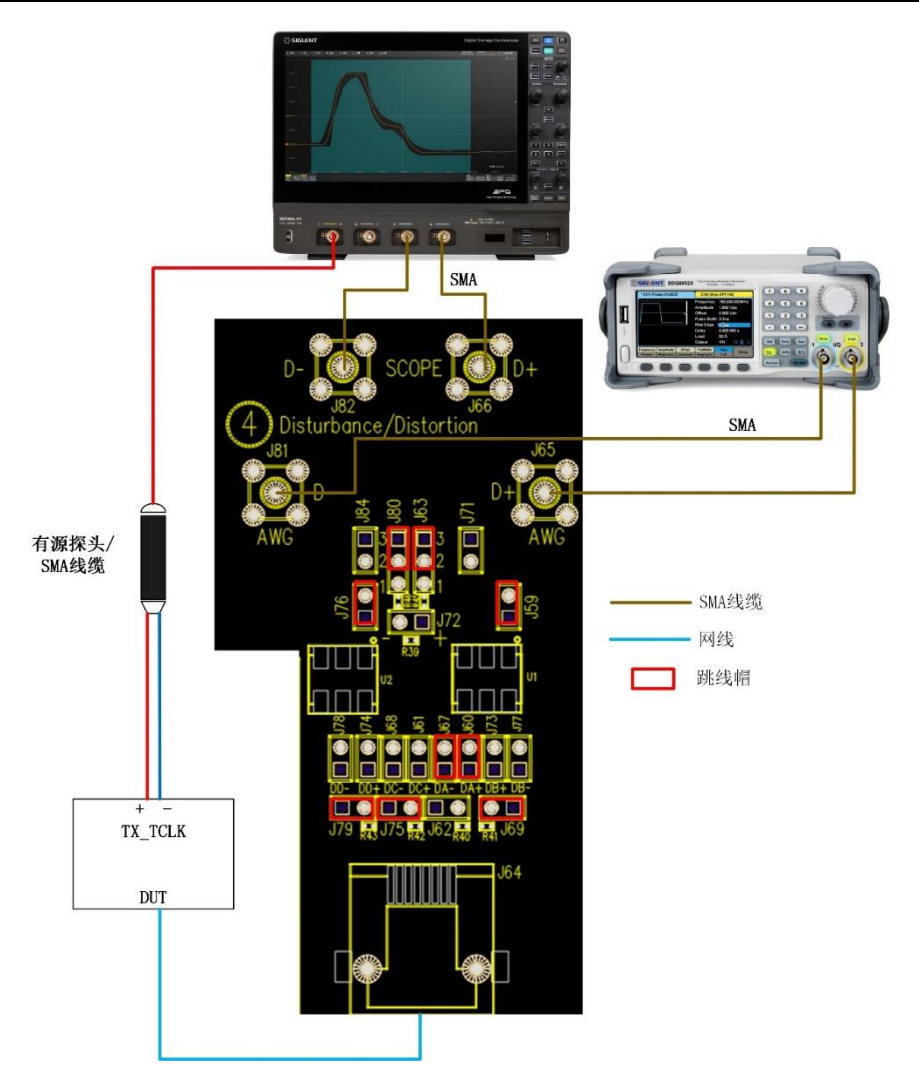

图 9-4 有干扰和有时钟的传输失真测试环境连接

- <span id="page-49-0"></span>**9.4.2.2 测试步骤**
	- (1) 进行测试项选择, 测试项选择 > 有干扰 > 传输失真(**IEEE802.3 40.6.1.2.4**) > 传输失真(有时钟) 。
	- (2) 在 配置 中设置使用的探头类型,信源、测试对 ID(Pair A/B/C/D)和平均次数。
	- (3) 在 连接 中检查测试环境搭建的准确性。
	- (4) 点击 启动测试 。
	- (5) 如果示波器没有捕获到正确的波形来执行测试,应用程序将会回到 连接 步骤提示您检查测 试环境的准确性。当示波器捕获到正确的波形后,点击 启动测试 按钮来继续测试。
	- (6) 在测试过程中,示波器将自动验证信源上是否存在正确的测试信号并配置示波器的触发信号,将 输入的信号按照 IEEE 802.3-2018 中的 40.6.1.2.4 提供的方法进行处理后,测量传输失真电压, 输出测试结果。

# **9.5 测试结果参考**

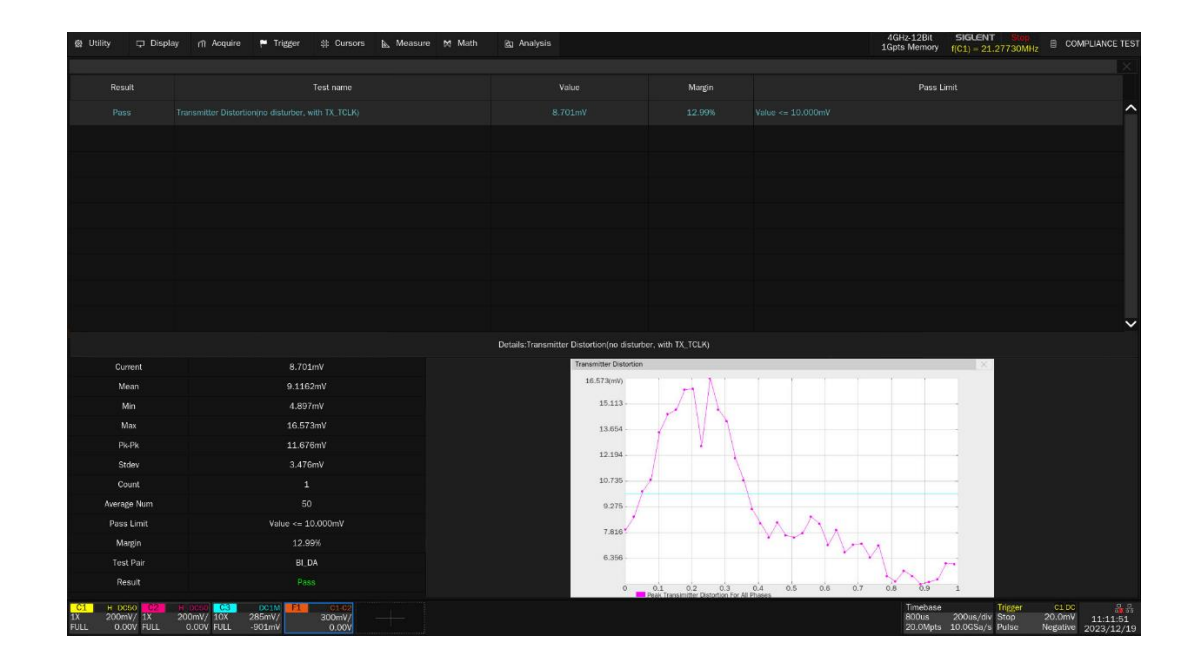

传输失真测试结果如图 [9-5](#page-50-0) 所示,波形细节图如图 [9-6](#page-50-1) 所示。

图 9-5 传输失真测试结果示例

<span id="page-50-0"></span>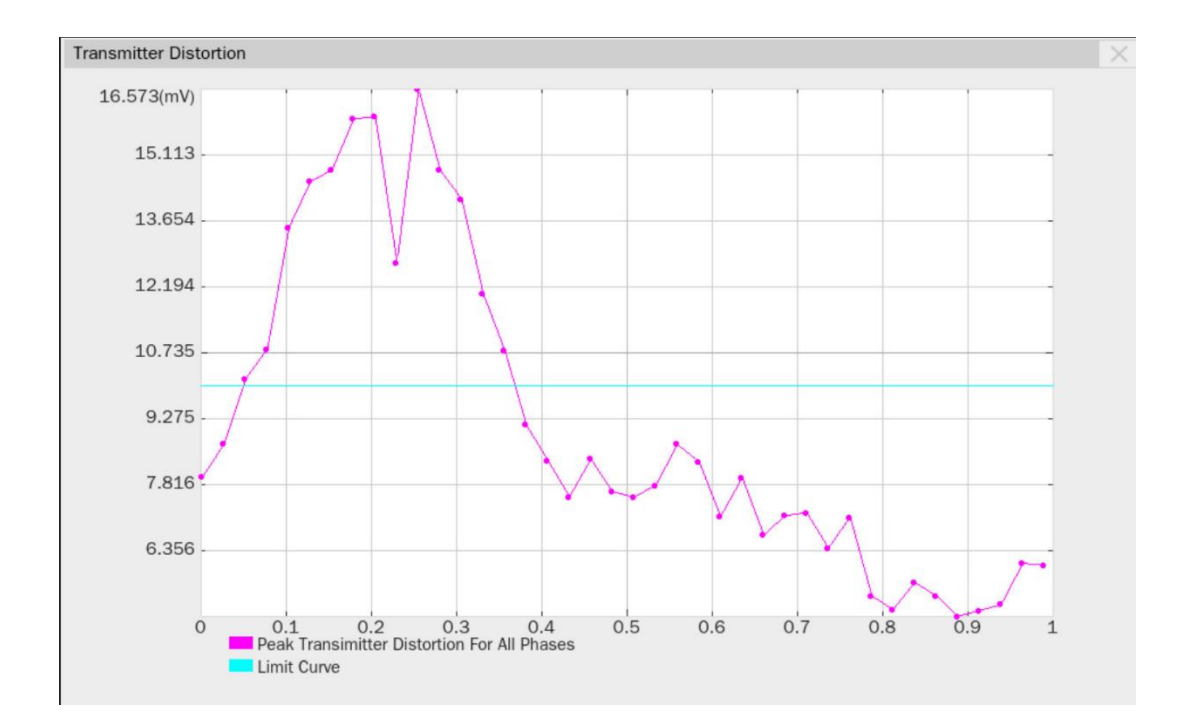

<span id="page-50-1"></span>图 9-6 传输失真测试结果波形细节图

# **10 抖动(有时钟)测试**

### **10.1 测试波形**

用于验证 DUT 在测试模式 2 和测试模式 3 下, DUT 是否符合 IEEE 802.3-2018, Subclause 40.6.1.2.5 标准要求, MDI 接口输出的测试波形如图 [10-1](#page-51-0) 所示。

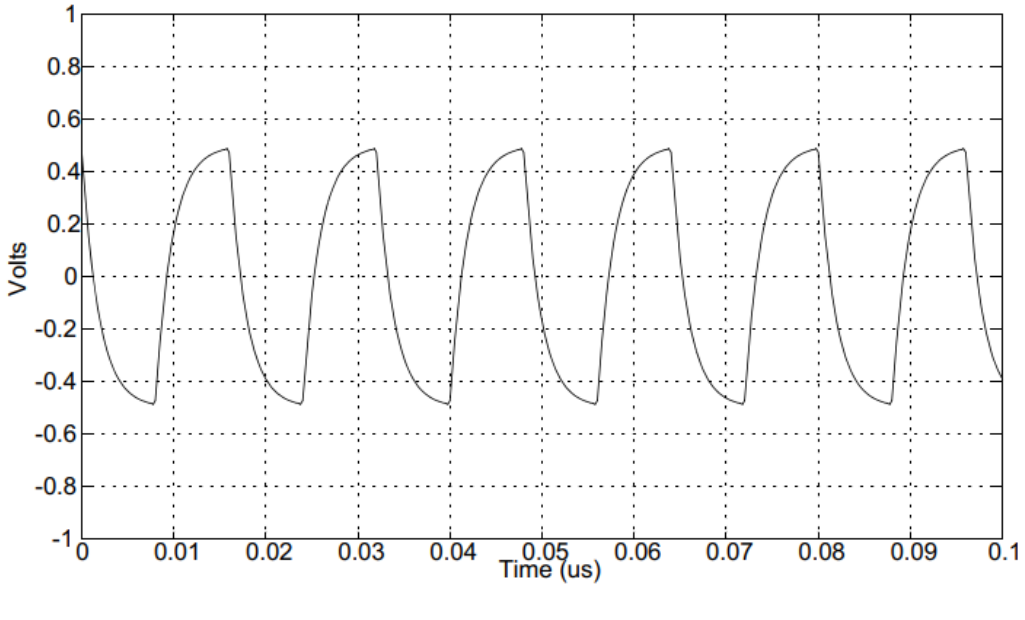

图 10-1 测试模式 2 和测试模式 3 波形

# <span id="page-51-0"></span>**10.2 主模式抖动(有 TX\_TCLK)**

用于验证 DUT 在测试模式 2 下, 主模式抖动是否符合要求。根据 IEEE 802.3-2018, Subclause 40.6.1.2.5 标准。

主模式抖动需要测试下述项目:

- 主模式 JTXOUT: 该项抖动为测试 DUT 的 MDI 输出数据相对于传输时钟 (TX\_TCLK) 的抖动, 虽然该项测试会影响到一致性的测试结果,但在规范中却没有该测试项的通过标准,因此测试结 果仅供参考。
- 无滤波主模式抖动:测试 DUT 的传输时钟 (TX\_TCLK) 的相对于无抖动参考的抖动,通过标准 是小于 1.4ns。
- 有滤波主模式抖动: 测试 DUT 的传输时钟 (TX\_TCLK) 的相对于无抖动参考的抖动, 并且将抖 动波形再经过 5kHz 的高通滤波器,滤波后的峰峰值抖动加上 JTXOUT 应该小于 0.3ns。

#### **10.2.1 主模式 JTXOUT**

主模式 JTXOUT 抖动定义为:DUT 处于测试模式 2 下,MDI 输出数据过零点相对于传输时钟 (TX TCLK)的峰峰值抖动, 虽然该项测试会影响到一致性的测试结果, 但在规范中却没有该测试项的 通过标准,因此测试结果仅供参考。

#### **10.2.1.1 计算方法**

主模式 JTXOUT 抖动定义为: DUT 处于测试模式 2 下, MDI 输出数据过零点相对于传输时钟 (TX TCLK)边沿的峰峰值抖动。规范中没有该项测试的通过标准,但该项目的测试结果却会用在有滤 波主模式抖动的计算中。

主模式 JTXOUT 抖动测试值没有经过滤波,需要测试波形的时间长度需要在 100ms~1s 之间。

计算方法如下:

- (1) 同时捕获一段长时间的 DUT 的 MDI 输出数据和传输时钟 (TX\_TCLK) 波形。
- (2) 定义传输时钟(TX\_TCLK)信号边沿(上升沿、下降沿)的参考门限处的边沿时间。
- (3) 测量 TX TCLK 参考门限处的边沿时间相对于 MDI 输出数据信号边沿过零点的时间,每一个 MDI 输出数据信号边沿时间被添加到抖动直方图中。
- (4) 重复步骤(1)至步骤(3),获取新的测试数据,并累积到抖动直方图中,直到至少分析了 100ms 的 数据。
- (5) JTXOUT 为整个采集过程中测试到的抖动峰峰值。
- (6) 4 对以太网信号(Pair A/B/C/D)中,记录最差的 JTXOUT 值。

#### **10.2.1.2 测试环境连接**

主模式 JTXOUT 测试,支持使用 SMA 线缆或者有源差分探头连接到 MDI 的数据接口。

以有源差分探头连接 MDI 接口为例,连接如图 [10-2](#page-53-0) 所示,测试环境设置如下:

- (1) 短网线连接到 DUT 和测试夹具区域①的连接器 J28。
- (2) 根据被测试信号(DA、DB、DC、DD),有源差分探头一端连接到对应的测试点(J1,J10,J21, J25),另一端连接到示波器的一个输入通道。
- (3) 另一根有源探头或者 SMA 线缆连接到 DUT 上的 TX TCLK 信号, 另一端连接到示波器的一个 输入通道。

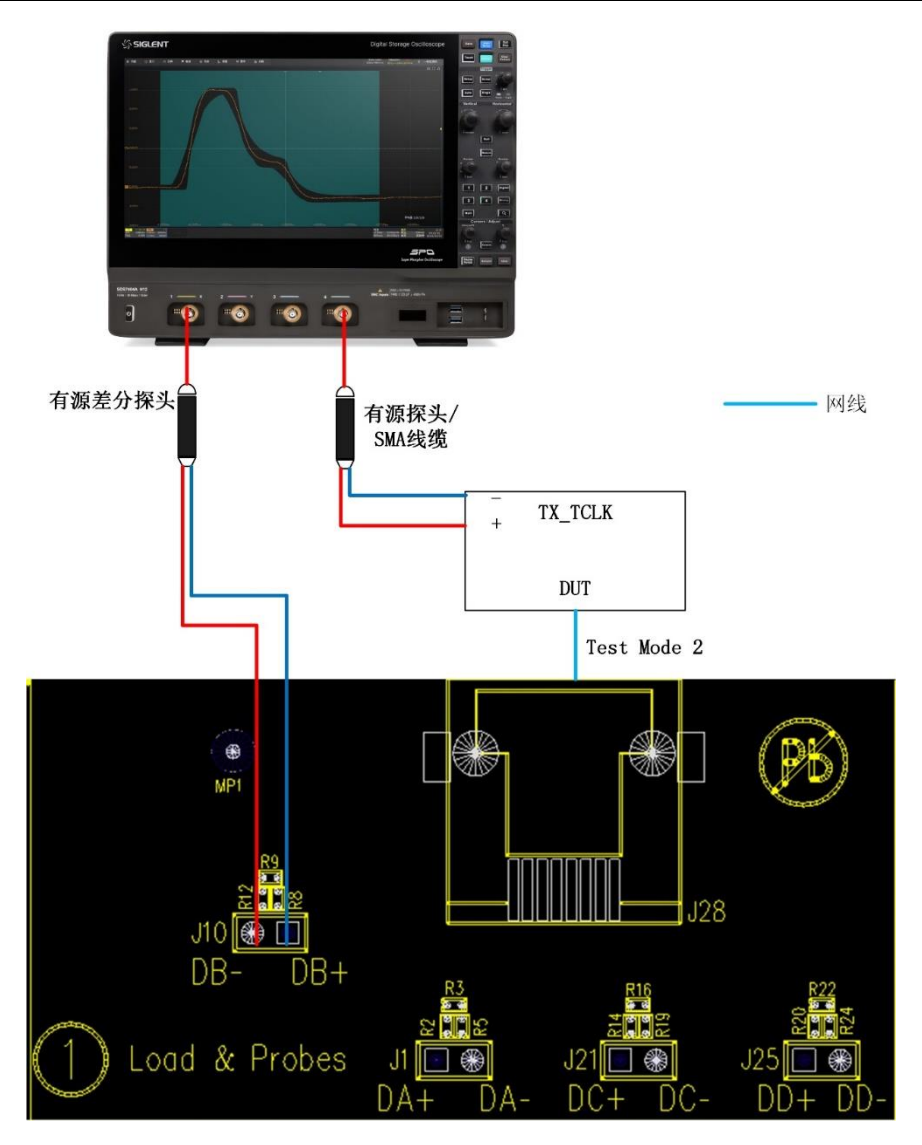

图 10-2 有时钟主模式 JTXOUT 测试的有源差分探头连接

<span id="page-53-0"></span>以 SMA 线缆为例, 如图 [10-3](#page-54-0) 所示, 连接方式如下:

- (1) 短网线的一端连接到测试夹具区域⑥的连接器 J27,另一端连接到 DUT。
- (2) 根据 DUT 被测试的信号对,两根 SMA 线缆的一端分别连接到对应的测试点,为:DA(J4、 J17)、DB(J5、J18)、DC(J6、J19)DD(J7、J20);两根 SMA 线缆的另一端连接到示波 器的任意两个输入通道。
- (3) 未使用的 SMA 连接器端接到 50Ω匹配上。
- (4) 有源探头或 SMA 线缆连接到 DUT 上的 TX\_TCLK 中, 另一端连接到示波器的一个输入通道。

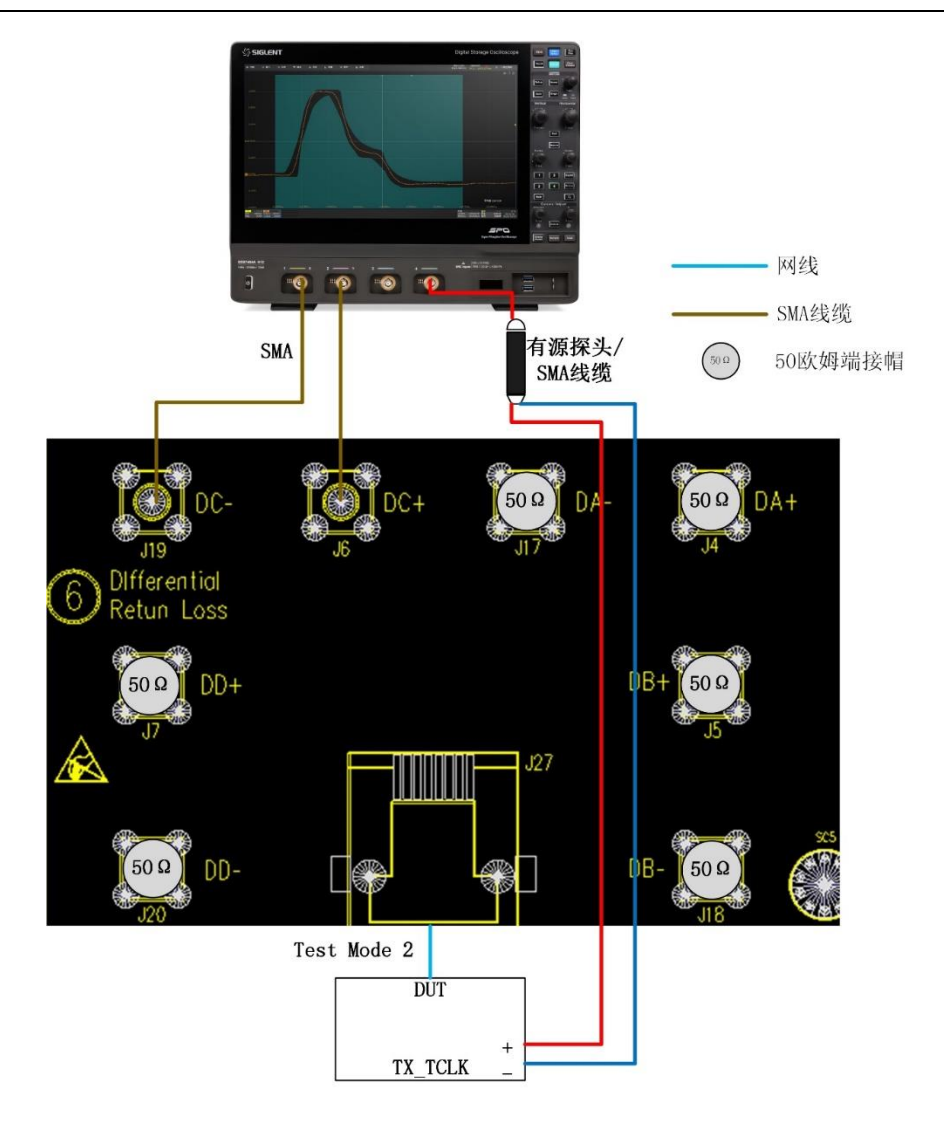

图 10-3 有时钟主模式 JTXOUT 测试的 SMA 线缆连接

#### <span id="page-54-0"></span>**10.2.1.3 测试步骤**

- (1) 进行测试项选择, 测试项选择 > 抖动(有时钟) > 主模式 **JTXOUT**(**IEEE802.3 40.6.1.2.5**) 。
- (2) 在 配置 中设置使用的探头类型,信源、测试对 ID(Pair A/B/C/D)和抖动测试参数等。
- (3) 在 连接 中检查测试环境搭建的准确性。
- (4) 点击 启动测试 。
- (5) 如果示波器没有捕获到正确的波形来执行测试,应用程序将会回到 连接 步骤提示您检查测 试环境的准确性。当示波器捕获到正确的波形后,点击 启动测试 按钮来继续测试。
- (6) 在测试过程中,示波器将自动验证信源上是否存在正确的测试信号并配置示波器的触发信号,测 试 0.1s~1s 时间长度的信号波形, 输出测试结果。

#### **10.2.2 无滤波主模式抖动**

测试 DUT 的传输时钟 (TX\_TCLK) 的相对于无抖动参考的抖动, 通过标准是小于 1.4ns。

#### <span id="page-55-1"></span>**10.2.2.1 计算方法**

如图 [10-4](#page-56-0) 的连接示意图所示,DUT 配置为 Master 且处于正常工作状态,测试 DUT 的传输时钟 (TX\_TCLK)的相对于无抖动参考的抖动,通过标准是小于 1.4ns。

无抖动参考,理想情况下是一个无抖动的完美时钟,而实际的时钟都是有抖动的。针对本项测试,无 抖动参考的计算过程为:

- (1) 测量长时间下 TX\_TCLK 的所有跨越 50%信号门限的时间。
- (2) 在整个测量时间内,计算 TX\_TCLK 的平均频率。
- (3) 计算出来的 TX TCLK 的平均频率, 可以认为是一个无抖动参考。
- (4) 实际的抖动测量值为测量每一个 TX\_TCLK 的信号边沿相对于无抖动参考的时间误差值。
- (5) 每一次的抖动测量值均累计到抖动直方图中。
- (6) 测量信号的波形时间在 100ms~1s 之间。
- (7) 在整个测量时间范围内,无滤波主模式抖动测试值为测量到的抖动峰峰值。

#### <span id="page-55-0"></span>**10.2.2.2 测试环境连接**

测试环境连接如图 [10-4](#page-56-0) 所示,连接步骤如下:

- (1) 网线连接到 DUT 和 Link Partner 的网口连接器。
- (2) 有源探头或者 SMA 线缆一端连接到 DUT (处于 Master 模式) 的 TX\_TCLK 信号上, 另一端连 接到示波器的一个输入通道。

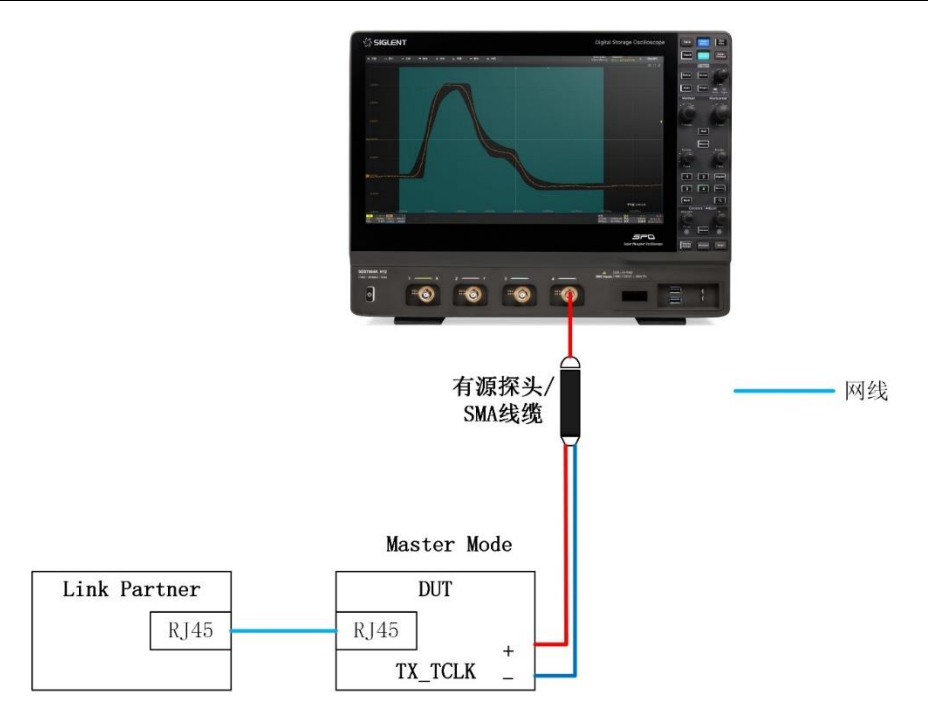

图 10-4 有时钟无滤波主模式抖动测试的连接

- <span id="page-56-0"></span>**10.2.2.3 测试步骤**
	- (1) 进行测试项选择, 测试项选择 > 抖动(有时钟) > 无滤波主模式抖动(**IEEE802.3 40.6.1.2.5**) 。
	- (2) 在 配置 中设置使用的探头类型,信源、测试对 ID(Pair A/B/C/D)和抖动测试参数等。
	- (3) 在 连接 中检查测试环境搭建的准确性。
	- (4) 点击 启动测试 。
	- (5) 如果示波器没有捕获到正确的波形来执行测试,应用程序将会回到 连接 步骤提示您检查测 试环境的准确性。当示波器捕获到正确的波形后,点击 启动测试 按钮来继续测试。
	- (6) 在测试过程中,示波器将自动验证信源上是否存在正确的测试信号并配置示波器的触发信号,测 试 0.1s~1s 时间长度的信号波形,输出测试结果。

【注】:DUT 配置到正常的工作状态,使其处于正常的 Master timing mode。

- 如有必要可复位 DUT 和 Link Partner;
- 设置 DUT 的寄存器 bit9.12 来使能 Master-SLAVE 配置;
- 设置 DUT 的寄存器 bit9.11, 强制 DUT 为 Master:
- 检查 Link Partner 的寄存器的 bit10.13=1,来确保 Link Partner 正确接受来自 DUT 的数 据。

【注】:寄存器 bitx.y 的 x 代表寄存器的地址为 x (十进制), y 代表该寄存器上的第几个比特位。

#### **10.2.3 有滤波主模式抖动**

DUT 处于 Master 模式, 测试 DUT 的传输时钟 (TX\_TCLK) 的相对于无抖动参考的抖动, 并将抖动 波形再经过 5kHz 的高通滤波器滤波后,该峰峰抖动值加上最差的 JTXOUT 需要小于 0.3ns。

#### <span id="page-57-0"></span>**10.2.3.1 计算方法**

计算方法如下:

- (1) 捕获 DUT 的传输时钟(TX\_TCLK)信号至少 100k 个边沿。
- (2) 计算 DUT 的 TX TCLK 相对于无抖动参考的抖动波形。
- (3) 用 5kHz 的高通滤波器对上一步的抖动波形进行滤波,5kHz 的高通滤波器的传输函数如下:

$$
H_{jf1}(f) = \frac{jf}{jf + 5000Hz}
$$

经过该步骤的滤波后,产生一个新的抖动波形。

(4) 确认经过 5kHz 高通滤波器后的峰峰抖动值加上最坏情况下主模式 JTXOUT 值小于 0.3ns。

#### **10.2.3.2 测试环境连接**

和无滤波主模式抖动一样,详细见 [10.2.2.2](#page-55-0) 章节。

#### **10.2.3.3 测试步骤**

- (1) 进行测试项选择, 测试项选择 > 抖动(有时钟) > 有滤波主模式抖动(**IEEE802.3 40.6.1.2.5**) 。
- (2) 在 配置 中设置使用的探头类型,信源、测试对 ID(Pair A/B/C/D)和抖动测试参数等。
- (3) 在 连接 中检查测试环境搭建的准确性。
- (4) 进行该项测试的前提条件是主模式 JTXOUT 已经测试出来。
- (5) 点击 启动测试 。
- (6) 如果示波器没有捕获到正确的波形来执行测试,应用程序将会回到 连接 步骤提示您检查测 试环境的准确性。当示波器捕获到正确的波形后,点击 启动测试 按钮来继续测试。
- (7) 在测试过程中,示波器将自动验证信源上是否存在正确的测试信号并配置示波器的触发信号,测 试 0.1s~1s 时间长度的信号波形,输出测试结果。
- 【注】: DUT 配置到正常的工作状态, 使其处于正常的 Master timing mode。
	- 如有必要可复位 DUT 和 Link Partner;
	- 设置 DUT 的寄存器 bit9.12 来使能 Master-SLAVE 配置;
- 设置 DUT 的寄存器 bit9.11, 强制 DUT 为 Master;
- 检查 Link Partner 的寄存器的 bit10.13=1,来确保 Link Partner 正确接受来自 DUT 的数 据。
- 【注】:寄存器 bitx.y 的 x 代表寄存器的地址为 x (十进制), y 代表该寄存器上的第几个比特位。

### **10.2.4 测试结果参考**

主模式抖动测试结果如图 [10-5](#page-58-0) 所示,波形细节图如图 [10-6](#page-58-1) 所示。

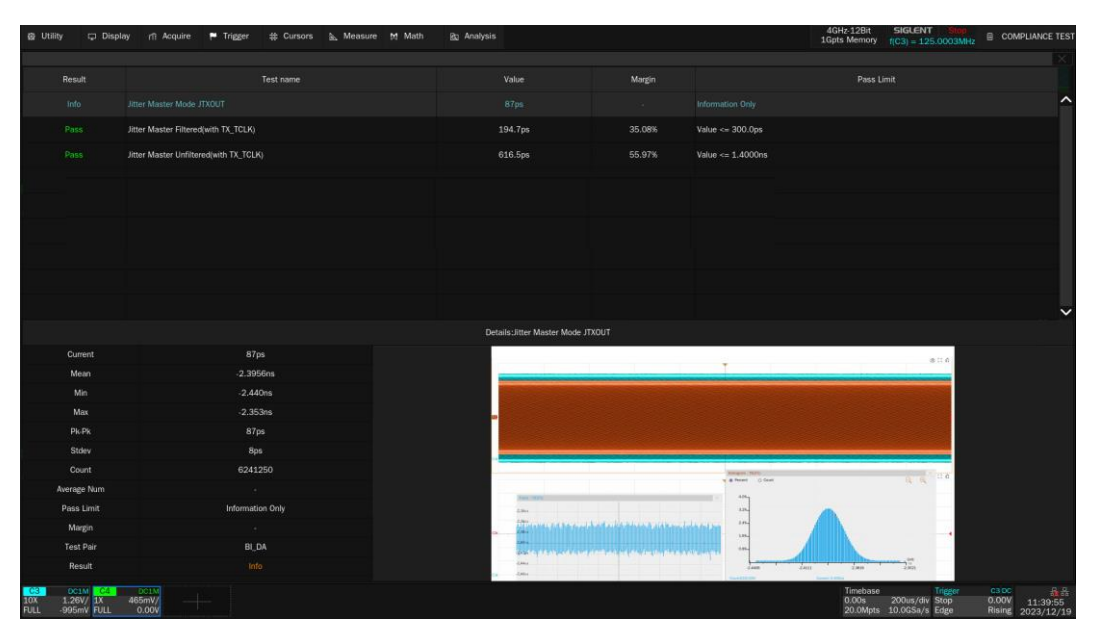

图 10-5 主模式抖动测试结果

<span id="page-58-0"></span>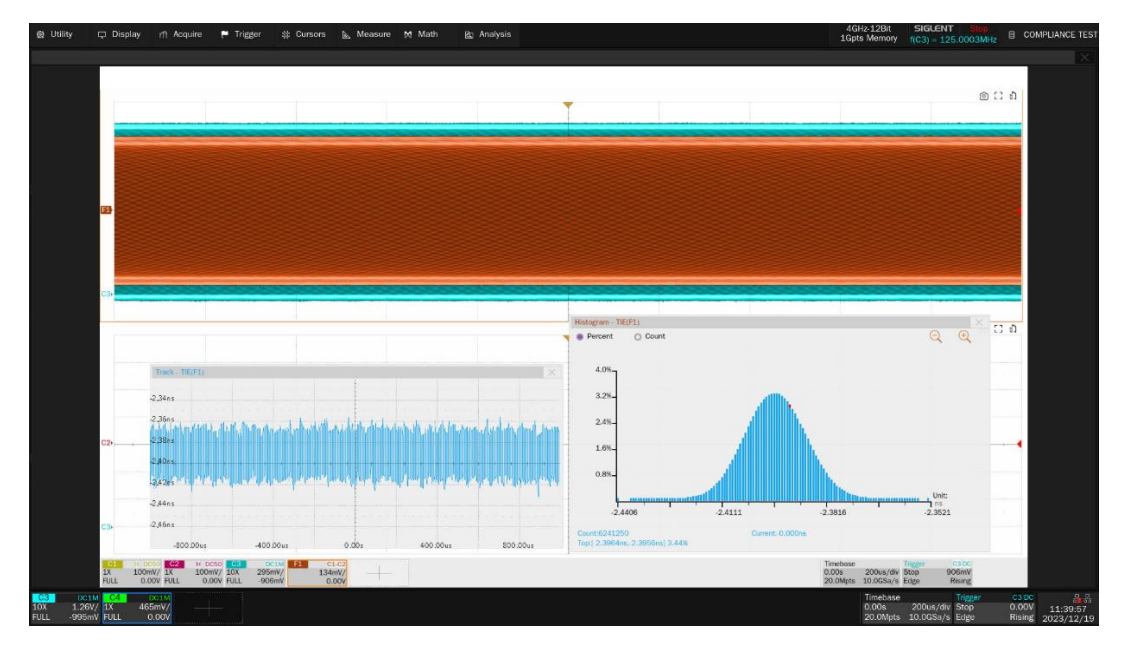

<span id="page-58-1"></span>图 10-6 主模式抖动的波形细节

# **10.3 从模式抖动(有 TX\_TCLK)**

用于验证 DUT 在测试模式 3 下, 从模式抖动是否符合要求。根据 IEEE 802.3-2018, Subclause 40.6.1.2.5 标准。

从模式抖动需要测试下述项目:

- 从模式 JTXOUT: 该项抖动为测试 DUT 的 MDI 输出数据相对于传输时钟(TX\_TCLK)的抖动, 虽然该项测试会影响到一致性的测试结果,但在规范中却没有该测试项的通过标准,因此测试结 果仅供参考。
- 无滤波从模式抖动: 测试 DUT 的传输时钟 (TX\_TCLK) 的相对于 Link Partner 为主模式下传输 时钟(TX\_TCLK)的无滤波抖动。该项测试中,DUT 为正常工作状态下的从模式(Slave),而 Link Partner 则配置为主模式 (Master), DUT 和 Link Partner 通过 IEEE802.3-2018 上的 《40.6.1.1.1 Test channel》章节标准所推荐的电缆连接。无滤波的情况下,应在在大于 100 ms 且不超过 1s 的时间间隔内测量抖动峰峰值,抖动需要小于 1.4ns。
- 有滤波从模式抖动:该项测试至少需要测试 100000 个时钟边沿。测试 DUT 的传输时钟 (TX\_TCLK)的相对于 Link Partner 为主模式下传输时钟(TX\_TCLK)的有滤波抖动波形,再 将该抖动波形通过一个 32kHz 的高通滤波器;同时需要测量处于主模式(Master)的 Link Partner 的 TX\_TCLK 相对于无抖动参考的抖动波形,再将该抖动波形通过一个 5kHz 高通滤波器。 将滤 波后的从模式峰峰抖动值加上最差的从模式 JTXOUT 值, 减去 Link Partner (Master) 的 TX TCLK 经过 5kHz 高通滤波器后的抖动值, 要小于 0.4ns。

#### **10.3.1 从模式 JTXOUT**

从模式 JTXOUT 抖动定义为: DUT 处于测试模式 3 下, MDI 输出数据过零点相对于传输时钟 (TX\_TCLK)的峰峰值抖动,虽然该项测试会影响到一致性的测试结果,但在规范中却没有该测试项的 通过标准,因此该测试结果仅供参考。

#### **10.3.1.1 计算方法**

从模式 JTXOUT 抖动定义为:DUT 处于测试模式 3 下,MDI 输出数据过零点相对于传输时钟 (TX TCLK)边沿的峰峰值抖动。规范中没有该项测试的通过标准,但该项目的测试结果却会用在有滤 波从模式抖动的计算中。

从模式 JTXOUT 抖动测试值没有经过滤波,需要测试波形的时间长度需要在 100ms~1s 之间。 计算方法如下:

- (1) 同时捕获一段长时间的 DUT 的 MDI 输出数据和传输时钟(TX\_TCLK)波形。
- (2) 定义传输时钟(TX\_TCLK)信号边沿(上升沿、下降沿)的参考门限处的边沿时间。
- (3) 测量 TX\_TCLK 参考门限处的边沿时间相对于 MDI 输出数据信号边沿过零点的时间,每一个

MDI 输出数据信号边沿时间被添加到抖动直方图中。

- (4) 重复步骤(1)至步骤(3),获取新的测试数据,并累积到抖动直方图中,直到至少分析了 100ms 的 数据。
- (5) JTXOUT 为整个采集过程中测试到的抖动峰峰值。

#### **10.3.1.2 测试环境连接**

从模式 JTXOUT 测试,支持使用 SMA 线缆或者有源差分探头连接到 MDI 的数据接口。

以有源差分探头连接 MDI 接口为例,连接如图 [10-7](#page-60-0) 所示,测试环境设置如下:

- (1) 短网线连接到 DUT 和测试夹具区域①的连接器 J28。
- (2) 根据被测试信号(DA、DB、DC、DD),有源差分探头一端连接到对应的测试点(J1,J10,J21, J25),另一端连接到示波器的一个输入通道。
- (3) 另一根有源探头或者 SMA 线缆连接到 DUT 上的 TX\_TCLK 信号, 另一端连接到示波器的一个 输入通道。

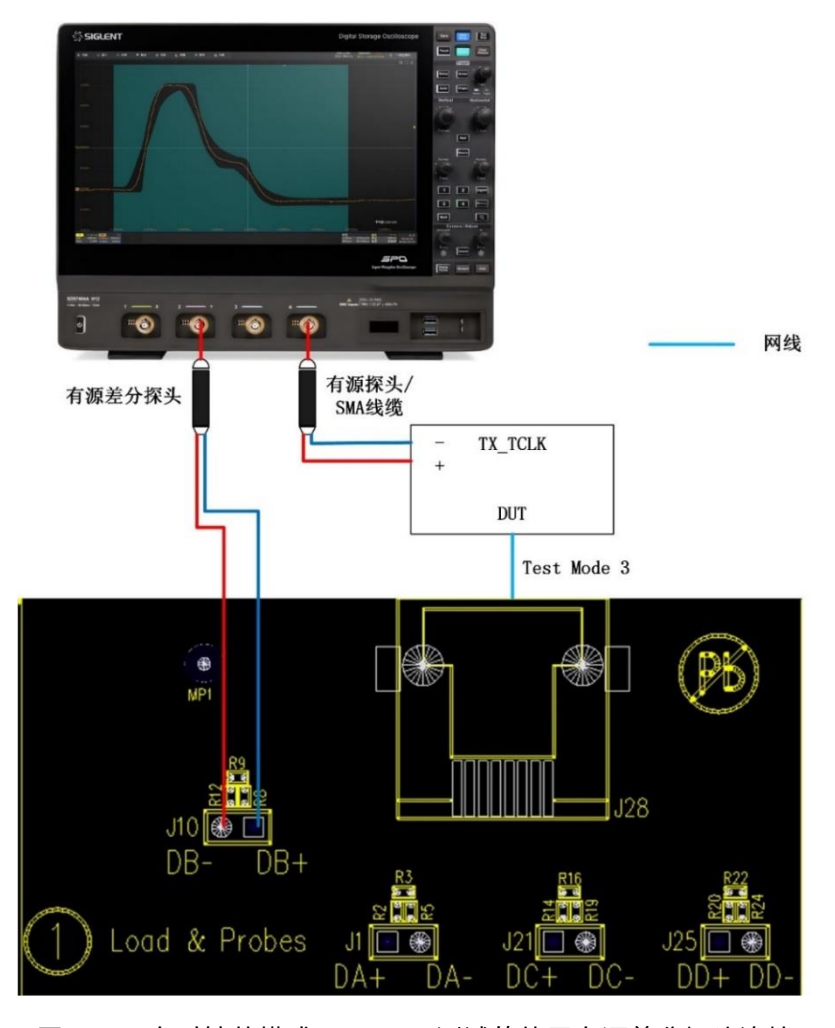

<span id="page-60-0"></span>图 10-7 有时钟从模式 JTXOUT 测试的使用有源差分探头连接

以 SMA 线缆为例, 如图 [10-8](#page-61-0) 所示, 连接方式如下:

- (1) 短网线的一端连接到测试夹具区域⑥的连接器 J27,另一端连接到 DUT。
- (2) 根据 DUT 被测试的信号对,两根 SMA 线缆的一端分别连接到对应的测试点,为:DA(J4、 J17)、DB(J5、J18)、DC(J6、J19)DD(J7、J20);两根 SMA 线缆的另一端连接到示波器 的任意两个输入通道。
- (3) 未使用的 SMA 连接器端接到 50Ω匹配上。
- (4) 有源探头或 SMA 线缆连接到 DUT 上的 TX\_TCLK 中, 另一端连接到示波器的一个输入通道。

【注】:为了减少噪声干扰,提高测量的准确度,对于未被测试的以太网差分信号,应关闭其信号输 出。

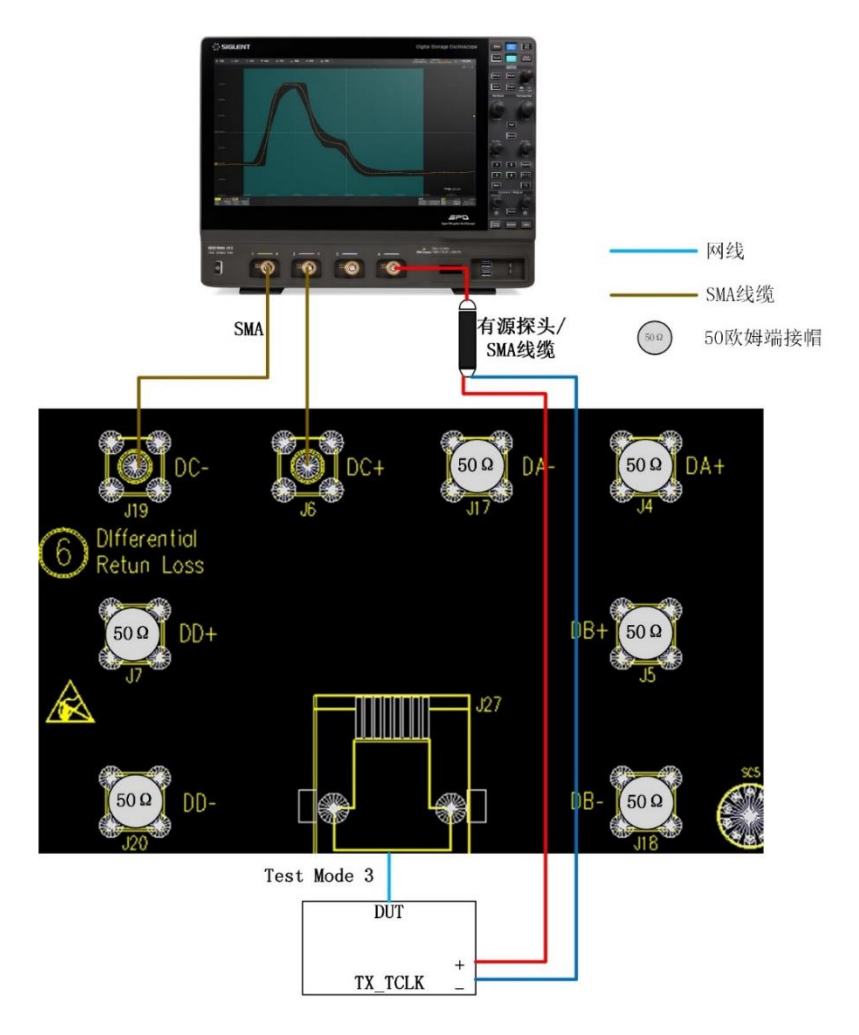

<span id="page-61-0"></span>图 10-8 有时钟从模式 JTXOUT 测试的使用有 SMA 线缆连接

**10.3.1.3 测试步骤**

- (1) 进行测试项选择, 测试项选择 > 抖动(有时钟) > 从模式 JTXOUT(**IEEE802.3 40.6.1.2.5**) 。
- (2) 在 配置 中设置使用的探头类型,信源、测试对 ID(Pair A/B/C/D)和抖动测试参数等。
- (3) 在 连接 中检查测试环境搭建的准确性。
- (4) 点击 启动测试 。
- (5) 如果示波器没有捕获到正确的波形来执行测试,应用程序将会回到 连接 步骤提示您检查测 试环境的准确性。当示波器捕获到正确的波形后,点击 启动测试 按钮来继续测试。
- (6) 在测试过程中,示波器将自动验证信源上是否存在正确的测试信号并配置示波器的触发信号,测 试 0.1s~1s 时间长度的信号波形, 输出测试结果。

#### **10.3.2 无滤波从模式抖动**

测试 DUT(Slave)的传输时钟(TX\_TCLK)的相对于 Link Partner(Master)下传输时钟(TX\_TCLK) 的无滤波抖动。该项测试中,DUT 为正常工作状态下的从模式(Slave),而 Link Partner 则配置为主模 式 (Master), DUT 和 Link Partner 通过测试线缆连接。

无滤波从模式抖动通过标准是小于 1.4ns。

#### <span id="page-62-0"></span>**10.3.2.1 计算方法**

测试环境是:DUT(Slave)通过网线连接到 Link Partner(Master),测试 DUT 和 Link Partner 的 TX\_TCLK。

抖动测试中,将理想参考边沿定义为 Link Partner 的 TX\_TCLK 信号通过 50%电平处。针对 DUT 的 TX TCLK 的每个上升沿,计算其 50%电平和理想参考边沿的时间差,每个抖动值均添加到抖动直方图 中。

分析 100ms~1s 的数据。

整个采集过程中抖动的峰峰值被记录为有时钟(TX\_TCLK)下无滤波从模式抖动,通过标准是该抖 动值小于 1.4ns。

#### <span id="page-62-1"></span>**10.3.2.2 测试环境连接**

在常规的测试中,可以使用一根普通的 103m 长的网线, 直接连接 Link Partner (Master) 和 DUT (Slave), DUT 将 Link Partner 的时钟恢复出来后, 测试 DUT 上 TX TCLK 相对于 Link Partner 的 TX TCLK 的抖动。

此外,若是需要根据 IEEE802.3-2018 上的《40.6.1.1.1 Test channel》章节标准所推荐的特制电缆, 可按照如图 [10-9](#page-63-0) 所示制造测试网线,网线上的 A 端口靠近 DUT。

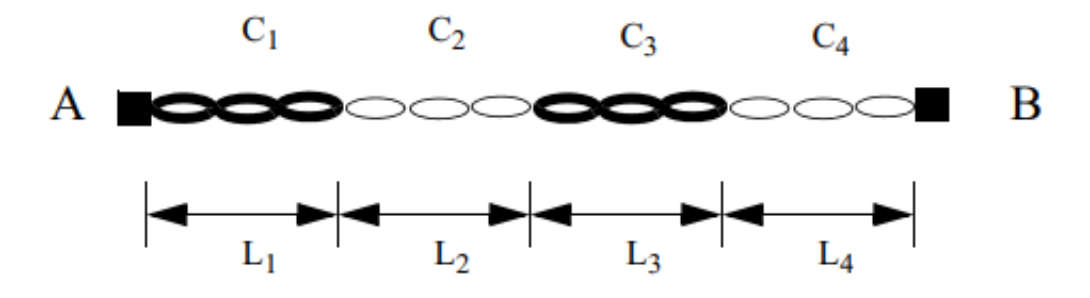

Identical for each of the four pairs.

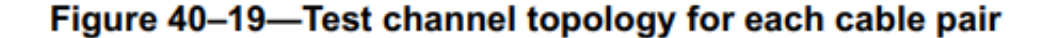

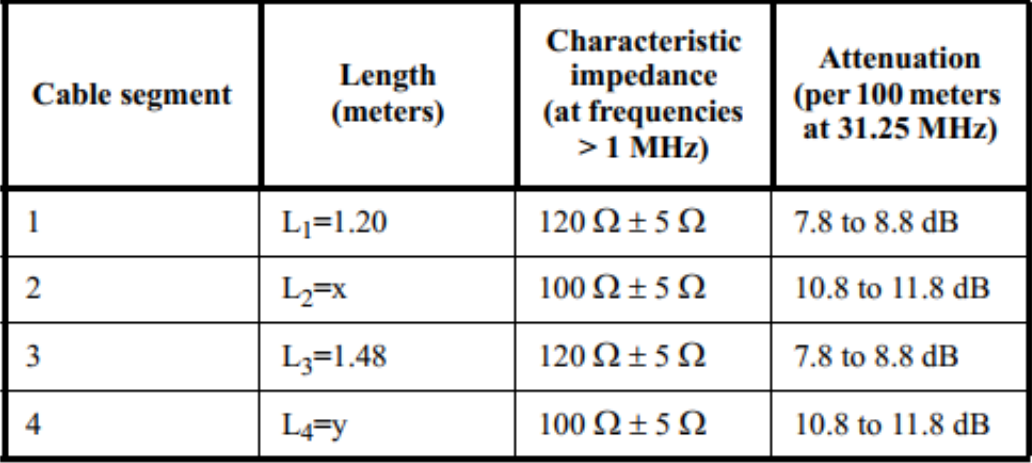

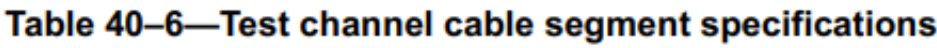

图 10-9 IEEE802.3 标准中连接 DUT 和 Link Partner 的线缆指标

<span id="page-63-0"></span>使用图 [10-9](#page-63-0) 所示的测试网线,可以使用如图 [10-10](#page-64-0) 所示的测试环境,该测试网线用于连接 Link Partner(Master)到测试夹具区域⑦上的 J30 连接器。测试环境设置如下:

- (1) 短网线的一端连接到测试夹具区域⑦的连接器 J29,另一端连接到 DUT(工作在从模式)。
- (2) 长网线的一端连接到测试夹具区域⑦的连接器 J30,另一端连接到 Link Partner(工作在主模式), 图 [10-10](#page-64-0) 中的 Test Spool 为使用图 [10-9](#page-63-0) 所示的测试网线。
- (3) 一根有源探头或 SMA 线缆连接到 Link Partner 上的 TX\_TCLK, 另一端连接到示波器的一个输 入通道。

(4) 另一根有源探头或 SMA 线缆连接到 DUT 上的 TX\_TCLK, 另一端连接到示波器的一个输入通 道。

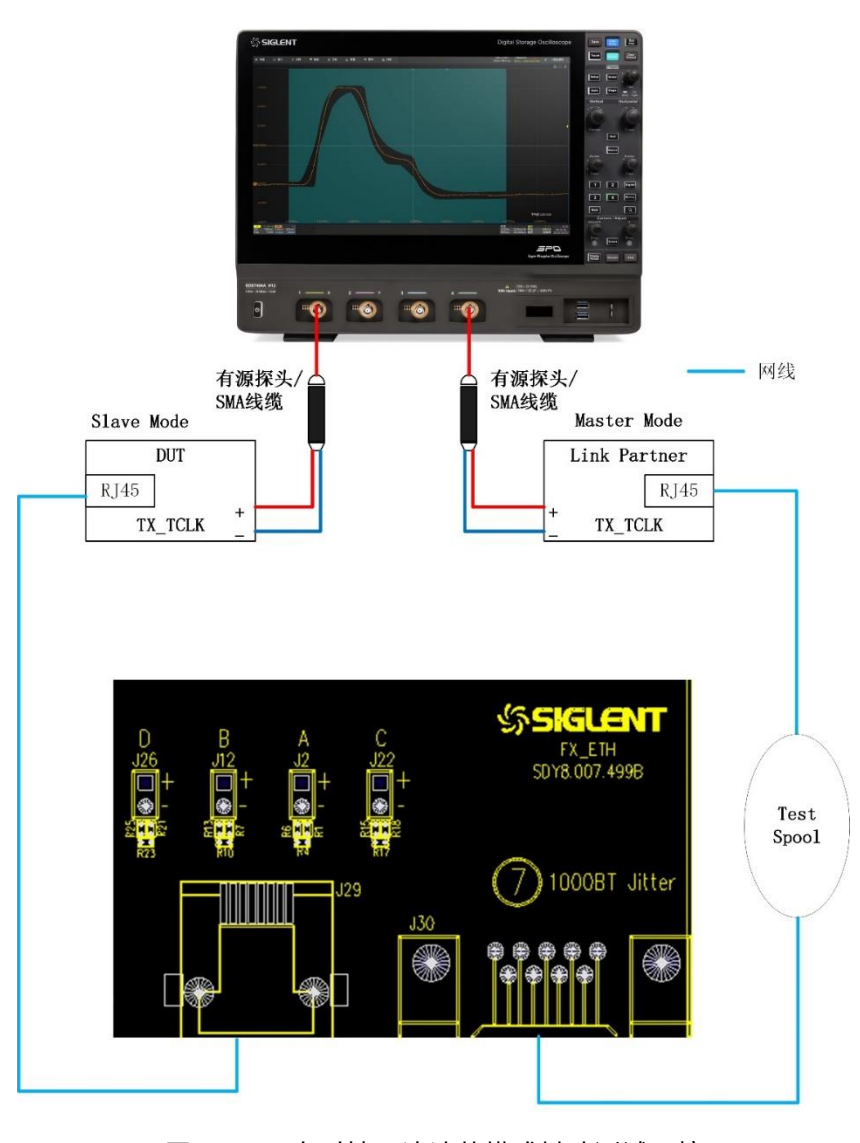

图 10-10 有时钟无滤波从模式抖动测试环境

#### <span id="page-64-0"></span>**10.3.2.3 测试步骤**

- (1) 进行测试项选择, 测试项选择 > 抖动(有时钟) > 无滤波从模式抖动(**IEEE802.3 40.6.1.2.5**) 。
- (2) 在 配置 中设置使用的探头类型,信源、测试对 ID(Pair A/B/C/D)和抖动测试参数等。
- (3) 在 连接 中检查测试环境搭建的准确性。
- (4) 点击 启动测试 。
- (5) 如果示波器没有捕获到正确的波形来执行测试,应用程序将会回到 连接 步骤提示您检查测 试环境的准确性。当示波器捕获到正确的波形后,点击 启动测试 按钮来继续测试。

(6) 在测试过程中,示波器将自动验证信源上是否存在正确的测试信号并配置示波器的触发信号,测 试 0.1s~1s 时间长度的信号波形, 计算 DUT(从模式) TX\_TCLK 相对于 Link Partner(主模式) TX TCLK 的峰峰值抖动,确保该值小于 1.4ns。输出测试结果。

【注】: Link Partner 配置到正常的工作状态, 使其处于正常的 Master timing mode。

- 如有必要可复位 Link Partner;
- 设置 Link Partner 的寄存器 bit9.12 来使能 Master-SLAVE 配置;
- 设置 Link Partner 的寄存器 bit9.11, 强制 Link Partner 为 Master。

【注】:DUT 配置到正常的工作状态,使其处于正常的 Slave timing mode,如有必要可做下述的配 置。

- 复位 DUT;
- 设置 DUT 的寄存器 bit9.12 来使能 Master-SLAVE 配置;
- 设置 DUT 的寄存器 bit9.11, 强制 DUT 为 Slave;
- 检查 DUT 的寄存器的 bit10.13=1, 来确保 DUT 正确接受来自 Link Partner 的数据。

【注】:测试中要确保 Link Partner 和 DUT 的 TX TCLK 有稳定的相位关系, 即示波器测试到的两 个 TX\_TCLK 的时钟频率是一样的。这表明 DUT 的 TX\_TCLK 跟踪 Link Partner 的 TX\_TCLK。

【注】:寄存器 bitx.y 的 x 代表寄存器的地址为 x(十进制), y 代表该寄存器上的第几个比特位。

#### **10.3.3 有滤波从模式抖动**

该项测试至少需要测试 100000 个时钟边沿。测试 DUT 的传输时钟 (TX\_TCLK) 的相对于 Link Partner 为主模式下传输时钟(TX\_TCLK)的有滤波抖动波形,再将该抖动波形通过一个 32kHz 的高通 滤波器;同时需要测量处于主模式(Master)的 Link Partner 的 TX\_TCLK 相对于无抖动参考的抖动波 形,再将该抖动波形通过一个 5kHz 高通滤波器。将滤波后的从模式峰峰抖动值加上最差的从模式 JTXOUT 值,减去 Link Partner(Master)的 TX\_TCLK 经过 5kHz 高通滤波器后的抖动值,要小于 0.4ns。

#### **10.3.3.1 计算方法**

在测试中需要测试: Master (Link Partner) 的 TX TCLK 相对于无滤波参考的抖动波形, 再将该波 形通过一个 5kHz 的高通滤波器后得到的抖动峰峰值;DUT 发送时钟(TX\_TCLK)相对于 Master 发送 时钟 (TX TCLK) 的带滤波峰峰值抖动。

计算 DUT (Slave) 的 TX\_TCLK 相对于 Link Partner (Master) 的 TX\_TCLK 的无滤波抖动方法, 参考 [10.3.2.1](#page-62-0) 的计算方法。并将该抖动波形,通过一个 32kHz 的高通滤波器,来产生一个被滤波的抖动 波形。

32kHz 高通滤波器的传输函数如下:

$$
H_{j f 2}(f) = \frac{j f}{j f + 32000 Hz}
$$

计算 Link Partner (Master) 的 TX\_TCLK 抖动的方法,参考 [10.2.2.1](#page-55-1), [10.2.3.1](#page-57-0)。

具体方法如下:

- (1) 同时捕获 DUT 的 TX\_TCLK 和 Link Partner 的 TX\_TCLK 信号至少 100k 个边沿。
- (2) 定义 Link Partner (Master) 的 TX TCLK 的抖动测量参考边沿为信号电平幅度的 50% 处的时 间。
- (3) 定义 DUT 的 TX TCLK 信号上升沿的抖动量, 为该信号电平幅度的 50%处的时间, 与 Link Partner 的 TX TCLK 信号参考边沿处的时间差异。
- (4) 计算捕获的 Link Partner (Master) 的 TX TCLK 信号相对于无抖动参考的抖动。将该抖动波形 通过一个 5kHz 的高通滤波器后再计算抖动值。
- (5) 确保最坏情况下 DUT (Slave) 的 JTXOUT 值加上 DUT 的 TX\_TCLK 经过 32kHz 高通滤波器 后的抖动测量值, 减去 Link Partner (Master) 的 TX\_TCLK 经过 5kHz 高通滤波器后的抖动值, 要小于 0.4ns。

#### **10.3.3.2 测试环境连接**

和 [10.3.2.2](#page-62-1) 章节的图 [10-10](#page-64-0) 相同。

#### **10.3.3.3 测试步骤**

- (1) 进行测试项选择, 测试项选择 > 抖动(有时钟) > 有滤波从模式抖动(**IEEE802.3 40.6.1.2.5**) 。
- (2) 在 配置 中设置使用的探头类型,信源、测试对 ID(Pair A/B/C/D)和抖动测试参数等。
- (3) 在 连接 中检查测试环境搭建的准确性。
- (4) 点击 启动测试 。
- (5) 如果示波器没有捕获到正确的波形来执行测试,应用程序将会回到 连接 步骤提示您检查测 试环境的准确性。当示波器捕获到正确的波形后,点击 启动测试 按钮来继续测试。
- (6) 进行该项测试的前提是从属模式 JTXOUT(建议用 Pair A/B/C/D 的最差值)已经测试出来。
- (7) 在测试过程中,示波器将自动验证信源上是否存在正确的测试信号并配置示波器的触发信号,同 时捕获 DUT 的 TX\_TCLK 和 Link Partner 的 TX\_TCLK 信号至少 100000 个边沿。
- (8) 计算 DUT (从模式) TX\_TCLK 相对于 Link Partner (主模式) TX\_TCLK 的峰峰值抖动,确保 有滤波从模式抖动的值小于 0.4ns。输出测试结果。

【注】: Link Partner 配置到正常的工作状态, 使其处于正常的 Master timing mode。

- 如有必要可复位 Link Partner;
- 设置 Link Partner 的寄存器 bit9.12 来使能 Master-SLAVE 配置;
- 设置 Link Partner 的寄存器 bit9.11, 强制 Link Partner 为 Master。

【注】:DUT 配置到正常的工作状态,使其处于正常的 Slave timing mode,如有必要可做下述的配 置。

- 复位 DUT;
- 设置 DUT 的寄存器 bit9.12 来使能 Master-SLAVE 配置;
- 设置 DUT 的寄存器 bit9.11, 强制 DUT 为 Slave;
- 检查 DUT 的寄存器的 bit10.13=1,来确保 DUT 正确接受来自 Link Partner 的数据。

【注】: 测试中要确保 Link Partner 和 DUT 的 TX\_TCLK 有稳定的相位关系, 即示波器测试到的两 个 TX\_TCLK 的时钟频率是一样的。这表明 DUT 的 TX\_TCLK 跟踪 Link Partner 的 TX\_TCLK。

【注】: 寄存器 bitx.y 的 x 代表寄存器的地址为 x (十进制), y 代表该寄存器上的第几个比特位。

#### **10.3.4 测试结果参考**

从模式的测试结果参考如图 [10-11](#page-67-0) 所示,波形细节如图 [10-12](#page-68-0) 所示。

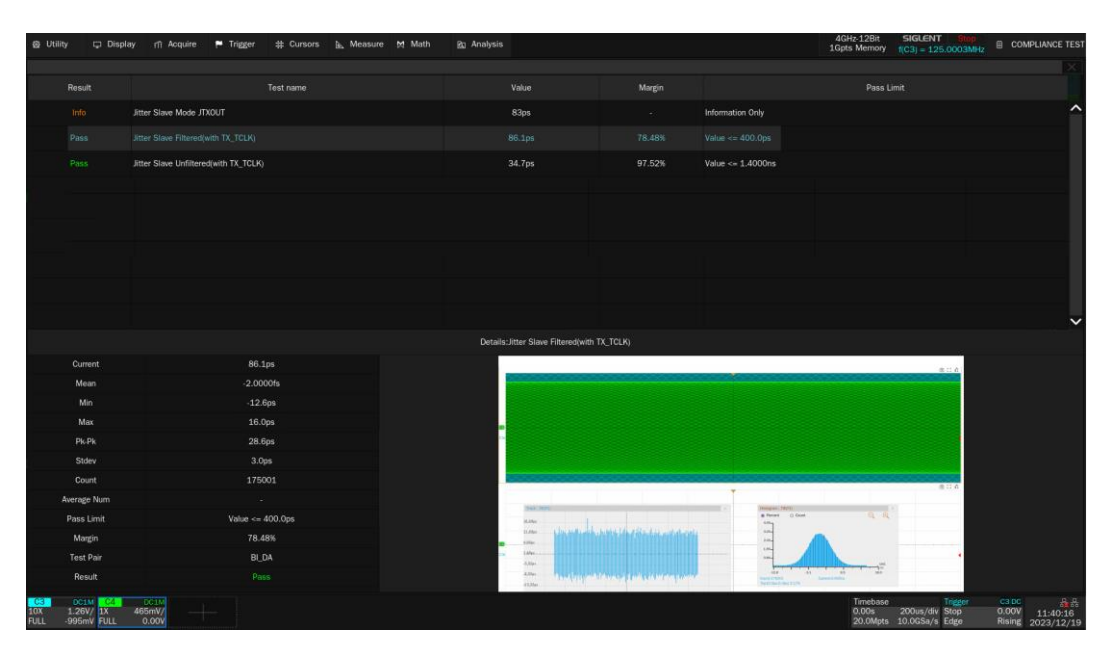

<span id="page-67-0"></span>图 10-11 从模式抖动测试结果参考

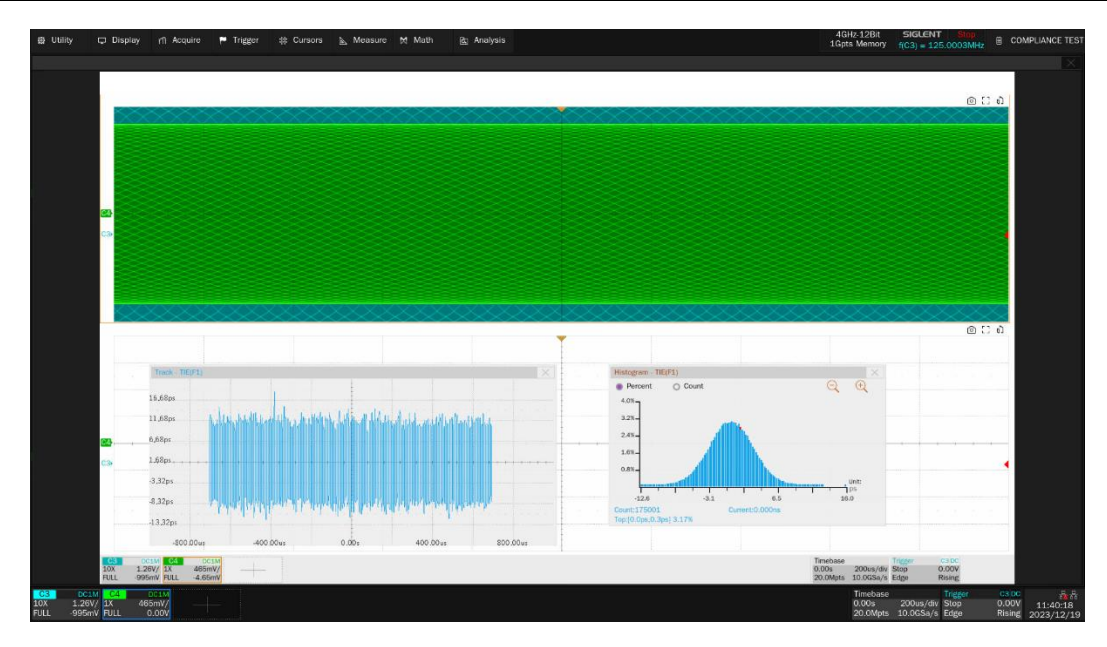

<span id="page-68-0"></span>图 10-12 从模式测试抖动波形细节图

# **11 抖动(无时钟)测试**

由于并不是所有的 DUT 都可以访问 TX\_TCLK, 因此, 这些测试场合, 可以采用一个更加简单的测 试方式,即在无 TX\_TCLK 下执行主模式和从模式的抖动测量。

## **11.1 主模式抖动(无 TX\_TCLK)**

根据 IEEE 802.3-2018,Subclause 40.6.1.2.5 标准,有滤波的抖动测试为 JTXOUT 的未滤波抖动 值加上经过滤波器后 TX TCLK 的抖动值。本章节不需要 TX TCLK 进行抖动测量的原因是,可认为 JTXOUT 的抖动值和经过滤波后的 TX\_TCLK 值一样。

主模式下抖动测试分为:

- 无滤波主模式抖动:DUT 处于主模式(Master)下,计算 MDI 接口信号相对于无抖动参考的抖 动值。
- 有滤波器主模式抖动:DUT 处于主模式(Master)下,计算 MDI 接口信号相对于无抖动参考的 抖动值,并将该抖动值经过一个 5kHz 的高通滤波器后的抖动值为最终的测量结果。

#### **11.1.1 无滤波主模式抖动**

当 DUT 处于主模式(Master)下,且进入测试模式 2,计算 MDI 接口信号相对于无抖动参考的抖动 值,峰峰抖动值小于 1.4ns 则测试通过,大于 1.4ns 则不能得出结论测试是否失败。

#### **11.1.1.1 计算方法**

由于不能访问 DUT 的 TX\_TCLK, 且 MDI 数据接口的抖动和内部 TX\_TCLK 的抖动一致, 因此对 MDI 的数据接口峰峰值抖动进行测量是可行的。

根据 IEEE802.3-2018, Subclause 40.6.1.2.5 标准规定, 测量 TX TCLK 的无滤波抖动必须小于 1.4ns。大于 1.4ns 则不能得出结论是否失败。

未经滤波的抖动测量时间长度应在 100ms 至 1s 之间,即相当于 12.5\*10<sup>%</sup> 个时钟周期,计算方法如 下:

- (1) 捕获长时间的 MDI 接口测试信号。
- (2) 依据 [10.2.2.1](#page-55-1) 章节提供的方法,计算理想时钟的时钟频率。
- (3) 对 MDI 接口信号的抖动量定义为:每个 MDI 信号测量瞬间其信号幅度在过零点的时间和偏离理 想时钟边沿的差异值。
- (4) 为了更直观展示抖动,测试 MDI 信号每个边沿的抖动值会被添加到抖动直方图中。
- (5) 重复步骤(1)至步骤(4)来获取新数据,并累积每次新采集的抖动到直方图中,分析 100ms~1s 的数据。

(6) 整个采集过程中抖动的峰峰值被记录为无时钟下无滤波主模式抖动。

#### **11.1.1.2 测试环境连接**

无滤波主模式抖动(无时钟),支持使用 SMA 线缆或者有源差分探头连接到 MDI 的数据接口。

以 SMA 线缆连接 MDI 接口为例, 连接如图 [11-1](#page-70-0) 所示, 测试环境设置如下;

- (1) 短网线的一端连接到测试夹具区域⑥的连接器 J27,另一端连接到 DUT。
- (2) 根据 DUT 被测试的信号对,两根 SMA 线缆的一端分别连接到对应的测试点,为:DA(J4、 J17)、DB(J5、J18)、DC(J6、J19)DD(J7、J20);两根 SMA 线缆的另一端连接到示波器 的任意两个输入通道。
- (3) 未被测试的信号,安装 50Ω端接匹配器。

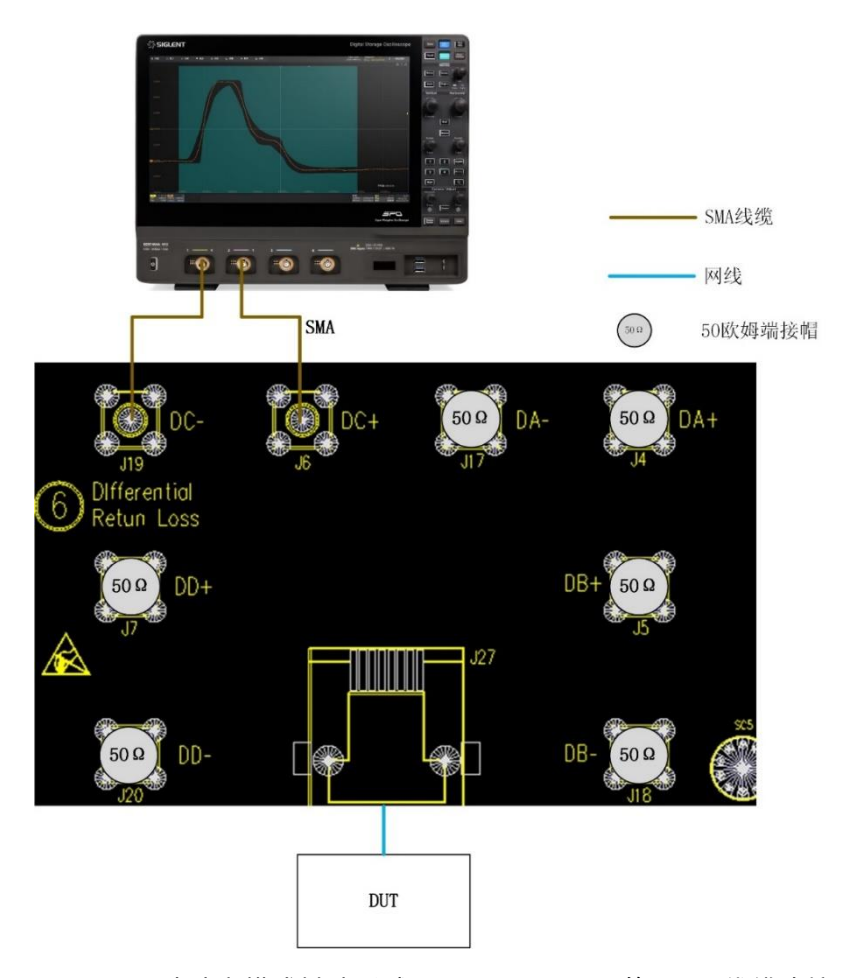

图 11-1 无滤波主模式抖动测试 (无 TX\_TCLK) 的 SMA 线缆连接

<span id="page-70-0"></span>以有源差分探头为例,使用有源差分探头的连接方式如图 [11-2](#page-71-0) 所示,连接步骤为:

(1) 短网线的一端连接到测试夹具区域①的连接器 J28,另一端连接到 DUT。

(2) 根据 DUT 被测试的信号对(DA、DB、DC、DD),有源差分探头的探测点连接到对应的测试点 (J1、J10、J21,J25),另一端连接到示波器的任意一个输入通道。

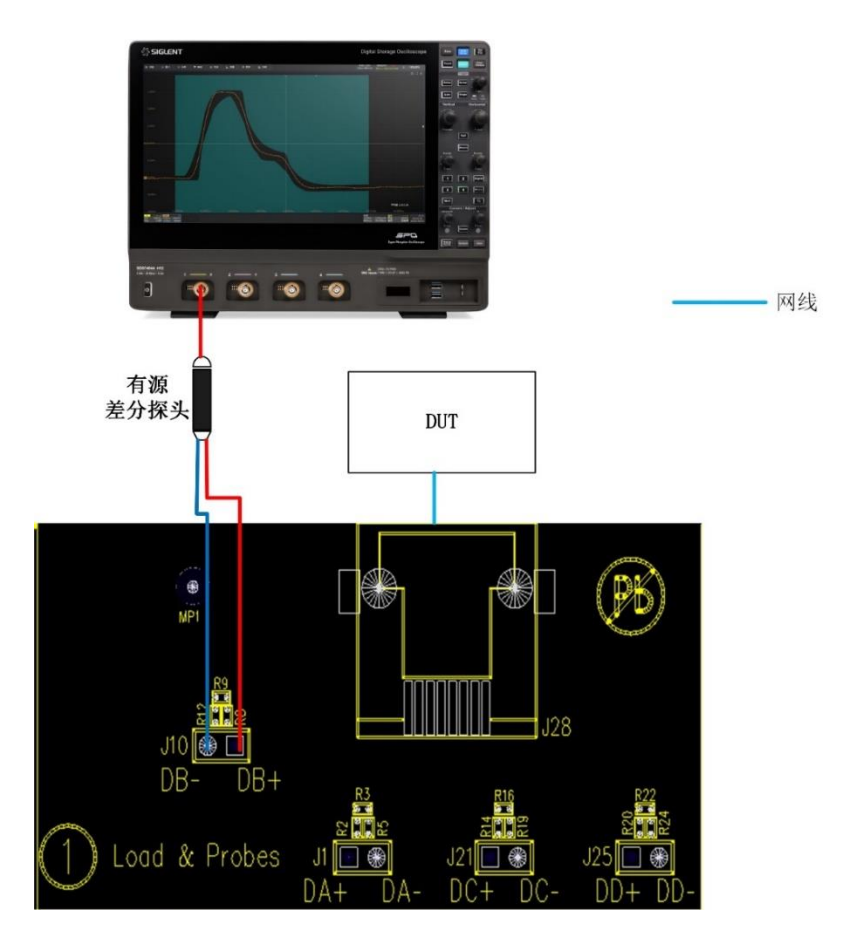

图 11-2 无滤波主模式抖动测试 (无 TX TCLK) 的有源差分探头连接

- <span id="page-71-0"></span>**11.1.1.3 测试步骤**
	- (1) 进行测试项选择, 测试项选择 > 抖动(无时钟) > 无滤波主模式抖动(**IEEE802.3 40.6.1.2.5**) 。
	- (2) 在 配置 中设置使用的探头类型,信源、测试对 ID(Pair A/B/C/D)和抖动测试参数等。
	- (3) 在 连接 中检查测试环境搭建的准确性。
	- (4) 点击 启动测试 。
	- (5) 如果示波器没有捕获到正确的波形来执行测试,应用程序将会回到 连接 步骤提示您检查测 试环境的准确性。当示波器捕获到正确的波形后,点击 启动测试 按钮来继续测试。
	- (6) 在测试过程中,示波器将自动验证信源上是否存在正确的测试信号并配置示波器的触发信号,测 试 0.1s~1s 时间长度的信号波形, 输出测试结果。
### **11.1.2 有滤波主模式抖动**

有滤波器主模式抖动的测试为:DUT 处于主模式(Master)下,计算 MDI 接口信号相对于无抖动参 考的抖动值,并将该抖动值经过一个 5kHz 的高通滤波器后的抖动值为最终的测量结果。当峰峰值抖动大 于 0.3ns 则测试失败, 小于 0.3ns 则不能判断测试是否通过或者失败, 测试结果仅供参考。

### **11.1.2.1 计算方法**

在 IEEE802.3-2018, Subclause 40.6.1.2.5 中, 无滤波的 JTXOUT (为 DUT 上 TX\_TCLK 和 MDI 信号的抖动)被添加到主模式有滤波抖动测试中。因此当单独测试 MDI 接口信号时,JTXOUT 经过滤波 后,是更加容易通过测试的,因此如果有滤波主模式抖动大于 0.3ns,则一致性测试失败。

但是当有滤波主模式抖动小于 0.3ns, 则不能判断一致性测试是否通过, 因为该测试是无法知道 TX TCLK 对测试结果的贡献下进行测试的,因此测试结果仅供参考 (注: 在测试标准中, 如 [10.2.3](#page-57-0) 章节 所示,需要先测试 JTXOUT 再把该值添加到已经过滤波的 TX\_TCLK 抖动值中)。

该项测试分为两步:第一步是先计算 MDI 接口信号相对于无抖动参考的抖动波形,第二步是将该抖 动波形经过一个 5kHz 的高通滤波器进行滤波后,得到最终的峰峰值抖动。

有滤波主模式抖动测试至少要测试 100k 个时钟边沿,具体计算方法如下:

- (1) 捕获至少 100k 个边沿信号。
- (2) 计算 MDI 信号相对于无抖动参考信号的抖动波形,并将该波形通过一个 5kHz 高通滤波器,产 生滤波后的主模式抖动波形。
- (3) 为了更直观展示抖动,测试信号每个边沿的抖动值会被添加到抖动直方图中。
- (4) 整个采集过程中抖动的峰峰值被记录为无时钟下有滤波主模式抖动。

### **11.1.2.2 测试环境连接**

参考 [11.1.1.2](#page-70-0) 章节。

### **11.1.2.3 测试步骤**

- (1) 进行测试项选择, 测试项选择 > 抖动(无时钟) > 有滤波主模式抖动(**IEEE802.3 40.6.1.2.5**) 。
- (2) 在 配置 中设置使用的探头类型,信源、测试对 ID(Pair A/B/C/D)和抖动测试参数等。
- (3) 在 连接 中检查测试环境搭建的准确性。
- (4) 点击 启动测试 。
- (5) 如果示波器没有捕获到正确的波形来执行测试,应用程序将会回到 连接 步骤提示您检查测 试环境的准确性。当示波器捕获到正确的波形后,点击 启动测试 按钮来继续测试。

(6) 在测试过程中,示波器将自动验证信源上是否存在正确的测试信号并配置示波器的触发信号,测 试至少 100k 个信号边沿, 输出测试结果。

### **11.1.3 测试结果参考**

无滤波主模式抖动 (无 TX\_TCLK) 的测试结果如图 [11-3](#page-73-0) 所示, 波形细节如图 [11-4](#page-73-1) 所示。

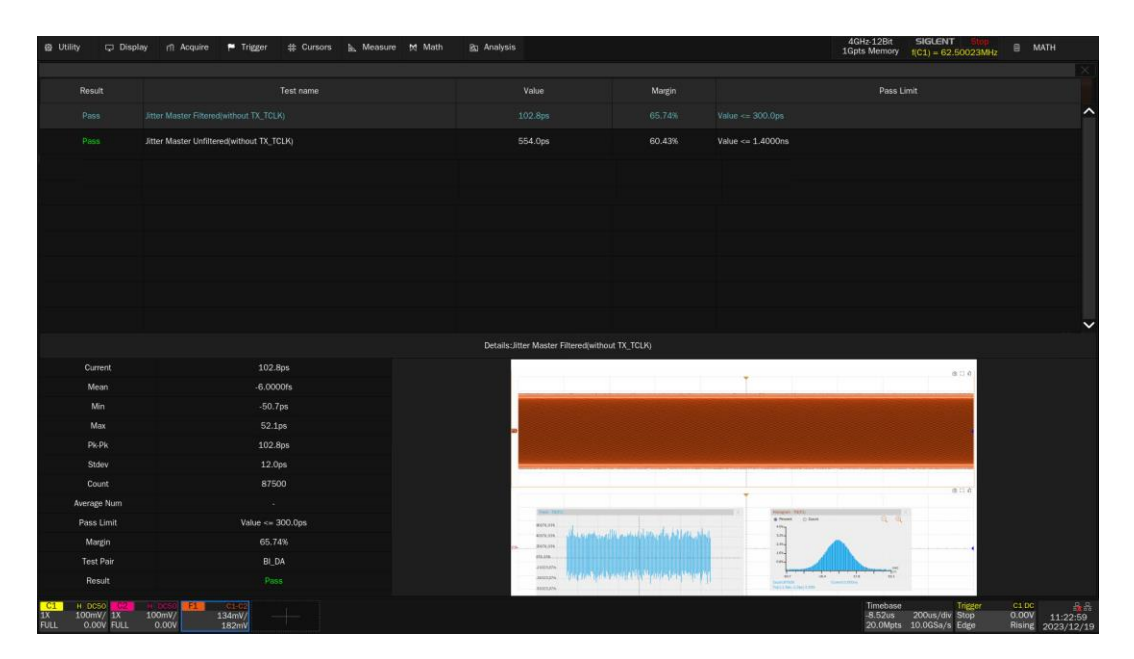

图 11-3 无滤波主模式抖动(无 TX\_TCLK)测试结果

<span id="page-73-0"></span>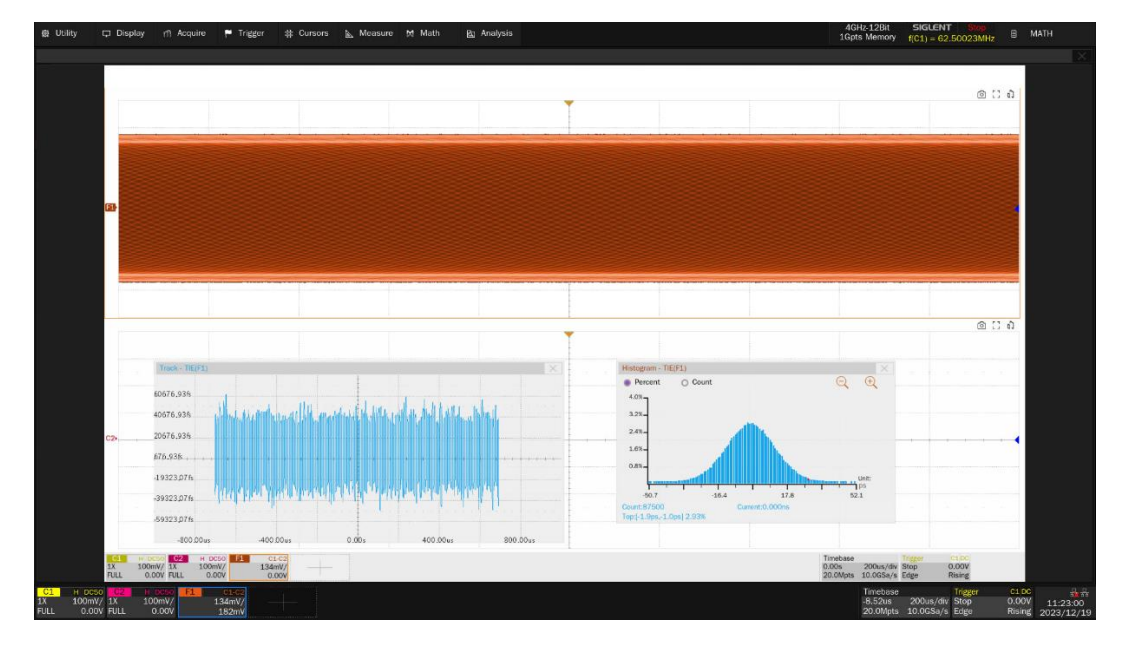

<span id="page-73-1"></span>图 11-4 无滤波主模式抖动(无 TX\_TCLK)波形细节

# **11.2 从模式抖动(无 TX\_TCLK)**

在正规的从模式抖动测试中, 如 [10.3](#page-59-0) 章节所示的测试, 需要两个 DUT 且两个 DUT 均需要引出 TX TCLK 来支持测试,因此给测试带来了一定的困难。此外,由于 DUT (Slave)需要从 Link Partner (Master)提供的 MDI 数据中恢复出来 TX TCLK, 且由于 MDI 数据是双向传输的,因此不能测试到 DUT (Slave) 的 MDI 的 JTXOUT 相对于 TX\_TCLK 的抖动。

因此,本章节的测试,可以将 DUT 配置为测试模式 3 来支持测试,以简化测试环境。

在进行从模式抖动(无 TX TCLK)测试前,需要提前做的测试是: 无滤波主模式抖动测试(无 TX\_TCLK)、有滤波主模式抖动测试(无 TX\_TCLK)。

从模式抖动(无 TX\_TCLK)测试分为:

- 无滤波从模式抖动:计算 DUT(Slave),MDI 信号相对于无抖动参考的抖动,并减去无滤波主模 式抖动测试(无 TX\_TCLK)的抖动值后为最终的测试结果。
- 有滤波从模式抖动:将 DUT(Slave)的 MDI 信号相对于无抖动参考的抖动波形,经过一个 32kHz 的高通滤波器后,得到一个新的抖动值,并将该新抖动值减去有滤波主模式抖动测试(无 TX TCLK)的抖动值后, 得到的峰峰抖动值为最终的测试结果。

### **11.2.1 无滤波从模式抖动**

DUT 处于测试模式 3 下, 计算 DUT(Slave 模式)的 MDI 信号相对于无抖动参考的抖动, 并减去无滤 波主模式抖动测试 (无 TX\_TCLK) 的抖动值后为最终的测试结果。

该测试结果不能判断是否通过一致性测试,测试结果仅供参考。

### **11.2.1.1 计算方法**

本小节讨论在无时钟下测量未经滤波的从模式抖动的方法,该测试是 DUT 在从模式且没有 Link Partner 下进行的。执行本项测试前需要先完成无滤波主模式抖动测试(无 TX\_TCLK)项目。

计算过程如下:

- (1) 验证在测试前是否完成无滤波主模式抖动测试(无 TX\_TCLK)。
- (2) 捕获并记录长时间段的 DUT(Slave)的 MDI 信号。
- (3) 计算 DUT 理想的时钟频率。
- (4) 计算 MDI 信号每个边沿过零点和理想时钟边沿的时间差,得到无滤波抖动值。
- (5) 将 DUT 上无滤波抖动值减去无滤波主模式抖动测试(无 TX\_TCLK)的抖动值后,并累积到抖 动直方图中, 分析 0.1s~1s 的时间长度波形 (相当于 1250 万个时钟周期)。
- (6) 整个采集过程中抖动的峰峰值被记录为无时钟下无滤波从模式抖动值。

#### <span id="page-75-1"></span>**11.2.1.2 测试环境连接**

无滤波从模式抖动(无时钟),支持使用 SMA 线缆或者有源差分探头连接到 MDI 的数据接口。

以 SMA 线缆连接 MDI 接口为例, 连接如图 [11-5](#page-75-0) 所示, 测试环境设置如下:

- (1) 短网线的一端连接到测试夹具区域⑥的连接器 J27,另一端连接到 DUT。
- (2) 根据 DUT 被测试的信号对,两根 SMA 线缆的一端分别连接到对应的测试点,为:DA(J4、 J17)、DB (J5、J18)、DC (J6、J19) DD (J7、J20); 两根 SMA 线缆的另一端连接到示波器 的任意两个输入通道。
- (3) 未被测试的信号,安装 50Ω端接匹配器。

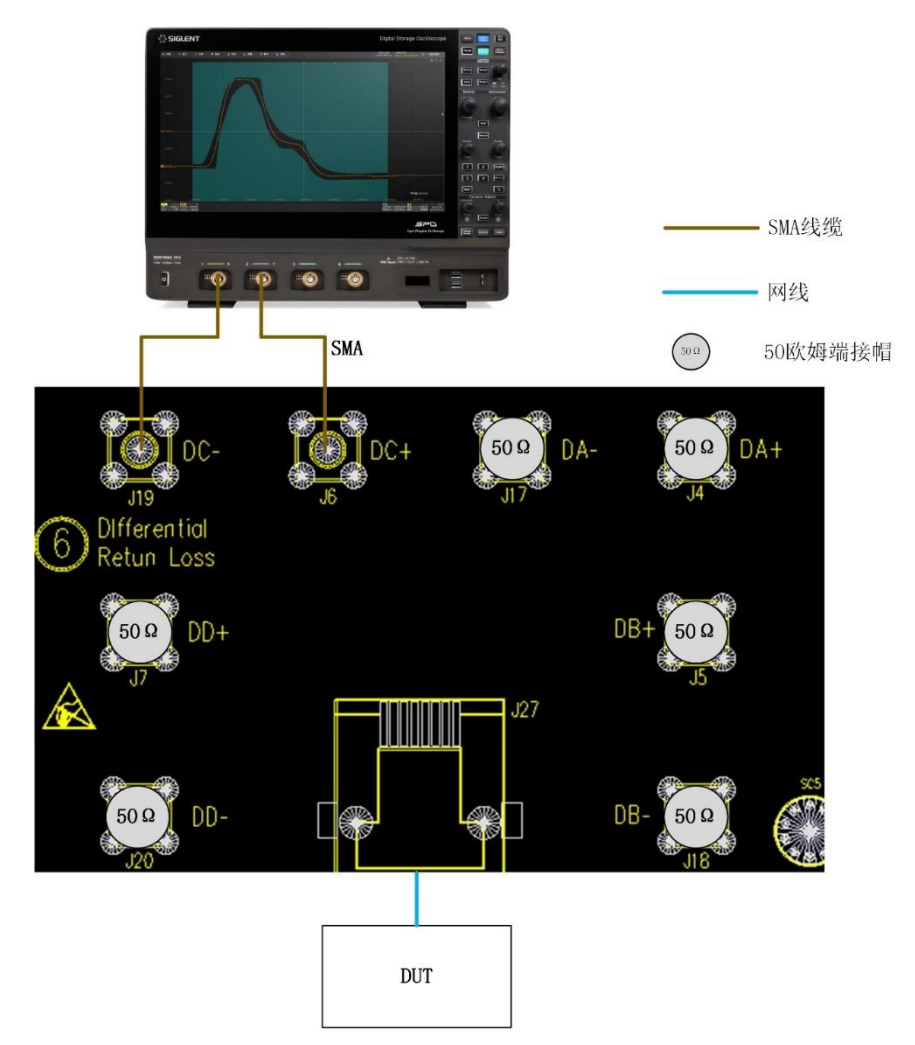

图 11-5 无滤波从模式抖动测试 (无 TX\_TCLK) 的 SMA 线缆连接

<span id="page-75-0"></span>以有源差分探头为例,使用有源差分探头的连接方式如图 [11-6](#page-76-0) 所示,连接步骤为:

- (1) 短网线的一端连接到测试夹具区域①的连接器 J28,另一端连接到 DUT。
- (2) 根据 DUT 被测试的信号对(DA、DB、DC、DD),有源差分探头的探测点连接到对应的测试点 (J1、J10、J21,J25),另一端连接到示波器的任意一个输入通道。

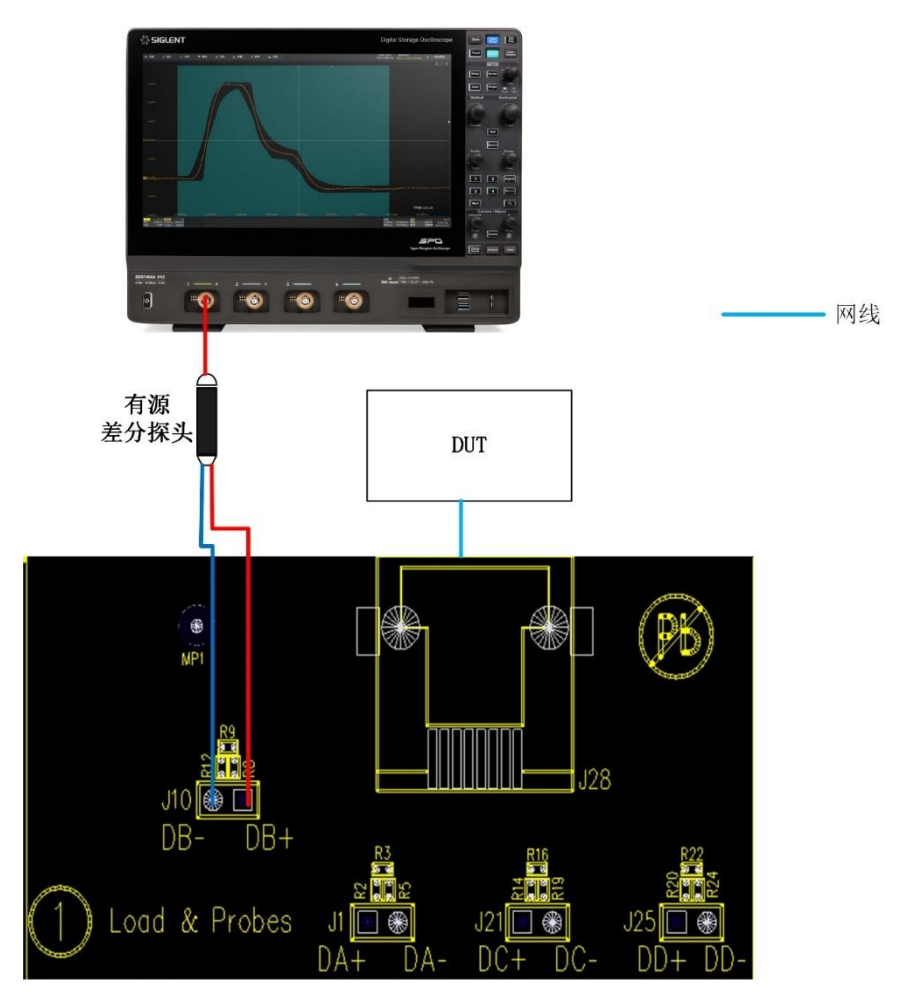

图 11-6 无滤波从模式抖动测试(无 TX\_TCLK)的有源差分探头连接

### <span id="page-76-0"></span>**11.2.1.3 测试步骤**

- (1) 进行测试项选择, 测试项选择 > 抖动(无时钟) > 无滤波从模式抖动(**IEEE802.3 40.6.1.2.5**) 。
- (2) 在 配置 中设置使用的探头类型,信源、测试对 ID(Pair A/B/C/D)和抖动测试参数等。
- (3) 在 连接 中检查测试环境搭建的准确性。
- (4) 点击 启动测试 。
- (5) 如果示波器没有捕获到正确的波形来执行测试,应用程序将会回到 连接 步骤提示您检查测 试环境的准确性。当示波器捕获到正确的波形后,点击 启动测试 按钮来继续测试。
- (6) 在测试过程中,示波器将自动验证信源上是否存在正确的测试信号并配置示波器的触发信号,测 试至 0.1s~1s 时间长度的信号,输出测试结果。
- 【注】:该项测试执行的先决条件是 DUT 已经执行完滤波主模式抖动测试 (无 TX\_TCLK)。

### **11.2.2 有滤波从模式抖动**

计算 DUT(Slave)上 MDI 输出信号相对于无抖动参考的抖动波形,经过一个 32kHz 的高通滤波器后, 得到一个新的抖动值,记录峰峰抖动值。并将该峰峰抖动值减去有滤波主模式抖动测试(无 TX TCLK) 的抖动峰峰值后,得到的峰峰抖动值为最终的测试结果。

该测试结果不能判断是否通过一致性测试,测试结果仅供参考。

**11.2.2.1 计算方法**

本小节讨论在无时钟下测量有滤波的从模式抖动的方法,该测试是 DUT 在从模式且没有 Link Partner 下进行的。执行本项测试前需要先完成有滤波主模式抖动测试(无 TX\_TCLK)项目。

计算过程如下:

- (1) 验证在测试前是否完成有滤波主模式抖动测试(无 TX\_TCLK)。
- (2) 捕获并记录至少 100k 个 DUT(Slave)的 MDI 边沿信号。
- (3) 计算 DUT 上 MDI 输出信号相对于无抖动参考的抖动波形,并将该波形通过一个 32kHz 的高通 滤波器后,得到一个从属模式抖动波形。
- (4) 将已滤波从属模式抖动波形的抖动峰峰值减去有滤波主模式抖动测试 (无 TX TCLK)的抖动峰 峰值。记录相减后的值,作为无时钟下有滤波从模式抖动值。

### **11.2.2.2 测试环境连接**

参考 [11.2.1.2](#page-75-1) 章节。

- **11.2.2.3 测试步骤**
	- (1) 进行测试项选择, 测试项选择 > 抖动(无时钟) > 有滤波从模式抖动(**IEEE802.3 40.6.1.2.5**) 。
	- (2) 在 配置 中设置使用的探头类型,信源、测试对 ID(Pair A/B/C/D)和抖动测试参数等。
	- (3) 在 连接 中检查测试环境搭建的准确性。
	- (4) 点击 启动测试 。
	- (5) 如果示波器没有捕获到正确的波形来执行测试,应用程序将会回到 连接 步骤提示您检查测 试环境的准确性。当示波器捕获到正确的波形后,点击 启动测试 按钮来继续测试。
	- (6) 在测试过程中,示波器将自动验证信源上是否存在正确的测试信号并配置示波器的触发信号,测 试至少 100k 个信号边沿, 输出测试结果。
	- 【注】:该项测试执行的先决条件是 DUT 已经执行完有滤波主模式抖动测试。

# **11.2.3 测试结果参考**

有滤波从模式抖动测试如图 [11-7](#page-78-0) 所示,测试波形细节如图 [11-8](#page-78-1) 所示。

| <b>叠 Utility</b><br><b>Display</b>                          | Measure M Math<br>rff Acquire<br><sup>1</sup> Trigger<br># Cursors | <b>Rg</b> Analysis                              |                                             |                                                                 | 4GHz-12Bit<br><b>SIGLENT</b><br>1Gpts Memory<br>$f(C1) = 62,50023MHz$         | <b>B</b> MATH                                  |
|-------------------------------------------------------------|--------------------------------------------------------------------|-------------------------------------------------|---------------------------------------------|-----------------------------------------------------------------|-------------------------------------------------------------------------------|------------------------------------------------|
|                                                             |                                                                    |                                                 |                                             |                                                                 |                                                                               |                                                |
| Result                                                      | Test name                                                          | Value                                           | Margin                                      | Pass Limit                                                      |                                                                               |                                                |
| Pass                                                        | Jitter Master Filtered(without TX_TCLK)                            | 102.8ps                                         | 65.74%                                      | Value < $= 300.0$ ps                                            |                                                                               | $\lambda$                                      |
| Pass                                                        | Jitter Master Unfiltered(without TX_TCLK).                         | 554.0ps                                         | 60.43%                                      | Value <= $1.4000ns$                                             |                                                                               |                                                |
| Into                                                        | Jitter Slave Filtered(without TX_TCLK)                             | 6.0ps                                           |                                             | Information Only                                                |                                                                               |                                                |
| Info                                                        | Jitter Slave Unfiltered(without TX_TCLK)                           | $-7.7ps$                                        | a.                                          | Information Only                                                |                                                                               |                                                |
|                                                             |                                                                    |                                                 |                                             |                                                                 |                                                                               |                                                |
|                                                             |                                                                    |                                                 |                                             |                                                                 |                                                                               |                                                |
|                                                             |                                                                    |                                                 |                                             |                                                                 |                                                                               |                                                |
|                                                             |                                                                    |                                                 |                                             |                                                                 |                                                                               |                                                |
|                                                             |                                                                    |                                                 |                                             |                                                                 |                                                                               |                                                |
|                                                             |                                                                    |                                                 |                                             |                                                                 |                                                                               |                                                |
|                                                             |                                                                    |                                                 |                                             |                                                                 |                                                                               |                                                |
|                                                             |                                                                    | Details: Jitter Slave Filtered(without TX_TCLK) |                                             |                                                                 |                                                                               |                                                |
| Current                                                     | 6.0 <sub>ps</sub>                                                  |                                                 |                                             |                                                                 | 血口油                                                                           |                                                |
| Mean                                                        | 12.0000fs                                                          |                                                 |                                             |                                                                 |                                                                               |                                                |
| Min                                                         | $-48.5ps$                                                          |                                                 |                                             |                                                                 |                                                                               |                                                |
| Max                                                         | 60.3ps                                                             |                                                 |                                             |                                                                 |                                                                               |                                                |
| Pk.Pk                                                       | 108.8ps                                                            |                                                 |                                             |                                                                 |                                                                               |                                                |
| Stdev                                                       | 11.908                                                             |                                                 |                                             |                                                                 |                                                                               |                                                |
| Count                                                       | 87500                                                              |                                                 |                                             |                                                                 | 0110                                                                          |                                                |
| Average Num                                                 | or.                                                                | 344.75                                          |                                             | Myagnes.                                                        |                                                                               |                                                |
| Pass Limit                                                  | Information Only                                                   | KSW.<br>W.Slan                                  | a satisfish celessiti announced             | <b>B</b> Parsent<br>O four<br><b>ABL</b><br>'Sm                 | $\mathbb{Q}$ $\mathbb{R}$                                                     |                                                |
| Margin                                                      | ×                                                                  | 3504<br>Links                                   |                                             | $1 -$<br>104.                                                   |                                                                               |                                                |
| <b>Test Pair</b>                                            | BL DA                                                              | <b>Atates</b><br>alarga                         |                                             | <b>THE</b><br>$\frac{1}{2}$<br>$\frac{1}{2}$<br>in.             | JF.                                                                           |                                                |
| Result                                                      | Info                                                               | AIA7                                            | <b>ALLES IN THE RESIDENCE OF STATISTICS</b> | Text Press<br>Rest Avenue 3 (20)<br><b>Carol Administration</b> |                                                                               |                                                |
| H DC50<br>C1<br>100mV/1X<br>1X<br><b>FULL</b><br>0.00V FULL | $rac{C1-C2}{134mV}$<br>100mV/<br>0.00V<br>182mV                    |                                                 |                                             |                                                                 | Timebase<br>Trigger<br>$-8.52us$<br>200us/div Stop<br>20.0Mpts 10.0GSa/s Edge | C1DC<br>11.23.07<br>0.00V<br>Rising 2023/12/19 |

图 11-7 无滤波从模式抖动

<span id="page-78-0"></span>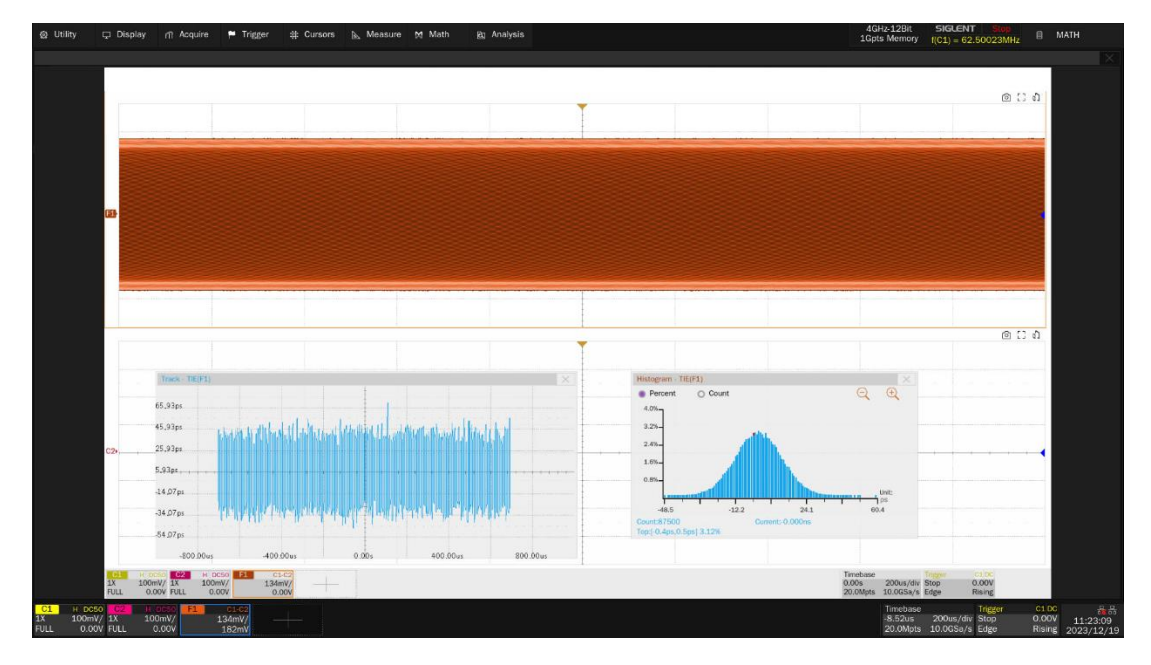

<span id="page-78-1"></span>图 11-8 无滤波从模式抖动波形细节

无滤波从模式抖动测试如图 [11-9](#page-79-0) 所示,测试波形细节如图 [11-10](#page-79-1) 所示。

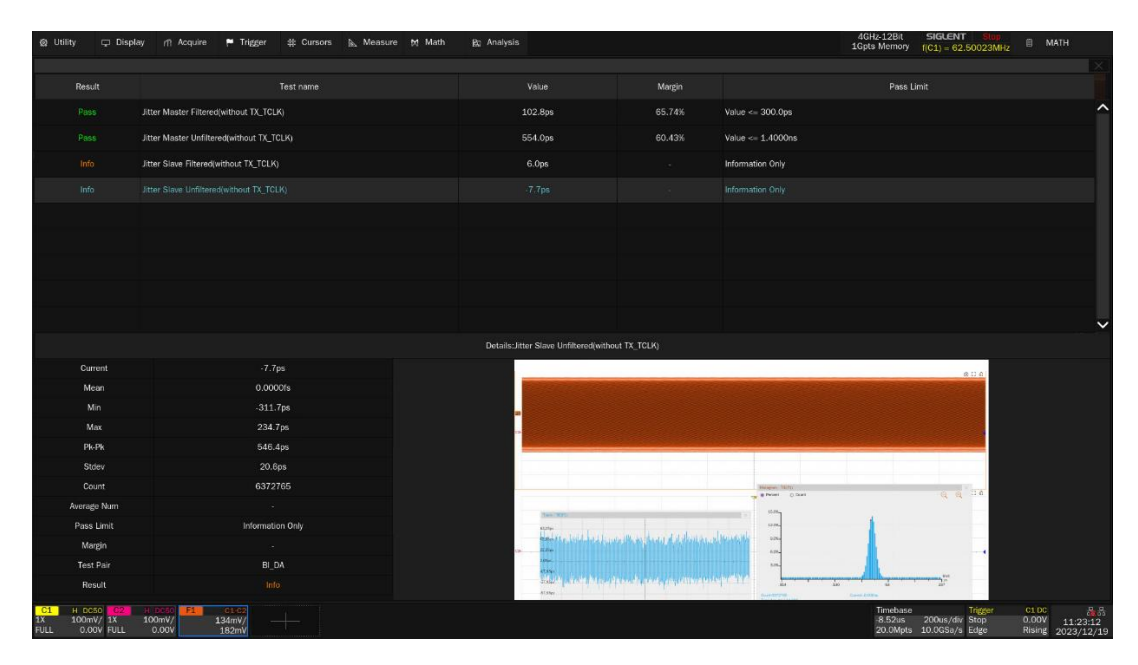

图 11-9 无滤波从模式抖动(无时钟)测试结果

<span id="page-79-0"></span>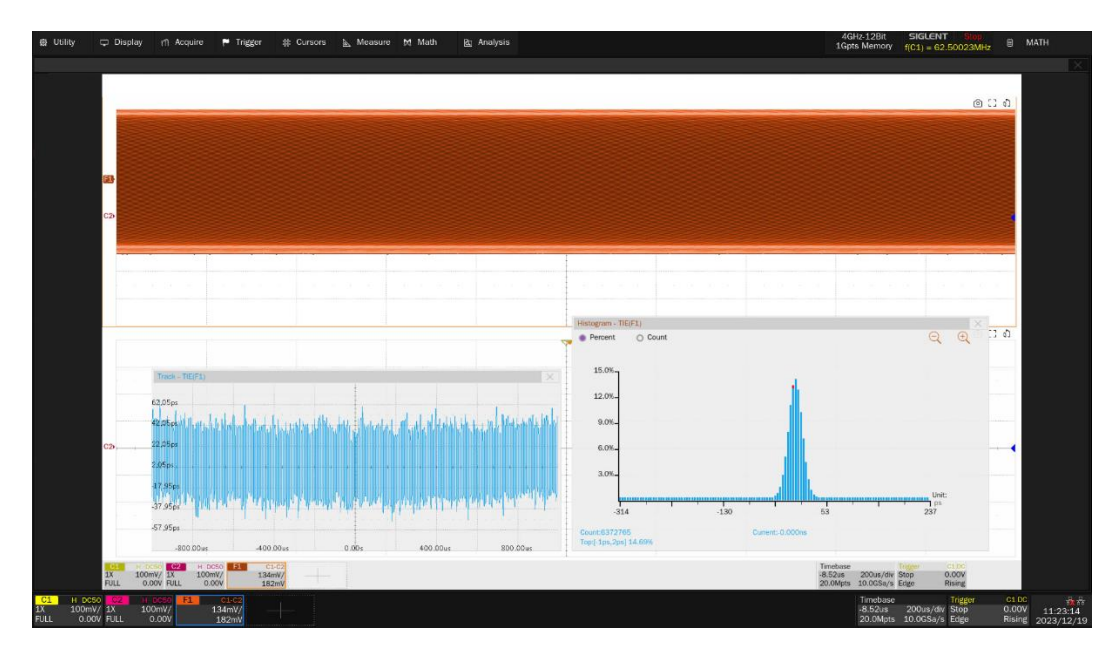

<span id="page-79-1"></span>图 11-10 无滤波从模式抖动 (无时钟) 波形细节

# **12 MDI 回波损耗测试**

## **12.1 MDI 回波损耗测试标准**

MDI 回波损耗用于验证 DUT 的传输回波损耗在 1MHz-100MHz 范围内是否超过 IEEE802.3-2018, Subclause 40.8.3.1 规范要求的限制。该测试需要使用矢量网络分析仪对以太网端口进行回波损耗参数测 试。

为了完成该项测试,要求测试过程中 DUT 一直发出测试模式 4 波形(Master timing mode)。

规范要求在 1MHz - 40MHz 范围内, 回波损耗优于 - 16dB, 40MHz - 100MHz 范围内回波损耗优于  $-$  (10-20lg (f/80)) dB.

# **12.2 计算方法**

标准 IEEE802.3-2018, Subclause 40.8.3.1 规定了 1000BASE-T 设备在物理介质附加子层(PMA) 到介质相关接口(MDI)所有传输/接收信道的回波损耗测试规范。在 1.0 MHz 至 40 MHz 的频率范围应 优于-16 dB,在 40 MHz 至 100 MHz 的频率范围内应优于 - (10 - 20log10(f/80))dB。为保证互操作能力, 标准还规定了测试回波损耗的布线系统的阻抗,为 100Ω±15%,因此,需在 85Ω、100Ω和 115Ω阻抗范 围内执行回波损耗测试。

本机的软件,会基于 100Ω测试到的数据,转换为 85Ω和 115Ω下的回波损耗数据,判断其是否在门 限范围内。

## **12.3 测试环境连接**

对 MDI 回波损耗的测试,在测试前需要对 VNA 校准,校准完毕再执行 MDI 回波损耗测试。

### **12.3.1 VNA 校准**

VNA 校准的环境如下:

- (1) 两根等长的 SMA 线缆,一端分别和测试夹具区域②上的 J47、J52 相连,另外一端分别和测试 夹具区域⑥的被测试信号对相连。
- (2) 测试夹具区域⑥未被测试的信号,使用 50Ω匹配器连接到对应的 SMA 座子上。
- (3) 点击 测试项选择 -> 一般测试项 中的 MDI 回波损耗(**IEEE802.3 40.8.3.1**) 。
- (4) 用一根 SMA 线缆,一端连接 配置 -> 回波损耗 中的 **VNA** 端口选择 所对应的 VNA 端 口,另外一端连接到测试夹具区域②上的 J48。
- (5) 用一根 Type A-Type B 的 USB 线缆,分别连接到示波器的 USB Host 接口和 VNA 的 USB Device 接口。
- (6) 取一根短网线, 一端连接到测试夹具区域⑥上的 J27, 另外一端接到测试夹具区域 0上的 J46, 做 Open 校准。
- (7) 在 配置 中, 在 回波损耗 选项下点击 回波损耗 -> 测试连接 -> 测试连接 , 示波 器自动检测 VNA 连接状态,连接成功后返回 VNA 的型号并进行校准配置(仅支持鼎阳的 VNA 仪器),VNA 的配置如下:
	- 设置测量类型(Meas)为 S11;
	- > 设置测试起始频率为 1MHz, 终止频率为 100MHz;
	- 设置中频带宽为 100Hz;
	- ▶ 设置扫描点数为 500;
	- 开启连续扫描。
- (8) 点击 配置 中的 测试配置 -> 回波损耗 -> VNA 校准 -> 开路 ,执行 Open 校准。
- (9) 对于 Short 和 Load 的校准, 更改短网线连接后分别点击 配置 中的 回波损耗 -> VNA 校准 ,选择 短路 、 负载 进行校准。

VNA 的校准环境如图 [12-1](#page-81-0) 所示。

<span id="page-81-0"></span>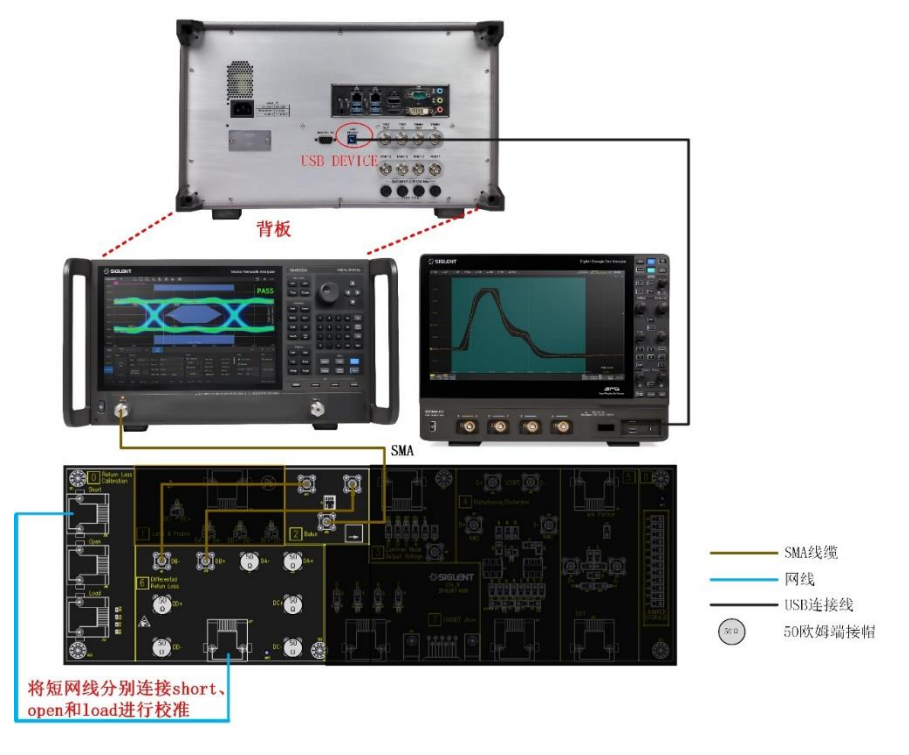

图 12-1 VNA 校准环境

### **12.3.2 MDI 回波损耗测试**

回波损耗测试步骤如下:

- (1) 两根等长的 SMA 线缆, 一端分别和测试夹具区域②上的 J47、J52 相连, 另外一端分别和测试 夹具区域⑥的被测试信号对相连。
- (2) 测试夹具区域⑥未被测试的信号,使用 50Ω匹配器连接到对应的 SMA 座子上。
- (3) 用一根 SMA 线缆,一端连接 配置 -> 回波损耗 中的 **VNA** 端口选择 所对应的 VNA 端 口,另外一端连接到测试夹具区域②上的 J48。
- (4) 用一根 Type A-Type B 的 USB 线缆,分别连接到示波器的 USB Host 接口和 VNA 的 USB Device 接口。
- (5) 取一根短网线,一端连接到测试夹具区域⑥上的 J27,另外一端接到 DUT。
- (6) DUT 被测试的端口,发出测试模式 4 的信号波形(Master timing mode)。
- (7) 点击示波器 启动测试 中的 启动测试 , 出现弹窗后点击 启动测试 , 示波器获取 VNA 测试到的回波损耗数据,绘制曲线,判断测试是否通过。

DUT 的 MDI 回波损耗测试环境如图 [12-2](#page-82-0) 所示。

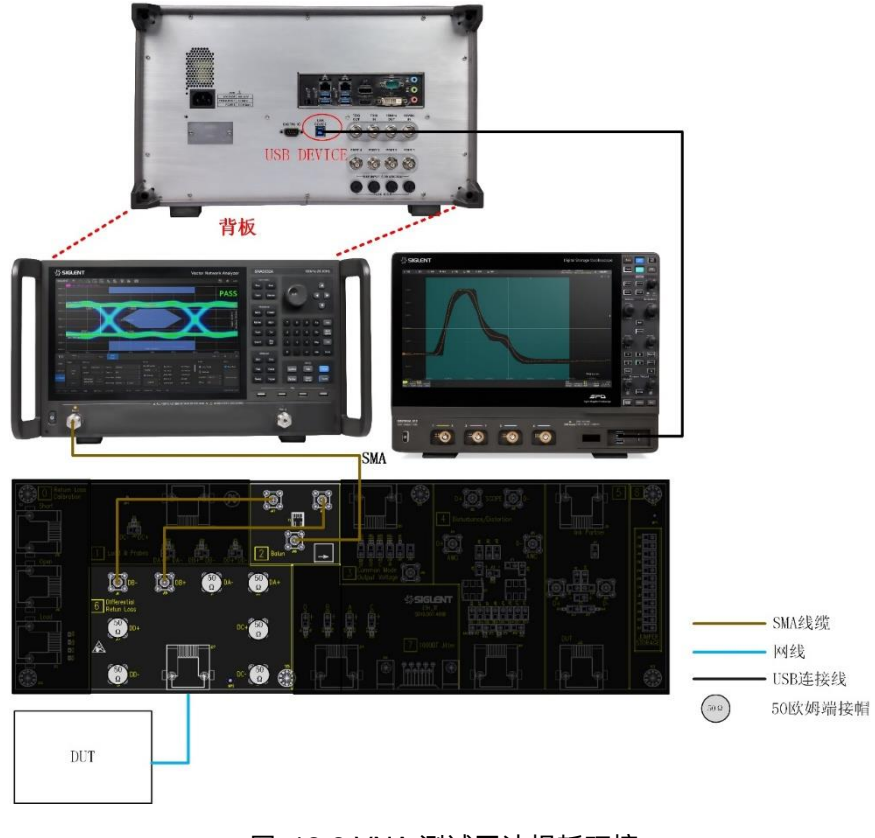

<span id="page-82-0"></span>图 12-2 VNA 测试回波损耗环境

# **12.4 测试结果参考**

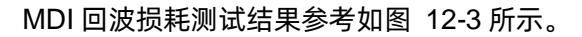

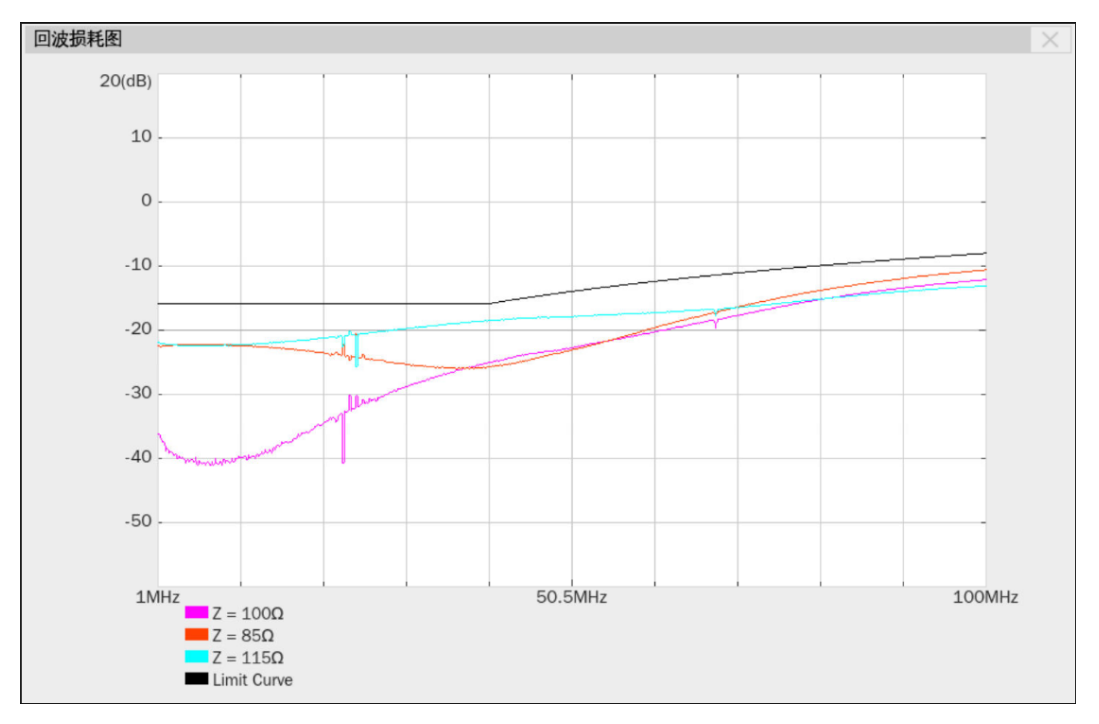

<span id="page-83-0"></span>图 12-3 MDI 回波损耗测试结果

# **13 MDI 共模输出电压测试**

# **13.1 测试波形和通过标准**

该测试用于验证待测设备在测试模式 4 下, MDI 共模输出电压的峰峰值是否在一致性测试的限制范 围内, 根据标准 IEEE802.3-2018, Subclause 40.8.3.3, 共模输出电压的峰峰值需要小于 50mV。

MDI 共模输出电压的测试电路如图 [13-1](#page-84-0) 所示。测试波形如图 [13-2](#page-84-1) 所示。

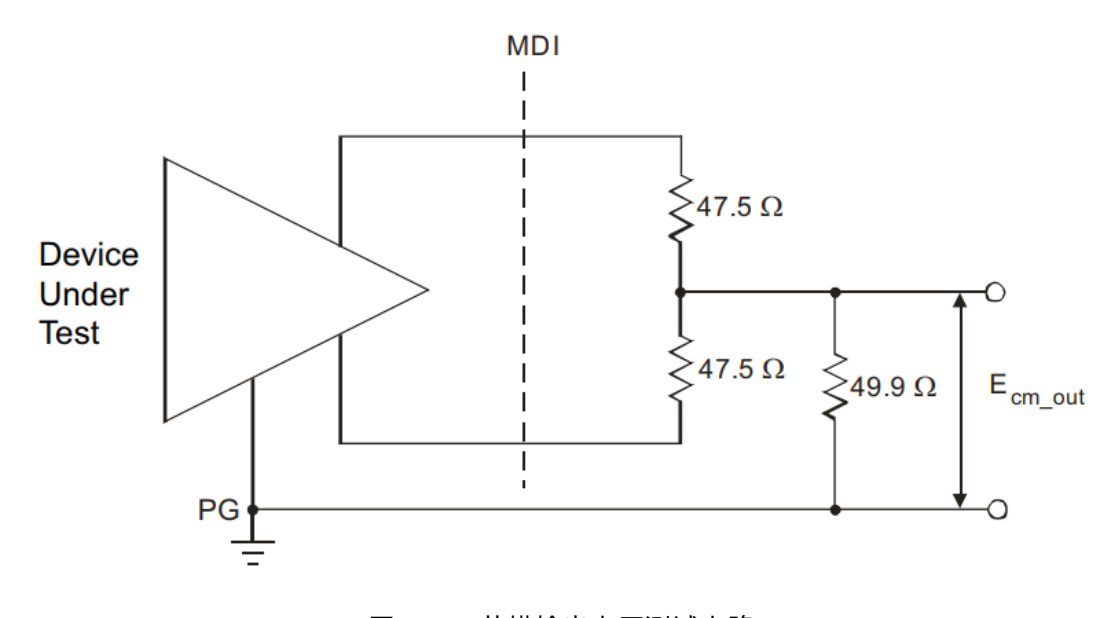

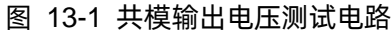

<span id="page-84-0"></span>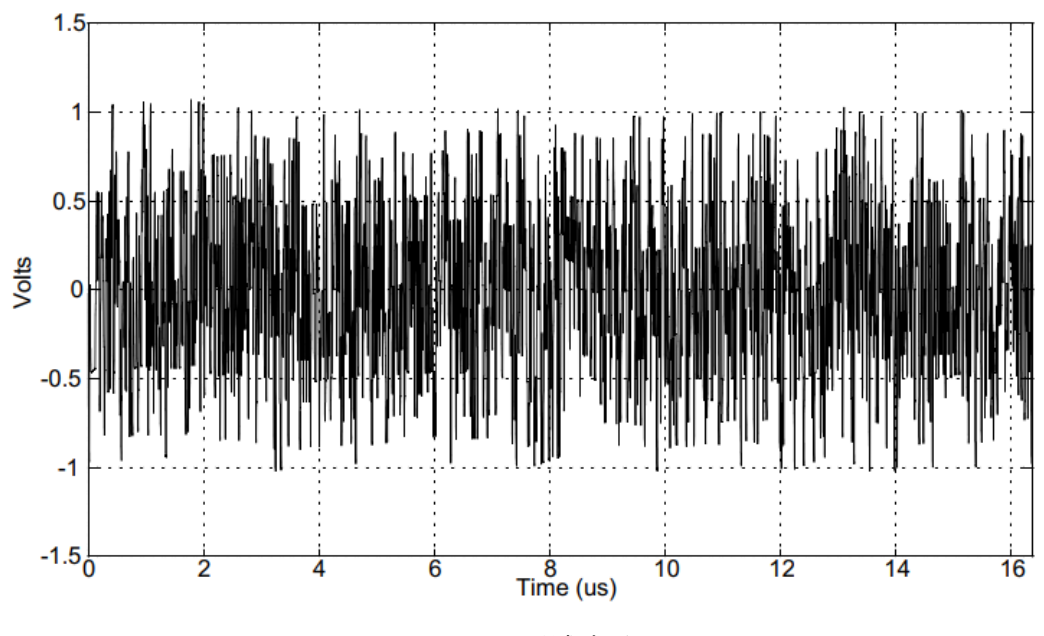

<span id="page-84-1"></span>图 13-2 测试波形

# **13.2 计算方法**

MDI 共模输出电压测试, 要求 DUT 发出测试模式 4 波形。示波器捕获一段时间内的波形, 测量波形 的最大值和最小值,将最大值减去最小值所得的最大峰峰值作为共模输出电压的测试结果。标准要求 MDI 共摸输出电压的最大峰峰值小于 50mV。

## **13.3 测试环境连接**

使用 SMA 线缆的测试环境设置,连线如图 [13-3](#page-85-0) 所示,连接如下:

- (1) 短网线连接 DUT 到测试夹具区域③的连接器 J55。
- (2) SMA 线缆的一端连接到测试夹具区域③上的测试点 J40,另一端连接到示波器上的任意一个输 入通道。
- (3) 使用一个导线, 将 DUT 的 GND 和测试夹具的 GND (测试夹具区域③上的 J85/J86)连接起 来,实现共地。
- (4) 根据被测试的信号对,将一个跳线帽安装到对应的连接器上,对应关系为 J36(Pair A);J39(Pair B); J45(Pair C); J51(Pair D)。

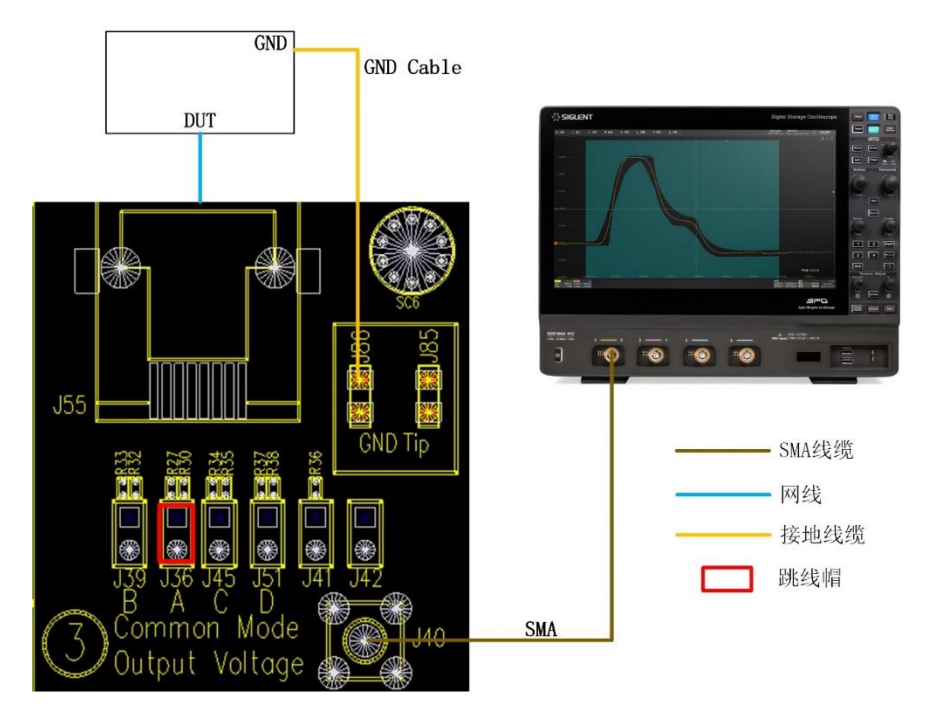

<span id="page-85-0"></span>图 13-3 MDI 共模输出电压测试的 SMA 线缆连接

# **13.4 测试步骤**

- (1) 进行测试项选择, 测试项选择 -> 一般测试项 -> MDI 共模输出电压测试(**IEEE802.3 40.6.1.2.1**) 。
- (2) 在 配置 中设置使用的探头类型,信源、测试对 ID(Pair A/B/C/D)和测试时间。
- (3) 在 连接 中检查测试环境搭建的准确性。
- (4) 点击 启动测试 。
- (5) 如果示波器没有捕获到正确的波形来执行测试,应用程序将会回到 连接 步骤提示您检查测 试环境的准确性。当示波器捕获到正确的波形后,点击 启动测试 按钮来继续测试。
- (6) 在测试过程中,示波器将自动验证信源上是否存在正确的测试信号并配置示波器的触发信号,测 量一段时间内信号波形的最大值和最小值,输出测试结果。

## **13.5 测试结果参考**

MDI 共模输出电压的测试结果如图 [13-4](#page-86-0) 所示,信号波形细节如图 [13-5](#page-87-0) 所示。

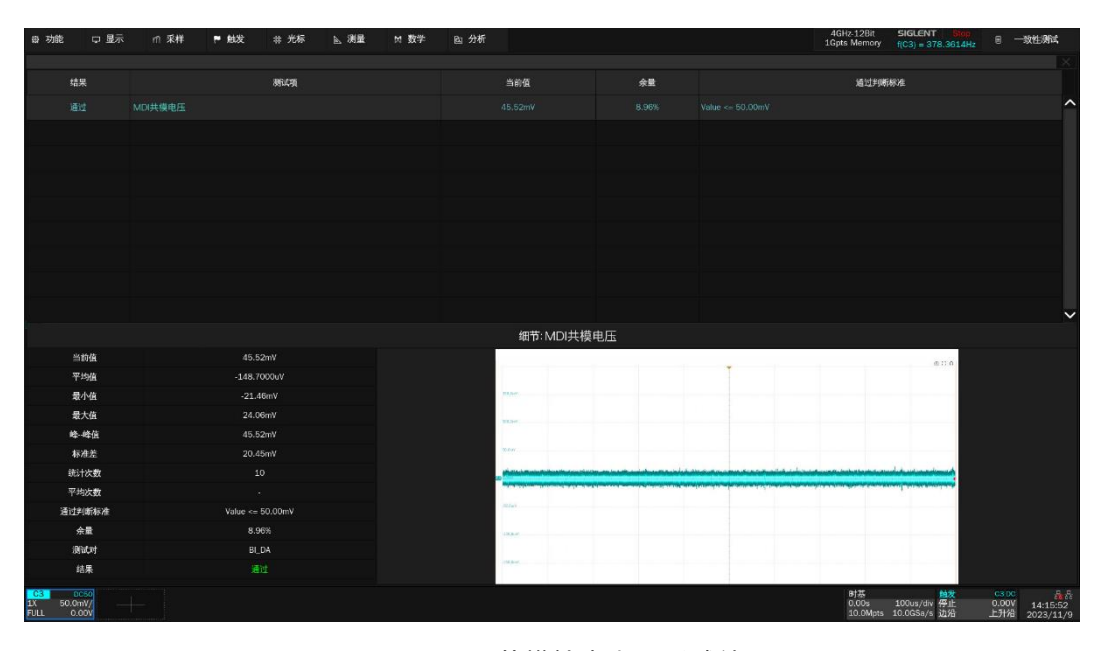

<span id="page-86-0"></span>图 13-4 MDI 共模输出电压测试结果

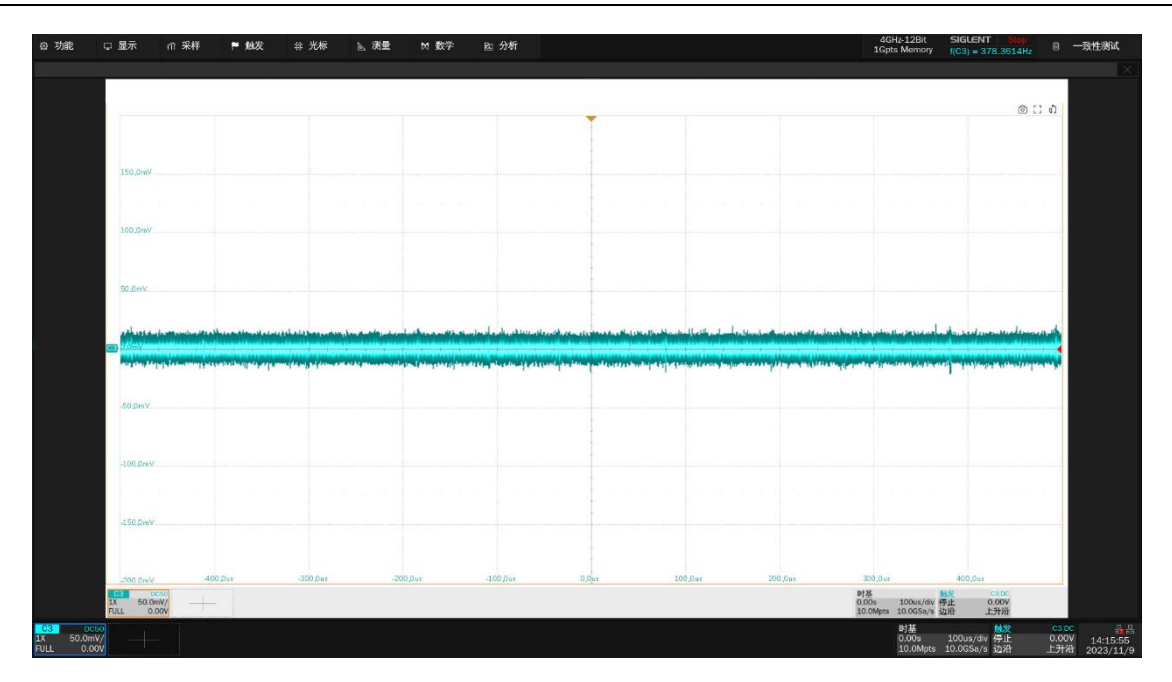

<span id="page-87-0"></span>图 13-5 MDI 共模输出电压信号波形细节

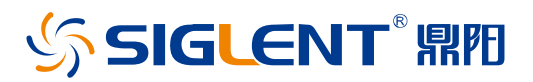

### 关于鼎阳

鼎阳科技(SIGLENT)是通用电子测试测量仪器领域的行业领军企业,A 股上市 公司。

2002 年,鼎阳科技创始人开始专注于示波器研发,2005 年成功研制出鼎阳第一 款数字示波器。历经多年发展,鼎阳产品已扩展到数字示波器、手持示波表、函 数/任意波形发生器、频谱分析仪、矢量网络分析仪、射频/微波信号源、台式万 用表、直流电源、电子负载等基础测试测量仪器产品,是全球极少数能够同时研 发、生产、销售数字示波器、信号发生器、频谱分析仪和矢量网络分析仪四大通 用电子测试测量仪器主力产品的厂家之一,国家重点"小巨人"企业。同时也是 国内主要竞争对手中极少数同时拥有这四大主力产品并且四大主力产品全线进 入高端领域的厂家。公司总部位于深圳,在美国克利夫兰、德国奥格斯堡、日本 东京成立了子公司,在成都成立了分公司,产品远销全球 80 多个国家和地区, SIGLENT 已经成为全球知名的测试测量仪器品牌。

联系我们 深圳市鼎阳科技股份有限公司 全国免费服务热线:400-878-0807 网址:www.siglent.com

#### 声明

SSIGLENT<sup>®</sup>鼎阳是深圳市鼎阳科技股份有限公 司的注册商标,事先未经过允许,不得以任何形式 或通过任何方式复制本手册中的任何内容。 本资料中的信息代替原先的此前所有版本。技术数 据如有变更,恕不另行通告。

#### 技术许可

对于本文档中描述的硬件和软件,仅在得到许可 的情况下才会提供,并且只能根据许可进行使用 或复制。

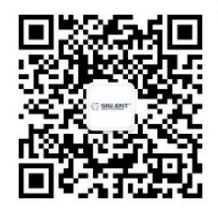